<span id="page-0-0"></span>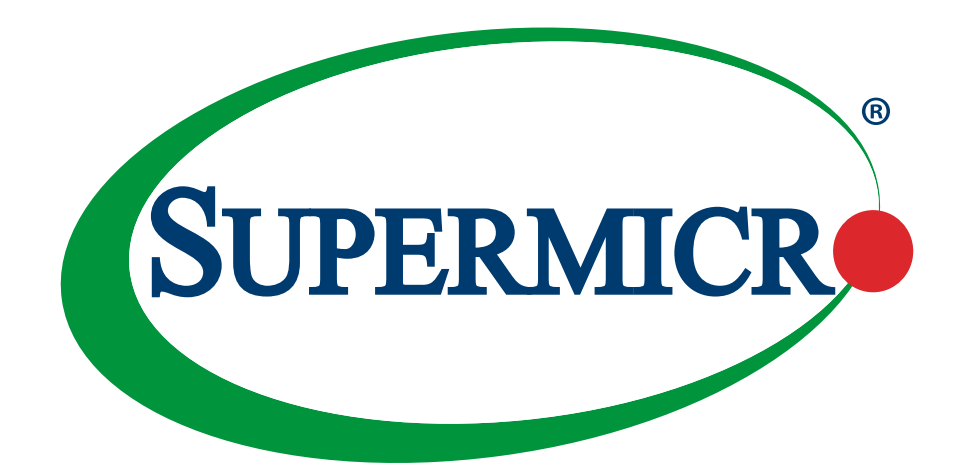

# X12DDW-A6

## USER'S MANUAL

Revision 1.0b

The information in this user's manual has been carefully reviewed and is believed to be accurate. The manufacturer assumes no responsibility for any inaccuracies that may be contained in this document, and makes no commitment to update or to keep current the information in this manual, or to notify any person or organization of the updates. **Please Note: For the most up-to-date version of this manual, please see our website at [www.supermicro.com](http://www.supermicro.com).**

Super Micro Computer, Inc. ("Supermicro") reserves the right to make changes to the product described in this manual at any time and without notice. This product, including software and documentation, is the property of Supermicro and/ or its licensors, and is supplied only under a license. Any use or reproduction of this product is not allowed, except as expressly permitted by the terms of said license.

IN NO EVENT WILL Super Micro Computer, Inc. BE LIABLE FOR DIRECT, INDIRECT, SPECIAL, INCIDENTAL, SPECULATIVE OR CONSEQUENTIAL DAMAGES ARISING FROM THE USE OR INABILITY TO USE THIS PRODUCT OR DOCUMENTATION, EVEN IF ADVISED OF THE POSSIBILITY OF SUCH DAMAGES. IN PARTICULAR, SUPER MICRO COMPUTER, INC. SHALL NOT HAVE LIABILITY FOR ANY HARDWARE, SOFTWARE, OR DATA STORED OR USED WITH THE PRODUCT, INCLUDING THE COSTS OF REPAIRING, REPLACING, INTEGRATING, INSTALLING OR RECOVERING SUCH HARDWARE, SOFTWARE, OR DATA.

Any disputes arising between manufacturer and customer shall be governed by the laws of Santa Clara County in the State of California, USA. The State of California, County of Santa Clara shall be the exclusive venue for the resolution of any such disputes. Supermicro's total liability for all claims will not exceed the price paid for the hardware product.

FCC Statement: This equipment has been tested and found to comply with the limits for a Class A digital device pursuant to Part 15 of the FCC Rules. These limits are designed to provide reasonable protection against harmful interference when the equipment is operated in an industrial environment. This equipment generates, uses, and can radiate radio frequency energy and, if not installed and used in accordance with the manufacturer's instruction manual, may cause harmful interference with radio communications. Operation of this equipment in a residential area is likely to cause harmful interference, in which case you will be required to correct the interference at your own expense.

California Best Management Practices Regulations for Perchlorate Materials: This Perchlorate warning applies only to products containing CR (Manganese Dioxide) Lithium coin cells. "Perchlorate Material-special handling may apply. See [www.dtsc.ca.gov/hazardouswaste/perchlorate"](http://www.dtsc.ca.gov/hazardouswaste/perchlorate).

WARNING: This product can expose you to chemicals including lead, known to the State of California to cause cancer and birth defects or other reproductive harm. For more information, go to www.P65Warnings.ca.gov. **!**

The products sold by Supermicro are not intended for and will not be used in life support systems, medical equipment, nuclear facilities or systems, aircraft, aircraft devices, aircraft/emergency communication devices or other critical systems whose failure to perform be reasonably expected to result in significant injury or loss of life or catastrophic property damage. Accordingly, Supermicro disclaims any and all liability, and should buyer use or sell such products for use in such ultra-hazardous applications, it does so entirely at its own risk. Furthermore, buyer agrees to fully indemnify, defend and hold Supermicro harmless for and against any and all claims, demands, actions, litigation, and proceedings of any kind arising out of or related to such ultra-hazardous use or sale.

Manual Revision 1.0b

Release Date: October 04, 2022

Unless you request and receive written permission from Super Micro Computer, Inc., you may not copy any part of this document. Information in this document is subject to change without notice. Other products and companies referred to herein are trademarks or registered trademarks of their respective companies or mark holders.

Copyright © 2022 by Super Micro Computer, Inc. All rights reserved. **Printed in the United States of America**

## **Preface**

## **About This Manual**

This manual is written for system integrators, IT technicians and knowledgeable end users. It provides information for the installation and use of the X12DDW-A6 motherboard.

## **About This Motherboard**

The Supermicro X12DDW-A6 supports dual 3rd Gen Intel® Xeon® Scalable Processors (in Socket P+ LGA 4189) with up to 40 CPU cores and a thermal design power (TDP) of up to 270W. Built with the Intel C621A chipset, the X12DDW-A6 supports up to 4TB 3DS LRDIMM/ LRDIMM/3DS RDIMM/RDIMM DDR4 ECC memory with speeds of 3200/2933/2666MHz in 16 DIMMs and up to 4TB Intel® Optane™ PMem 200 Series with speeds of up to 3200MHz. (See the notes below). This motherboard features superior IO expandability, which includes four PCIe 4.0 x16 slots, 12 PCIe 4.0 x4 NVMe ports, 14 SATA 3.0 ports, four USB ports, and flexible AIOM option for Ethernet connections. It also offers the most advanced data protection capability that encompasses TPM (Trusted Platform Module) and RoT (Root of Trust) support. The X12DDW-A6 is optimized for high-performance, high-end computing platforms and is ideal for general purpose, data center, and enterprise applications. Please note that this motherboard is intended to be installed and serviced by professional technicians only. For processor/memory updates, please refer to our website at http://www.supermicro. com/products/.

**Note 1:** Intel® Optane™ PMem 200 Series is supported by the 3rd Gen Intel Xeon Scalable Processors (83xx/63xx/53xx/4314 Series only.)

**Note 2:** Memory speed support depends on the processors used in the system.

## **Conventions Used in the Manual**

Special attention should be given to the following symbols for proper installation and to prevent damage done to the components or injury to yourself:

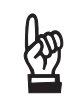

**Important:** Important information given to ensure proper system installation or to relay safety precautions.

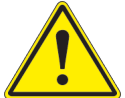

**Warning!** Indicates important information given to prevent equipment/property damage or personal injury.

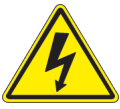

**Warning!** Indicates high voltage may be encountered while performing a procedure.

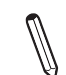

**Note:** Additional Information given to differentiate various models or to provide information for proper system setup.

## **Contacting Supermicro**

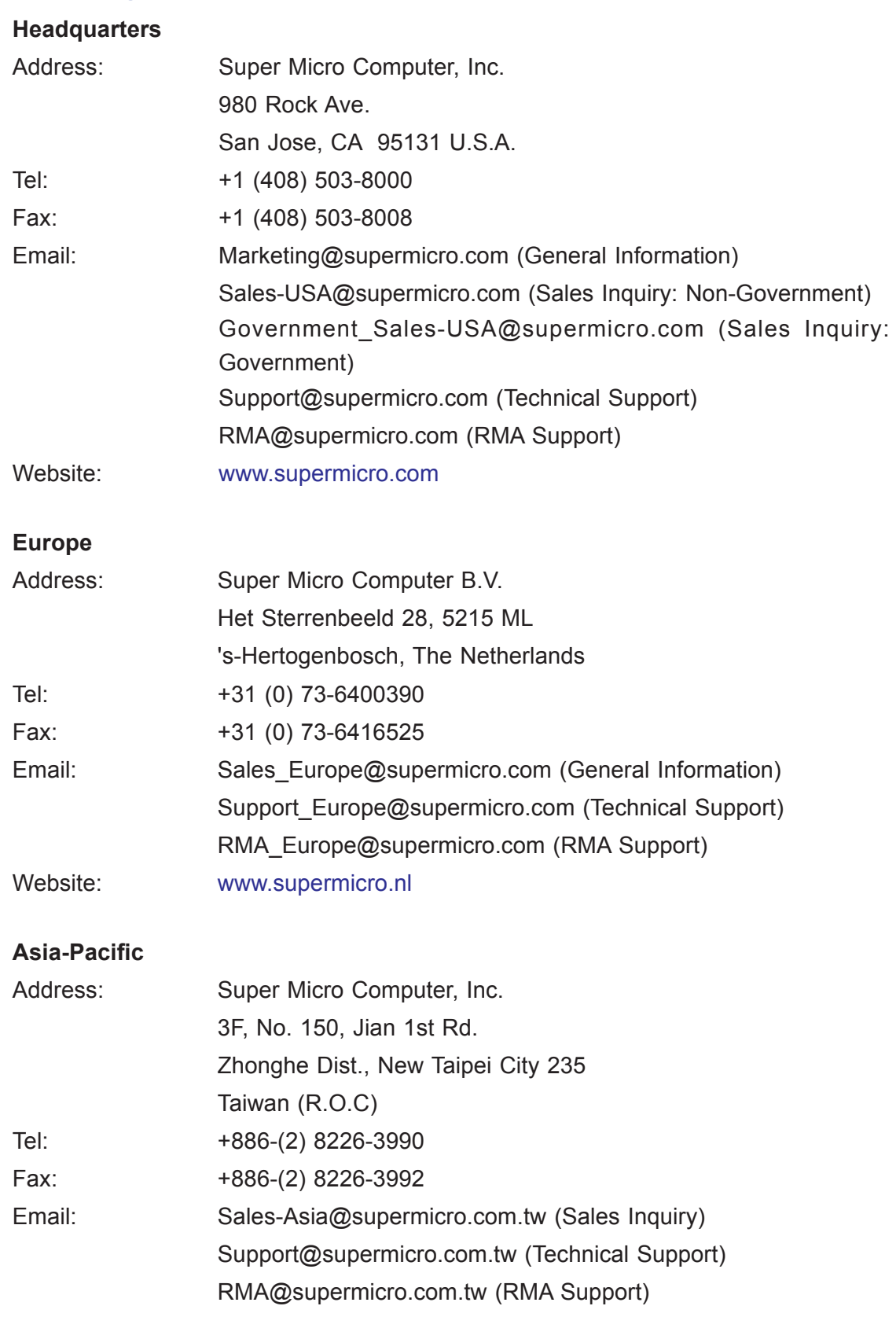

Website: www.supermicro.com.tw

# **Table of Contents**

## **Chapter 1 Introduction**

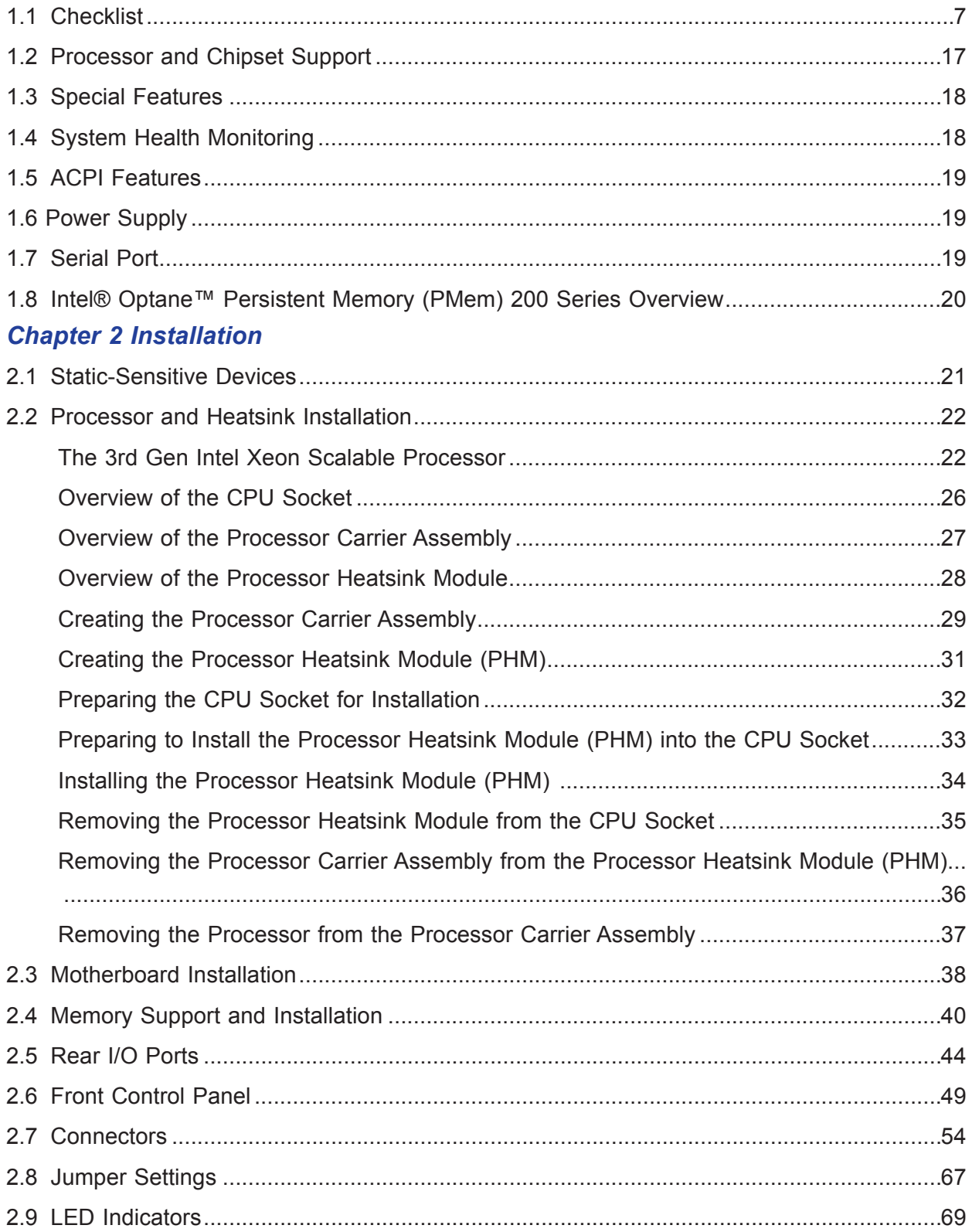

## **Chapter 3 Troubleshooting**

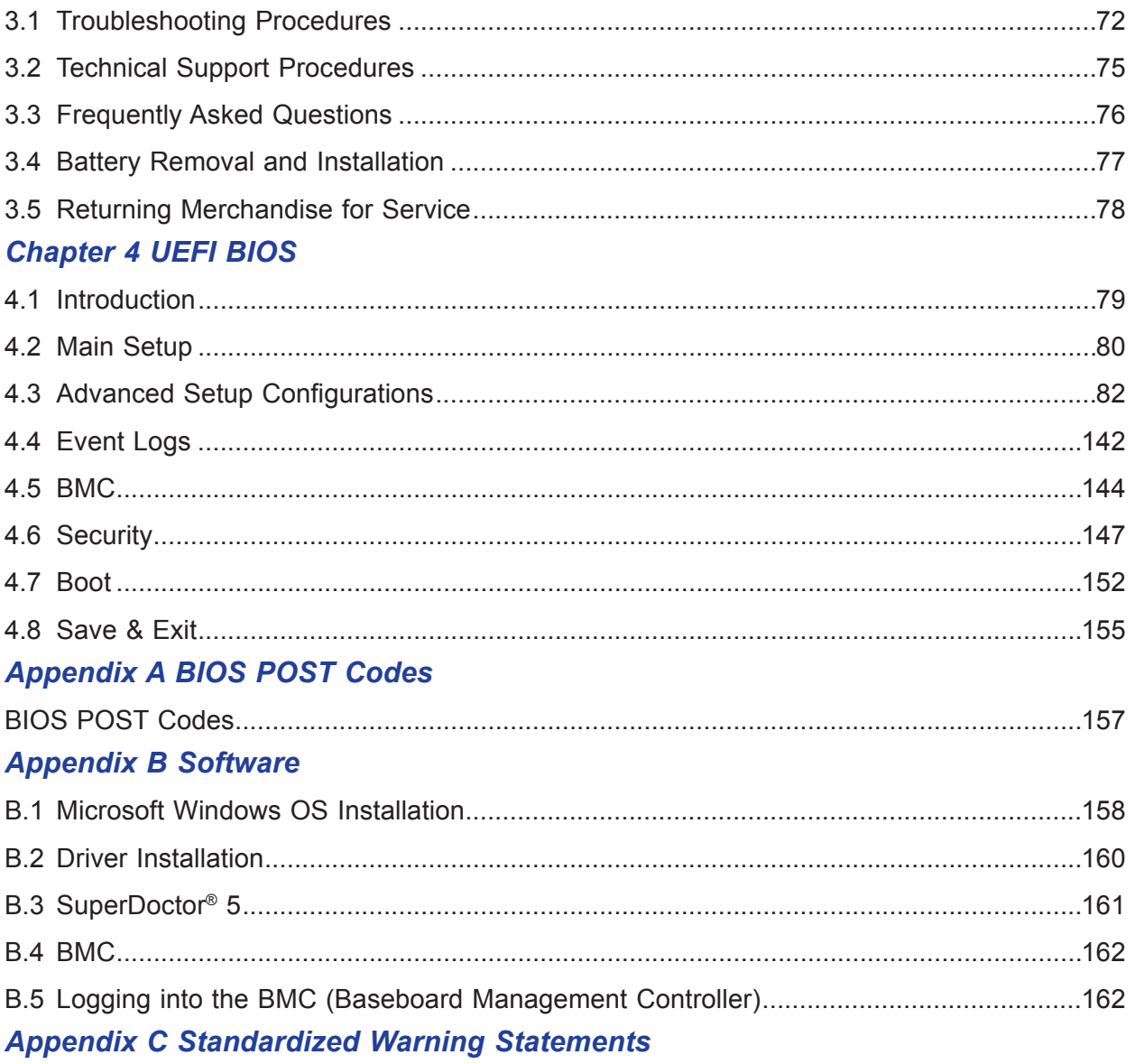

# **Chapter 1**

# **Introduction**

<span id="page-6-0"></span>Congratulations on purchasing your computer motherboard from an industry leader. Supermicro motherboards are designed to provide you with the highest standards in quality and performance.

In addition to the motherboard, several important parts that are included in the retail box are listed below. If anything listed is damaged or missing, please contact your retailer.

## **1.1 Checklist**

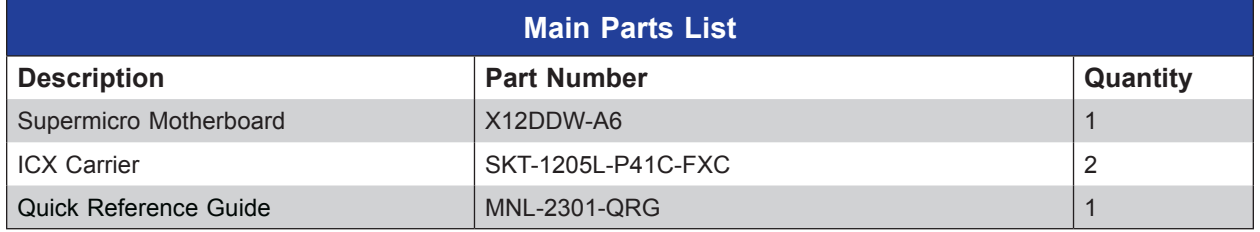

## **Important Links**

For your motherboard to work properly, please follow the links below to download all necessary drivers/utilities and the user's manual for your server.

- Supermicro product manuals: <http://www.supermicro.com/support/manuals/>
- Product drivers and utilities: https://www.supermicro.com/wdl/driver
- Product safety info: http://www.supermicro.com/about/policies/safety\_information.cfm
- A secure data deletion tool designed to fully erase all data from storage devices can be found at our website: https://www.supermicro.com/about/policies/disclaimer.cfm?url=/wdl/ utility/Lot9\_Secure\_Data\_Deletion\_Utility/
- Firmware-related and AOC user's guides: <http://www.supermicro.com/support/manuals/>If you have any questions, please contact our support team at: [support@supermicro.com](mailto:support%40supermicro.com?subject=Support%20Question)

This manual may be periodically updated without notice. Please check the Supermicro website for possible updates to the manual revision level.

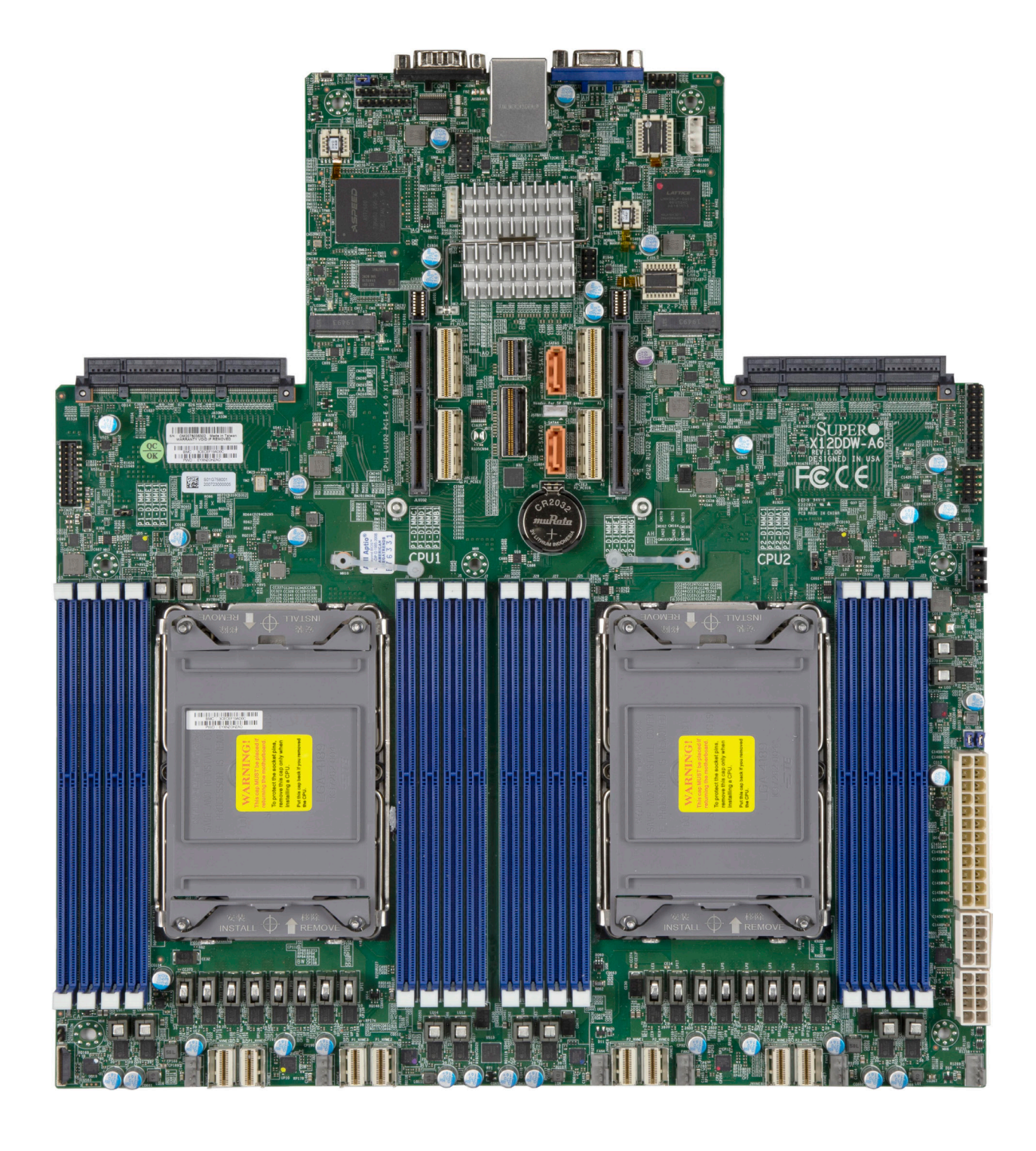

#### **X12DDW-A6 Motherboard Image**

**Note:** All graphics shown in this manual were based upon the latest PCB revision available at the time of publication of the manual. The motherboard you received may or may not look exactly the same as the graphics shown in this manual.

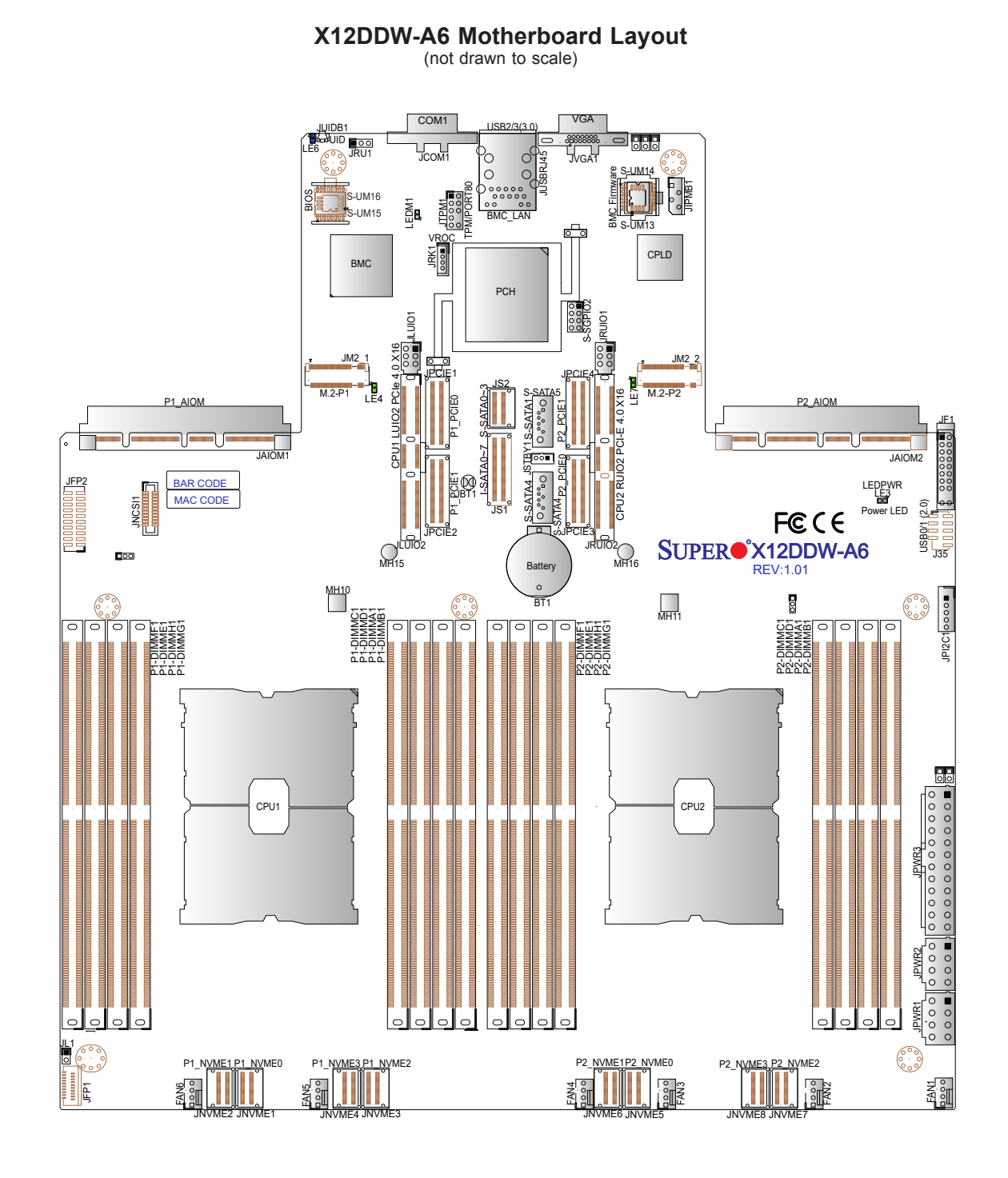

**Note:** Components not documented are for internal testing only.

### **Quick Reference**

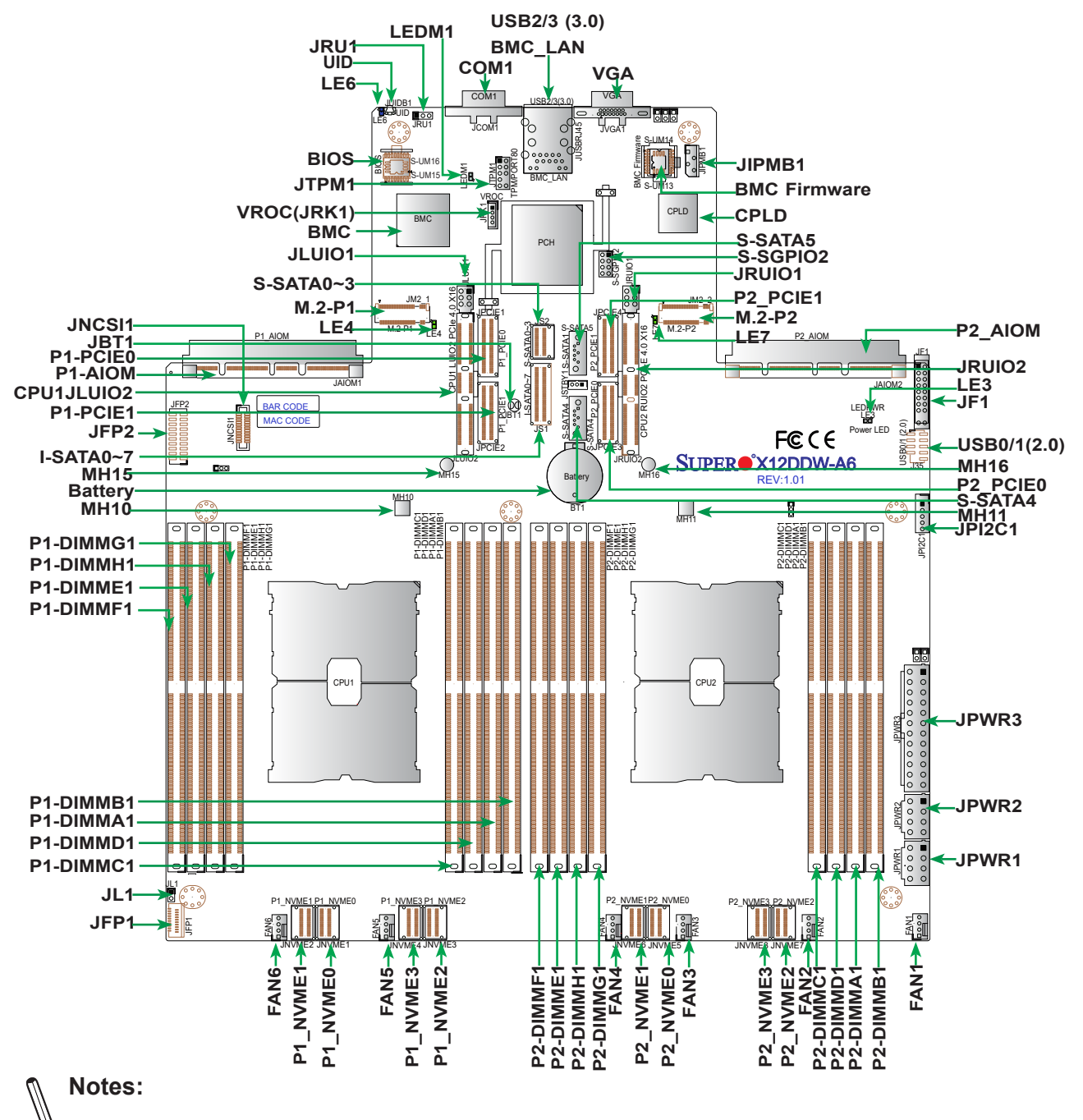

- See [Chapter 2](#page-0-0) for detailed information on jumpers, I/O ports, and JF1 front panel connections.
- "" indicates the location of Pin 1.
- Jumpers/LED indicators not indicated are used for testing only.
- Use only the correct type of onboard CMOS battery as specified by the manufacturer. Do not install the onboard battery upside down to avoid possible explosion.

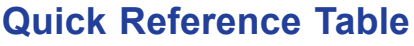

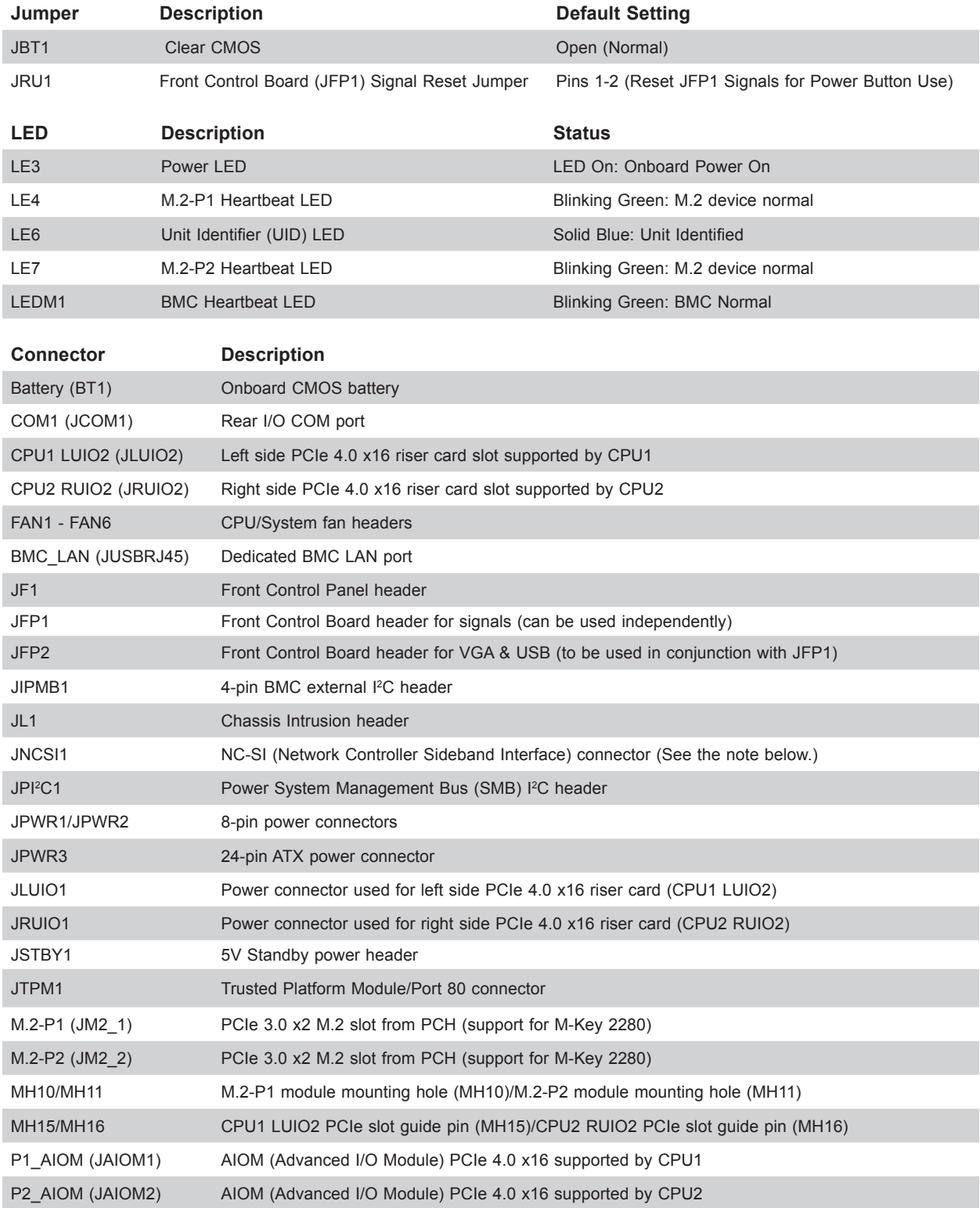

**Note**: For detailed instructions on how to configure Network Interface Card (NIC) settings, please refer to the Network Interface Card Configuration User's Guide posted on the web page under the link: http://www.supermicro.com/support/manuals/.

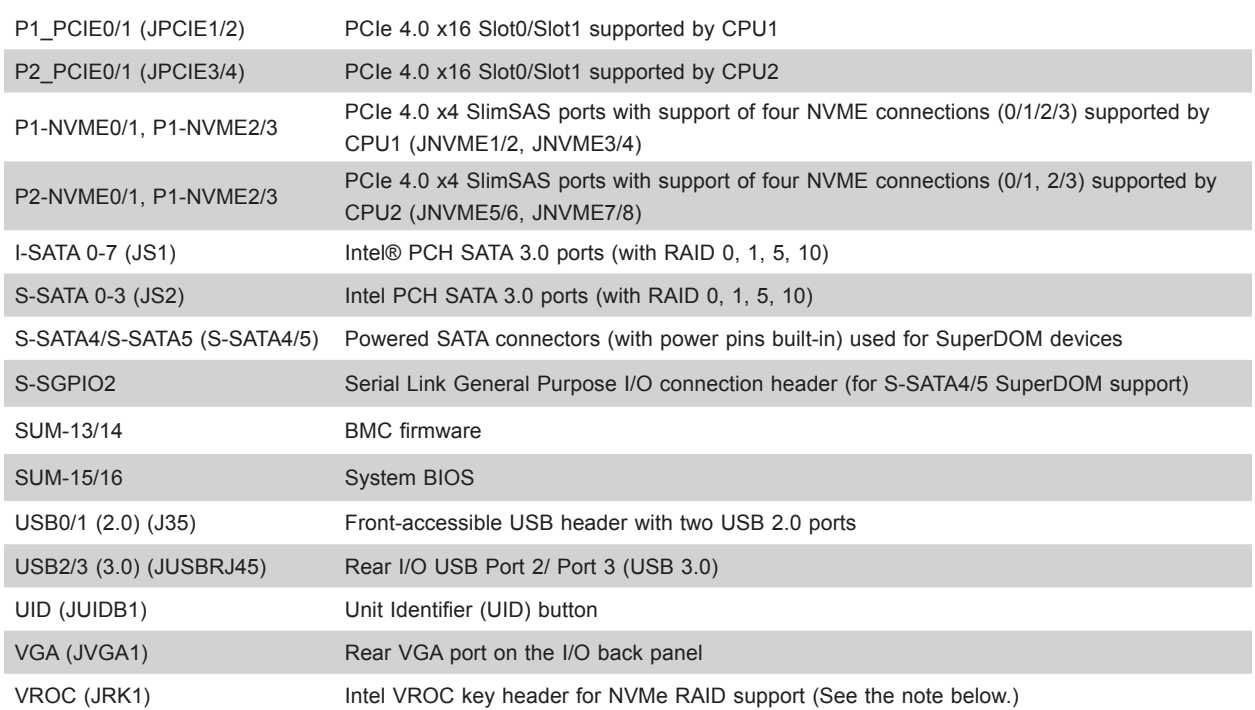

**Note**: For detailed instructions on how to configure VROC RAID settings, please refer to the VROC RAID Configuration User's Guide posted on the web page under the link: http://www.supermicro.com/support/manuals/.

### **Motherboard Features**

#### **Motherboard Features**

**CPU**

• Supports two 3rd Gen Intel Xeon Scalable Processors (in Socket P+ LGA 4189) with up to 40 cores and a thermal design power (TDP) of up to 270W

#### **Memory**

• Supports up to 4TB 3DS LRDIMM/LRDIMM/3DS RDIMM/RDIMM DDR4 (288-pin) ECC memory with speeds of 3200/2933/2666MHz in 16 memory slots and up to 4TB Intel Optane PMem 200 Series with speeds of up to 3200MHz **Note 1:** Intel Optane PMem 200 Series is supported by the 3rd Gen Intel Xeon Scalable Processors

(83xx/63xx/53xx/4314 Series only.)

**Note 2:** Memory speed and capacity support depends on the processors used in the system.

#### **DIMM Size**

• Up to 256GB at 1.2V

**Note:** For the latest CPU/memory updates, please refer to our website at [http://www.supermicro.com/products/](http://www.supermicro.com/products/motherboard) [motherboard.](http://www.supermicro.com/products/motherboard)

#### **Chipset**

• Intel PCH C621A

#### **Expansion Slots**

- One left side PCIe 4.0 x16 riser card slot supported by CPU1 (CPU1 LUIO2) and one right side PCIe 4.0 x16 riser card slot supported by CPU2 (CPU2 RUIO2)
- Two AIOM (Advanced I/O Module) PCIe 4.0 x16 slots supported by CPU1 & CPU2 (P1\_AIOM/P2\_AIOM)
- Four PCIe 4.0 x16 slots supported by CPU1/2 (P1\_PCIE0/1 & P2\_PCIE0/1)
- Two PCIe 3.0 x2 M.2 slots (with M-Key 2280 support) from PCH
- Four PCIe 4.0 x4 SlimSAS ports w/support of four NVME connections each port supported by CPU 1(P1-NVME0/1, P1- NVME2/3)
- Four PCIe 4.0 x4 SlimSAS ports w/support of four NVME connections each port supported by CPU2 (P2-NVME0/1, P2- NVME2/3)

#### **Network**

• One Dedicated BMC LAN located on the rear I/O panel (via AST2600 BMC)

#### **Baseboard Management Controller (BMC)**

• ASPEED AST2600 BMC

#### **Graphics**

• Graphics controller & VGA support via ASPEED AST2600 BMC

#### **I/O Devices**

- 
- Serial (COM) Port One (serial port on the rear I/O panel (COM1)

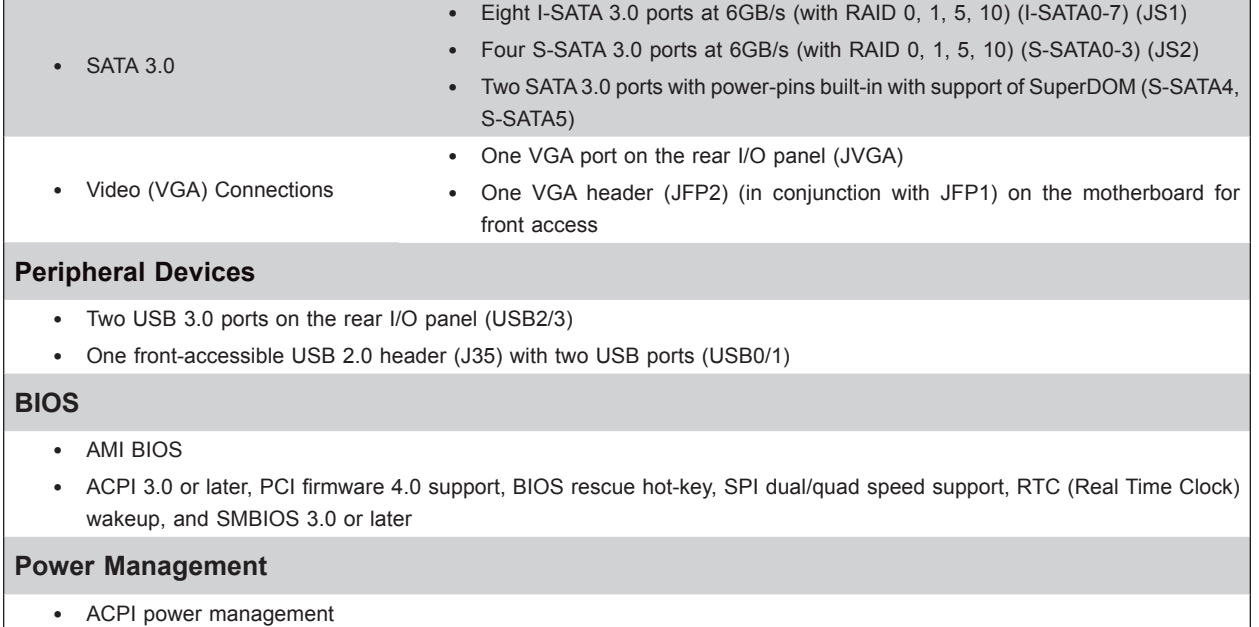

- Power button override mechanism
- Power-on mode for AC power recovery
- Wake-on-LAN
- Power supply monitoring

#### **System Health Monitoring**

- Onboard voltage monitoring for +12V, +5V/+5V standby, +3.3V, and +3.3V standby
- Onboard temperature monitoring for CPU, VRM, LAN, PCH, system, and memory
- 7+1 CPU switch phase voltage regulator
- CPU thermal trip support
- Platform Environment Control Interface (PECI)

#### **Fan Control**

- Fan status monitoring via BMC connections
- Single cooling zone
- Low-noise fan speed control
- Six 4-pin fan headers
- Multi-fan speed control via BMC

#### **System Management**

- SuperDoctor® 5
- Chassis intrusion header and detection
- Server platform service

#### **Firmware Integrity/System Security**

- TPM (Trusted Platform Module) support
- RoT (Root of Trust) support to protect firmware security by detecting critical data corruption, and restoring platform integrity

#### **LED Indicators**

- Power LED
- UID/remote UID
- LAN activity LED

#### **Dimensions**

• 12.288" (W) x 13.404" (L) ATX (312.12 mm x 340.46 mm)

**Note 1:** The CPU maximum thermal design power (TDP) is subject to chassis and  $\backslash\!\!\!\!\downarrow$  heatsink cooling restrictions. For proper thermal management, please check the chassis and heatsink specifications.

**Note 2:** For BMC configuration instructions, please refer to the Embedded BMC Configuration User's Guide available at <http://www.supermicro.com/support/manuals/>.

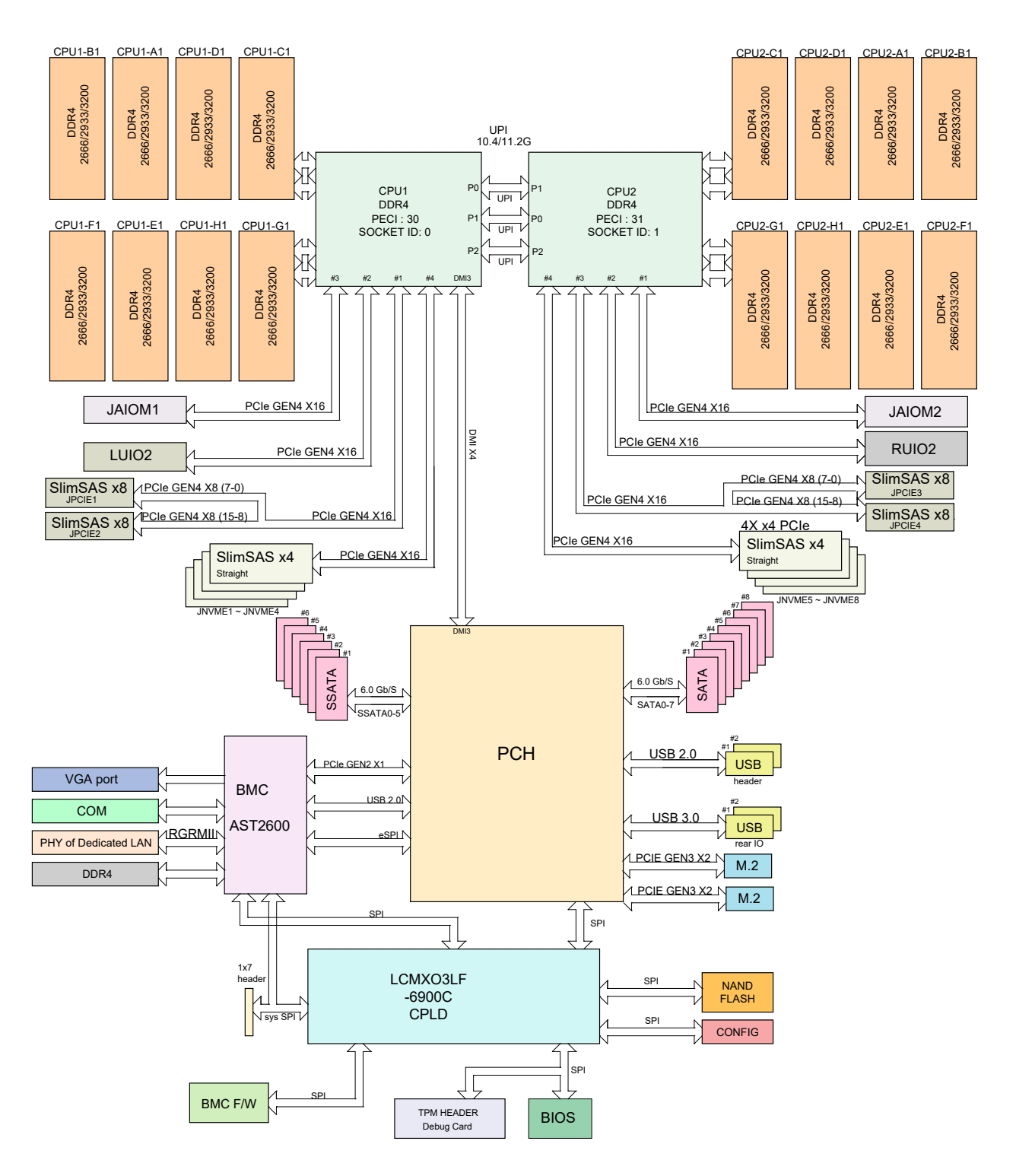

**Figure 1-3. System Block Diagram**

**Note:** This is a general block diagram and may not exactly represent the features on your motherboard. See the previous pages for the actual specifications of your motherboard.

## <span id="page-16-0"></span>**1.2 Processor and Chipset Support**

Built upon the functionality and capability of the 3rd Gen Intel Xeon Scalable Processors (Socket P+) and the Intel C621A chipset, the X12DDW-A6 motherboard increases energy efficiency, and system performance for a multitude of applications such as high performance computing, artificial intelligence (AI), deep learning (DL), big data, and enterprise applications.

## **Features Supported**

- Performance improvements with higher core counts, up to 3 UPIs per socket @11.2GT per second
- Vector Neural Network Instructions (VNNI) support to accelerate training
- New hardware-enhanced security features help protect platform & data without compromising performance
- High PCIe performance (PCIe 4.0) with double the bandwidth of PCIe 3.0

## <span id="page-17-0"></span>**1.3 Special Features**

### **Recovery from AC Power Loss**

The Basic I/O System (BIOS) provides a setting that determines how the system will respond when AC power is lost and then restored to the system. You can choose for the system to remain powered off (in which case you must press the power switch to turn it back on), or for it to automatically return to the power-on state. See the Advanced BIOS Setup section for this setting. The default setting is **Last State.**

## **1.4 System Health Monitoring**

## **Onboard Voltage Monitors**

An onboard voltage monitor will scan the voltages of the onboard chipset, memory, and CPU continuously. Once a voltage becomes unstable, a warning is given, or an error message is sent to the screen.

### **Fan Status Monitor with Firmware Control**

The system health monitor embedded in the BMC chip can check the RPM status of the cooling fans. The CPU and chassis fans are controlled via lPMI.

### **Environmental Temperature Control**

System Health sensors monitor temperatures and voltage settings of onboard processors and the system in real time via the BMC interface. Whenever the temperature of the CPU or the system exceeds a user-defined threshold, system and CPU cooling fans will be turned on to prevent the CPU or the system from overheating.

**Note**: To avoid possible system overheating, please be sure to provide adequate airflow to your system.

### **System Resource Alert**

This feature is available when used with SuperDoctor 5® in the Windows OS environment. SuperDoctor is used to notify the user of certain system events. For example, you can configure SuperDoctor to provide you with warnings when the system temperature, CPU temperatures, voltages and fan speeds go beyond a predefined range.

## <span id="page-18-0"></span>**1.5 ACPI Features**

ACPI stands for Advanced Configuration and Power Interface. The ACPI specification defines a flexible and abstract hardware interface that provides a standard way to integrate power management features throughout a computer system, including its hardware, operating system and application software. This enables the system to automatically turn on and off peripherals such as network cards, hard disk drives and printers.

In addition to enabling operating system-directed power management, ACPI also provides a generic system event mechanism for Plug and Play, and an operating system-independent interface for configuration control. ACPI leverages the Plug and Play BIOS data structures, while providing a processor architecture-independent implementation that is compatible with appropriate Windows operating systems. For detailed information regarding OS support, please refer to the Supermicro website.

## **1.6 Power Supply**

As with all computer products, a stable power source is necessary for proper and reliable operation. It is even more important for processors that have high CPU clock rates where noisy power transmission is present.

The X12DDW-A6 motherboard accommodates a 24-pin ATX power supply. Although most power supplies generally meet the specifications required by the CPU, some are inadequate. In addition, two 12V 8-pin power connections are also required to ensure adequate power supply to the system.

**Warning**! To avoid damaging the power supply or the motherboard, be sure to use a power supply that contains a 24-pin and two 8-pin power connectors. Be sure to connect the power supplies to the 24-pin power connector (JPWR3), and the 8-pin power connectors (JPWR1/ JPWR2) on the motherboard. Failure in doing so may void the manufacturer warranty on your power supply and motherboard.

It is strongly recommended that you use a high quality power supply that meets ATX power supply Specification 2.02 or above. It must also be SSI compliant. (For more information, please refer to the website at <http://www.ssiforum.org/>).

## **1.7 Serial Port**

The X12DDW-A6 motherboard supports one serial communication connection. COM Port 1 can be used for input/output. The UART provides legacy speeds with a baud rate of up to 115.2 Kbps as well as an advanced speed with baud rates of 250 K, 500K, or 1Mb/s, which support high-speed serial communication devices.

## <span id="page-19-0"></span>**1.8 Intel® Optane™ Persistent Memory (PMem) 200 Series Overview**

The 3rd Gen Intel Xeon Scalable Processors support Intel Optane PMem 200 Series memory. Intel Optane PMem offers higher capacities than the traditional DDR4 modules. It also provides increased storage capabilities due to data persistence in a DDR4 form factor for higher performance computing platforms with flexible configuration options.

Note: Intel Optane PMem 200 Series is supported by the 3rd Gen Intel Xeon Scalable Processors (83xx/63xx/53xx/4314 Series only.**)**

# **Chapter 2**

# **Installation**

## <span id="page-20-0"></span>**2.1Static-Sensitive Devices**

Electrostatic Discharge (ESD) can damage electronic components. To avoid damaging your motherboard, it is important to handle it very carefully. The following measures are generally sufficient to protect your equipment from ESD.

## **Precautions**

- Use a grounded wrist strap designed to prevent static discharge.
- Touch a grounded metal object before removing the motherboard from the antistatic bag.
- Handle the motherboard by its edges only; do not touch its components, peripheral chips, memory modules or gold contacts.
- When handling chips or modules, avoid touching their pins.
- Put the motherboard and peripherals back into their antistatic bags when not in use.
- For grounding purposes, make sure that your computer chassis provides excellent conductivity between the power supply, the case, the mounting fasteners and the motherboard.
- Use only the correct type of onboard CMOS battery. Do not install the onboard battery upside down to avoid possible explosion.

## **Unpacking**

The motherboard is shipped in antistatic packaging to avoid static damage. When unpacking the motherboard, make sure that the person handling it is static protected.

## <span id="page-21-0"></span>**2.2 Processor and Heatsink Installation**

The processor (CPU) and processor carrier should be assembled together first to form the processor carrier assembly. This will be attached to the heatsink to form the processor heatsink module (PHM) before being installed into the CPU socket. Before installation, be sure to perform the following steps below:

- Please carefully follow the instructions given on the previous page to avoid ESD-related damages.
- Unplug the AC power cords from all power supplies after shutting down the system.
- Check that the plastic protective cover is on the CPU socket and none of the socket pins are bent. If they are, contact your retailer.
- When handling the processor, avoid touching or placing direct pressure on the LGA lands (gold contacts). Improper installation or socket misalignment can cause serious damage to the processor or CPU socket, which may require manufacturer repairs.
- Thermal grease is pre-applied on a new heatsink. No additional thermal grease is needed.
- Refer to the Supermicro website for updates on processor and memory support.
- All graphics in this manual are for illustrations only. Your components may look different.

### **The 3rd Gen Intel Xeon Scalable Processor**

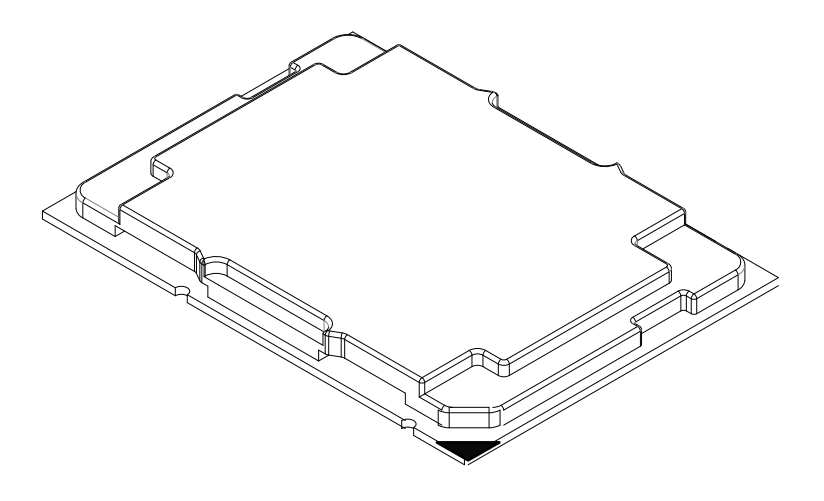

Processor Top View

1. The 3rd Gen Intel Xeon Scalable Processor

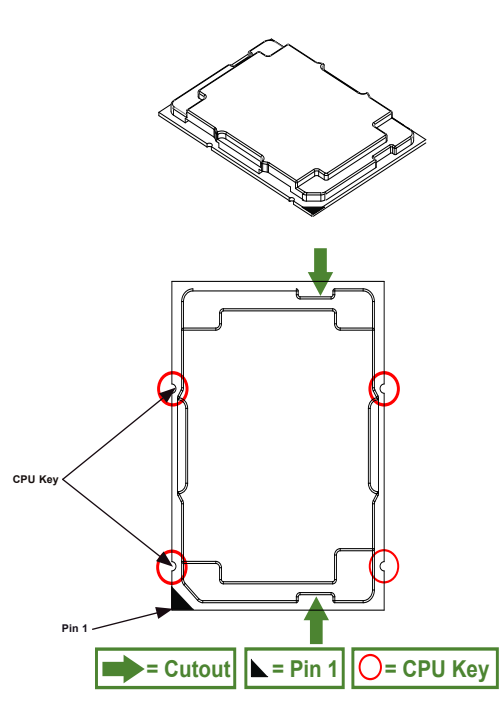

Processor Top View (3D)

Processor Top View

2. The Processor Carrier

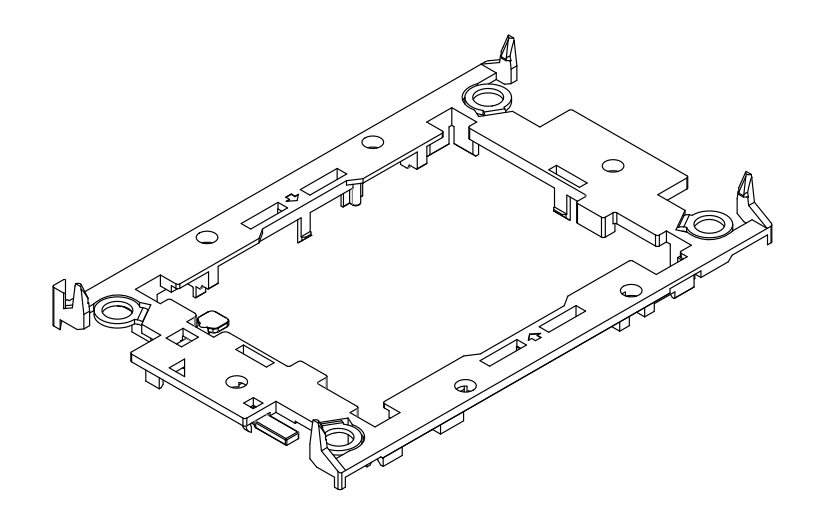

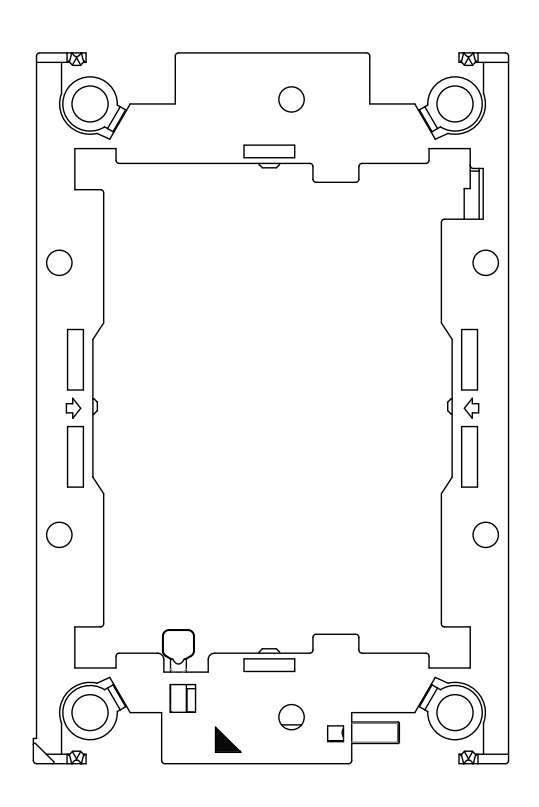

Carrier Bottom View

#### 3. Heatsink

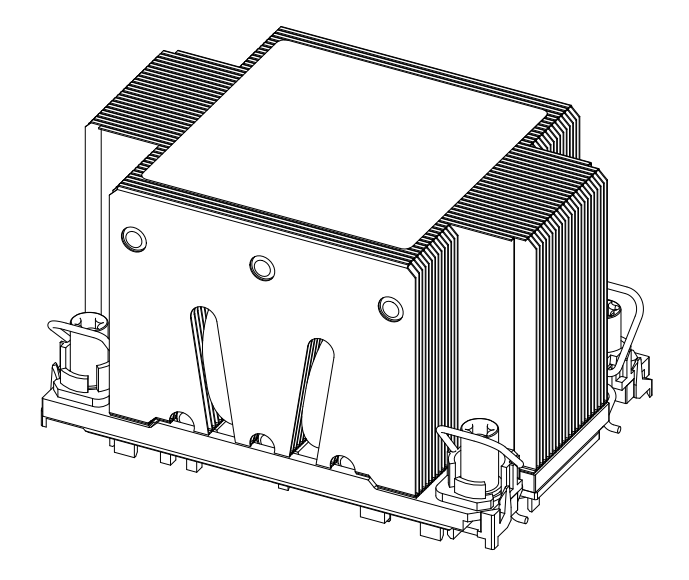

**Note:** Exercise extreme care when handling the heatsink. Pay attention to the edges **Note:** Exercise extreme can move measures and the sharp! To avoid damaging the heatsink, please do not apply excessive force on the fins when handling the heatsink.

## <span id="page-25-0"></span>**Overview of the CPU Socket**

The CPU socket is protected by a plastic protective cover.

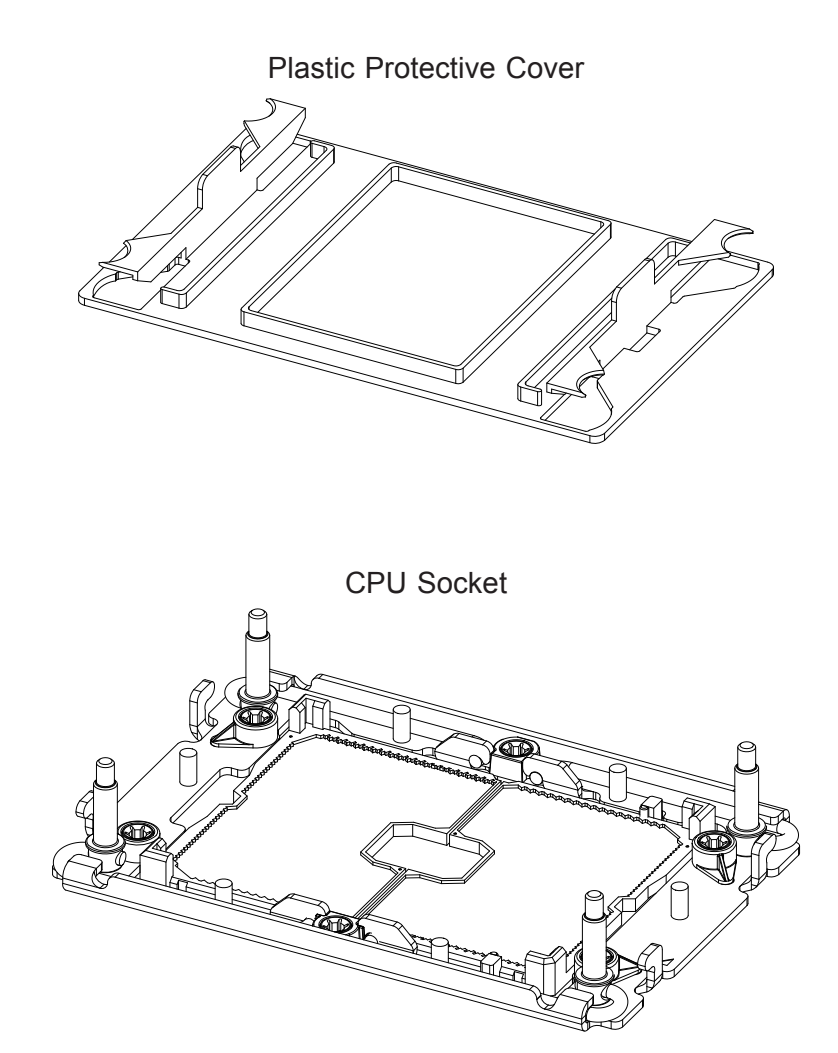

### <span id="page-26-0"></span>**Overview of the Processor Carrier Assembly**

The processor carrier assembly contains a 3rd Gen Intel Xeon Scalable processor and a processor carrier. Carefully follow the instructions given in the installation section to place a processor into the carrier to create a processor carrier.

1. The 3rd Gen Intel Xeon Scalable Processor

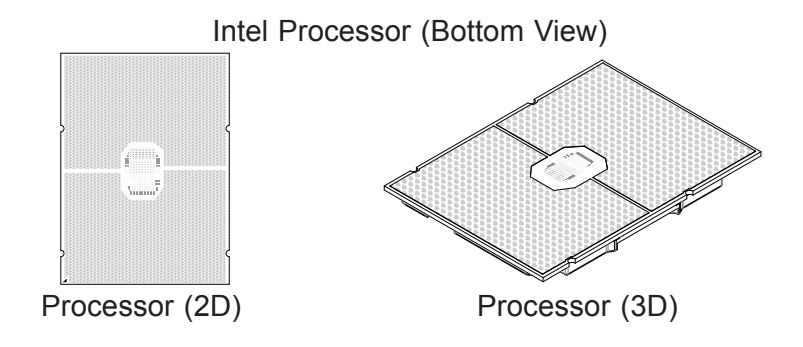

2. Processor Carrier

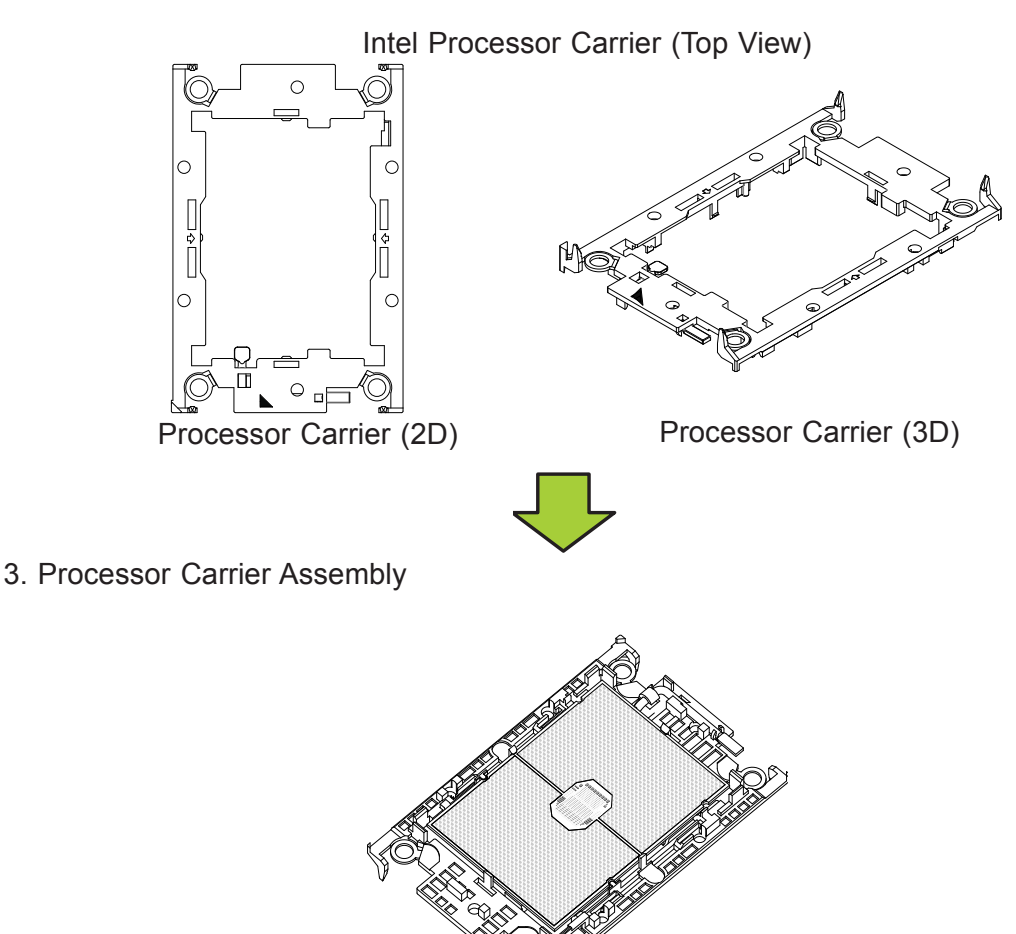

(Carrier with the Processor Installed)

### <span id="page-27-0"></span>**Overview of the Processor Heatsink Module**

The Processor Heatsink Module (PHM) contains a heatsink, a processor carrier, and a 3rd Gen Intel Xeon Scalable processor.

1. Heatsink (with Thermal Grease)

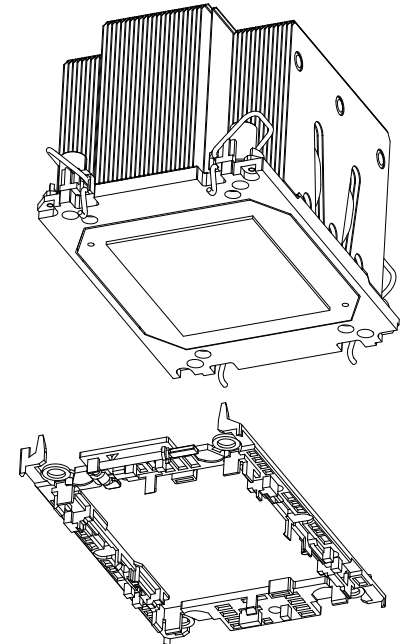

2. Processor Carrier

3. The 3rd Gen Intel Xeon Scalable Processor

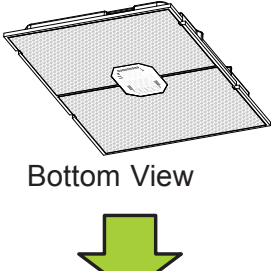

4. Processor Heatsink Module (PHM)

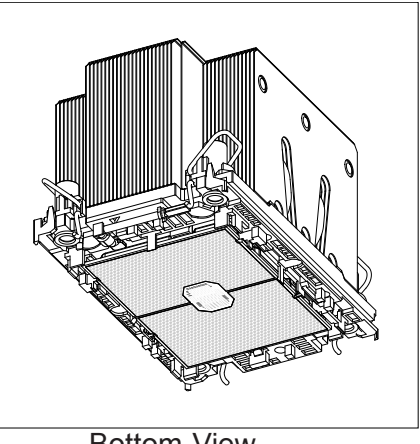

Bottom View

### <span id="page-28-0"></span>**Creating the Processor Carrier Assembly**

The processor carrier assembly contains a 3rd Gen Intel Xeon Scalable processor and a processor carrier.

To create the processor carrier assembly, please follow the steps below:

**Note**: Before installation, be sure to follow the instructions given on Page 1 & Page 2  $\emptyset$  of this chapter to properly prepare yourself for installation.

1. Hold the processor with the LGA lands (with Gold CPU contacts) facing down. Locate the small, gold triangle at the corner of the processor and the corresponding hollowed triangle on the processor carrier as shown in the graphics below. Please note that the triangle indicates Pin 1 location.

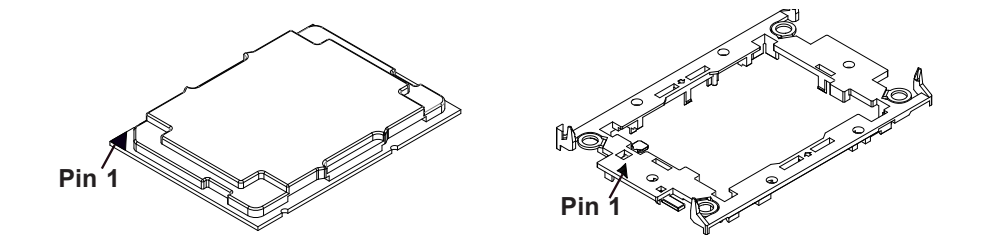

2. First, turn over the processor carrier and locate Pin 1 on the CPU and Pin 1 on the carrier. Then, turn the processor over with the processor reverse side (gold contacts) facing up and locate CPU keys on the processor. Finally, locate the CPU keys and four latches on the carrier as shown below.

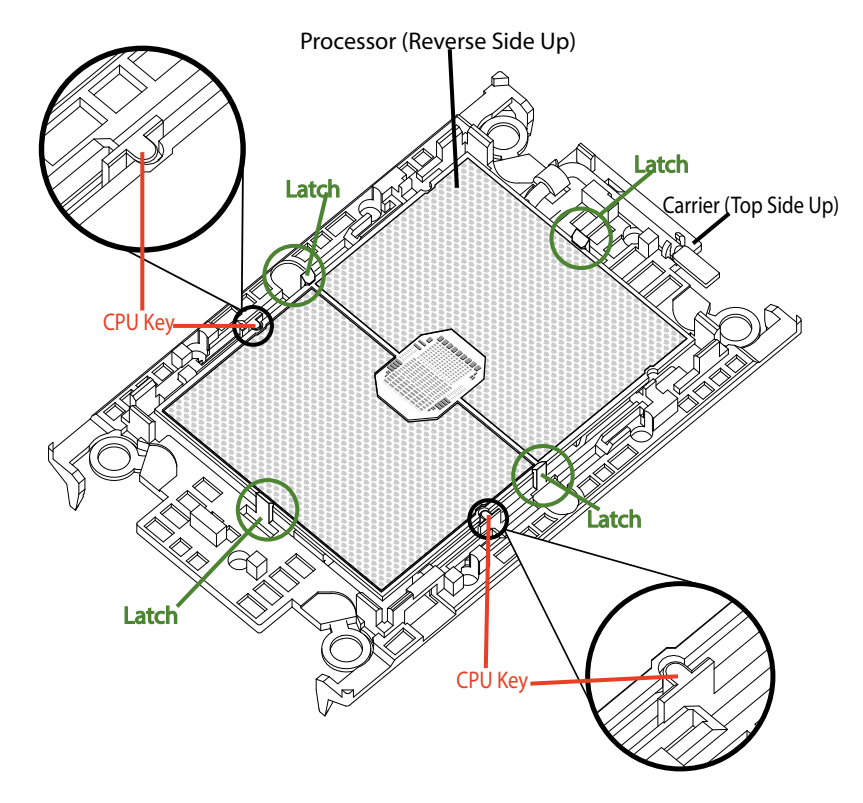

(Carrier with the Processor Installed)

3. Locate the lever on the CPU socket and press the lever down as shown below.

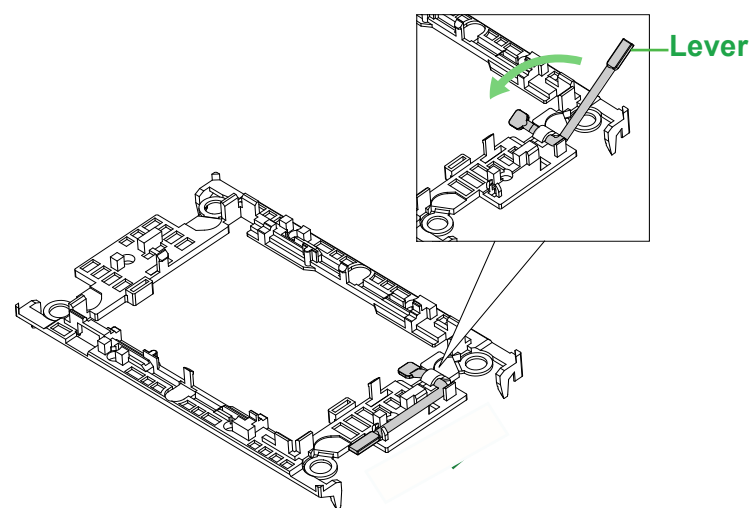

- 4. Using Pin 1 as a guide, carefully align the CPU keys (A & B) on the processor against the CPU keys on the carrier (a & b) as shown in the drawing below.
- 5. Once they are properly aligned, carefully place one end of the processor into the latch marked 1 on the carrier, and place the other end of processor into the latch marked 2.

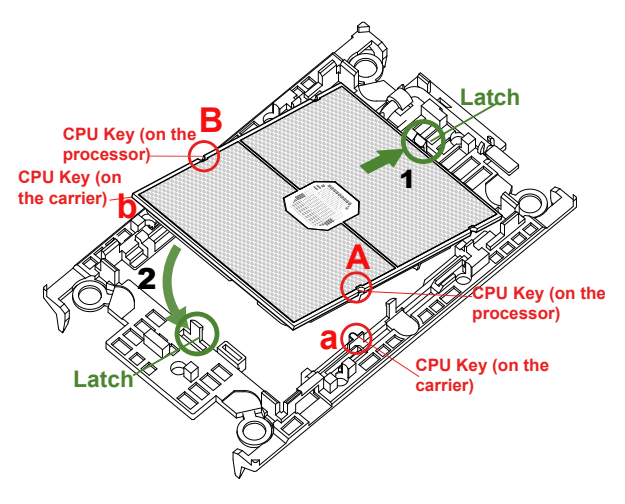

6. After the processor is placed inside the carrier, examine the four sides of the processor, making sure that the processor is properly seated on the carrier.

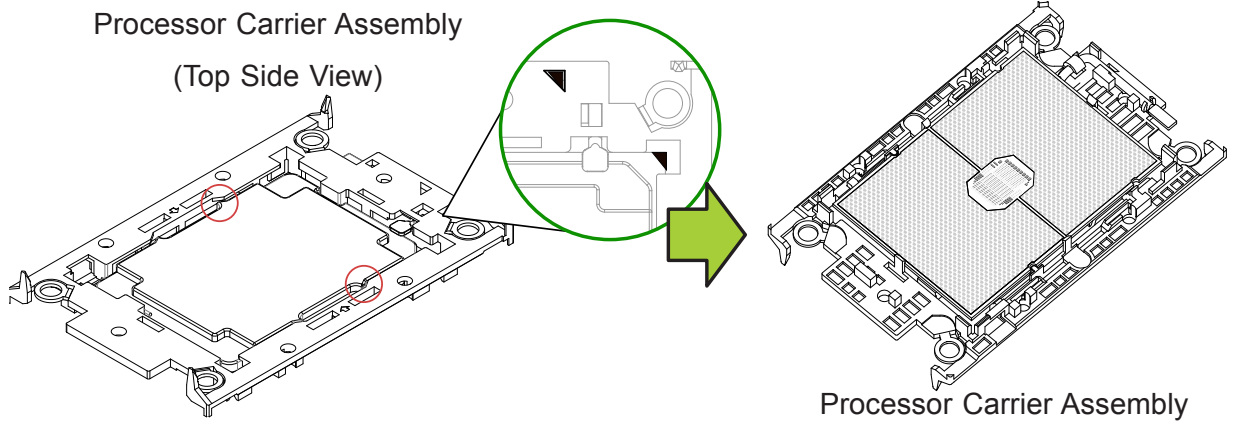

### <span id="page-30-0"></span>**Creating the Processor Heatsink Module (PHM)**

After creating the processor carrier assembly, please follow the instructions below to mount the processor carrier into the heatsink to form the processor heatsink module (PHM).

**Note:** If this is a new heatsink, the thermal grease has been pre-applied on the underside. Otherwise, apply the proper amount of thermal grease.

- 1. Turn the heatsink over with the thermal grease, which is on the reverse side of the heatsink, facing up. Pay attention to the two triangle cutouts (A, B) located at the diagonal corners of the heatsink as shown in the drawing below.
- 2. Hold the processor carrier assembly top side (with thermal grease) facing up, and locate the triangle on the CPU and the triangle on the carrier. (Triangle indicates Pin 1.)
- 3. Using Pin 1 as a guide, turn the processor carrier assembly over with the gold contacts facing up. Locate Pin 1 (A) on the processor and Pin 1 (a) on the processor carrier assembly "a".
- 4. Align the corner marked "a" on the processor carrier assembly against the triangle cutout "A" on the heatsink, and align the corners marked "b", "c", "d" on processor assembly against the corners marked "B", "C", "D" on the heatsinks
- 5. Once they are properly aligned, place the corner marked "a" on the processor carrier assembly into the corner of the heatsink marked "A". Repeat the same step to place the corners marked "b", "c", "d" on the processor carrier assembly into the corners of the heatsink marked "B", "C", "D" making sure that all plastic clips are properly attached to the heatsink.

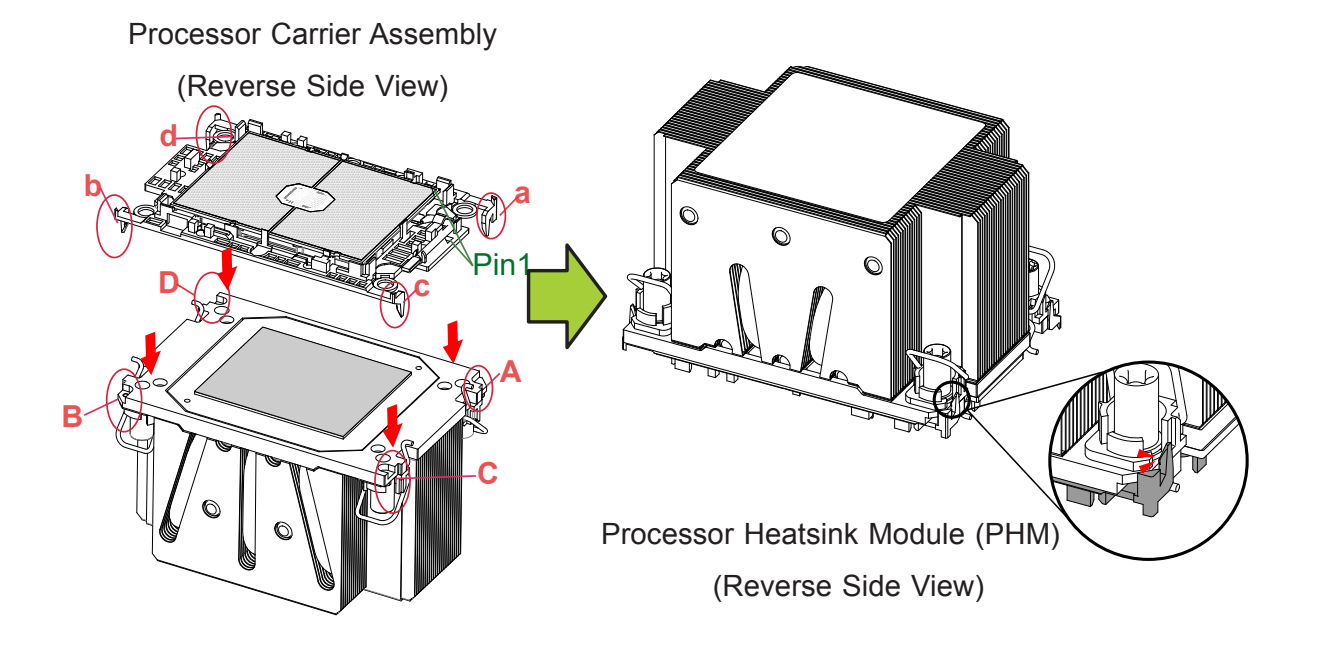

### <span id="page-31-0"></span>**Preparing the CPU Socket for Installation**

This motherboard comes with a plastic protective cover installed on the CPU socket. Remove it from the socket to install the Processor Heatsink Module (PHM). Gently pull up one corner of the plastic protective cover to remove it.

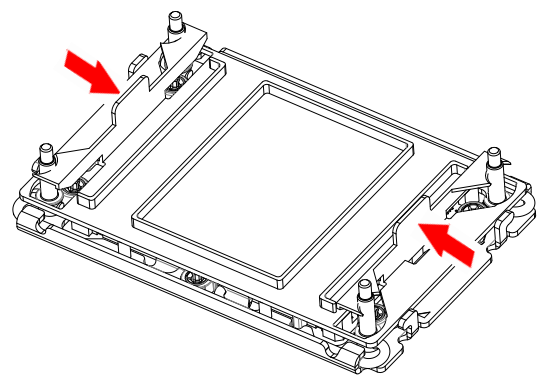

CPU Socket with Plastic Protective Cover

1. Press the tabs inward.

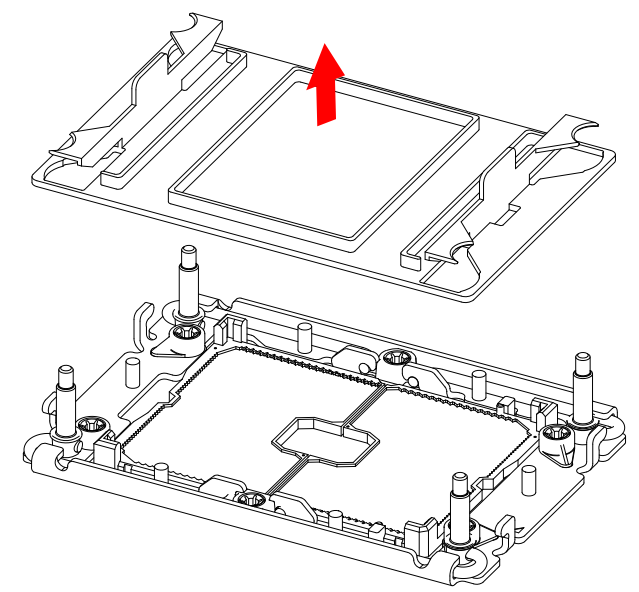

2. Pull up the protective cover from the socket.

## <span id="page-32-0"></span>**Preparing to Install the Processor Heatsink Module (PHM) into the CPU Socket**

After assembling the Processor Heatsink Module (PHM), you are ready to install it into the CPU socket. To ensure the proper installation, please follow the procedures below:

1. Locate four threaded fasteners (a, b, c, d) on the CPU socket.

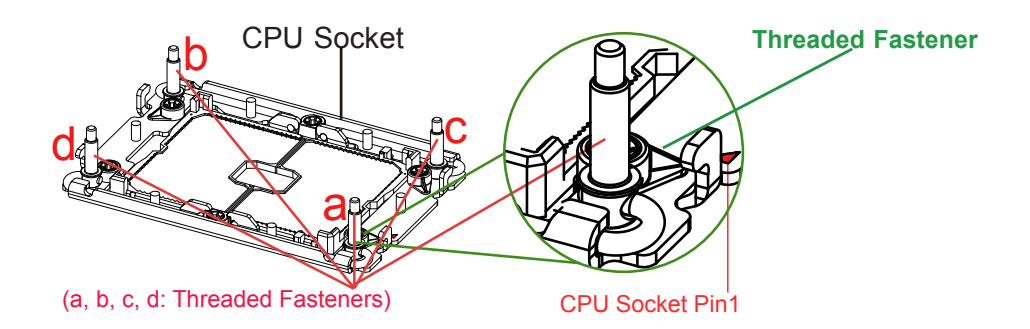

2. Locate four peek nuts (A, B. C. D) and four rotating wires (1, 2, 3, 4) on the heatsink as shown in the graphics below.

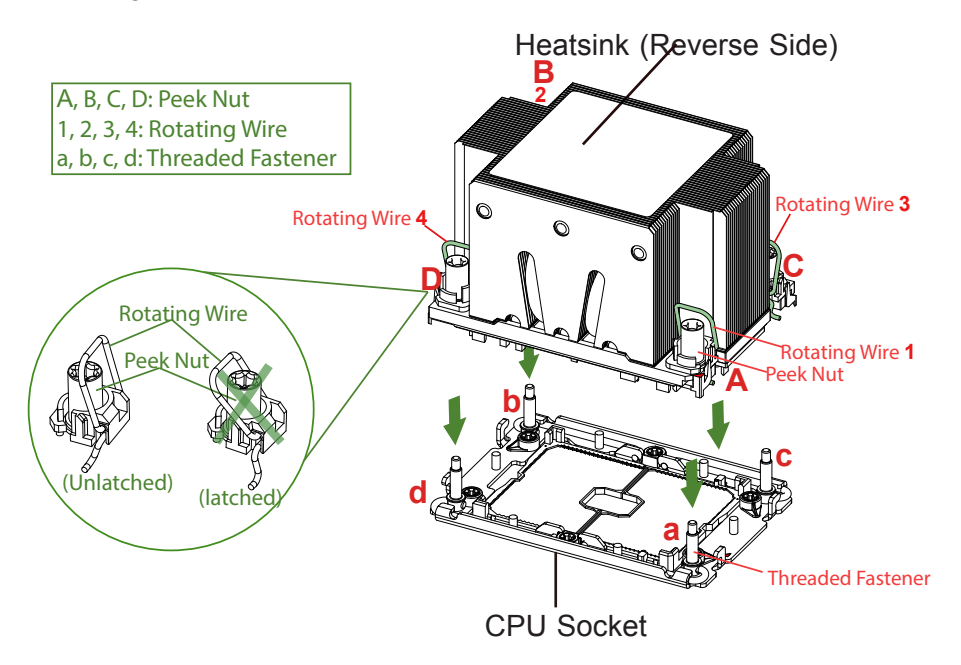

3. Check the rotating wires (1, 2, 3, 4) to make sure that they are at unlatched positions as shown in the drawing below before installing the PHM into the CPU socket.

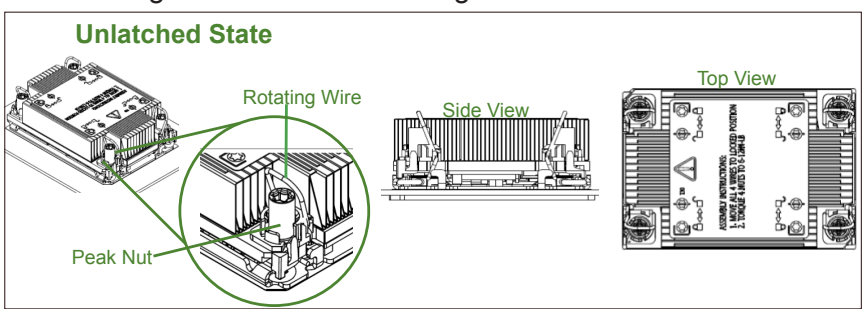

### <span id="page-33-0"></span>**Installing the Processor Heatsink Module (PHM)**

- 1. Align peek nut "A", which is next to the triangle (Pin 1) on the heatsink, against threaded fastener "a" on the CPU socket. Then align peek nuts "B", "C", "D" on the heatsink against threaded fasteners "b", "c", "d" on the CPU socket, making sure that all peek nuts on the heatsink are properly aligned with the correspondent threaded fasteners on the CPU socket.
- 2. Once they are aligned, gently place the heatsink on top the CPU socket, making sure that each peek nut is properly attached to its corresponding threaded fastener.

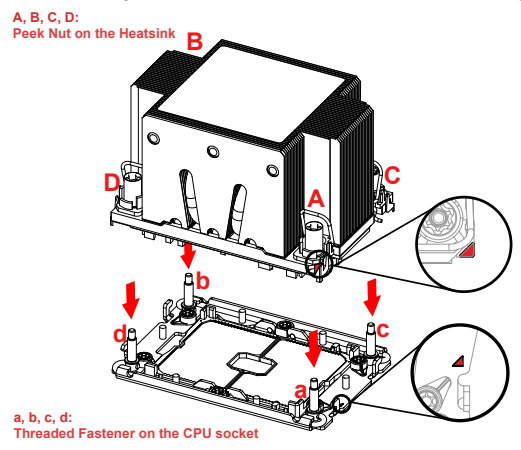

3. Press all four rotating wires outwards and make sure that the heatsink is securely latched unto the CPU socket.

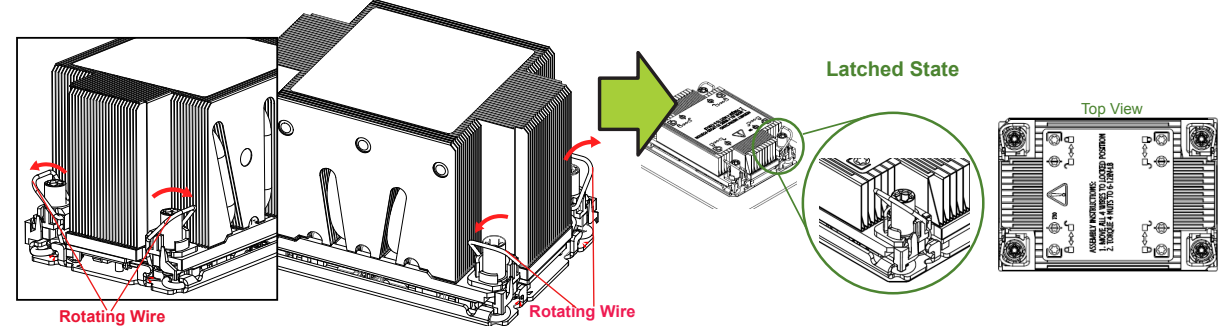

- 4. With a T30-bit screwdriver, tighten all peek nuts in the sequence of "A", "B", "C", and "D" with even pressure. To avoid damaging the processor or socket, do not use a force greater than 12 lbf-in when tightening the screws.
- 5. Examine all corners heatsink to ensure that the PHM is firmly attached to the CPU socket.

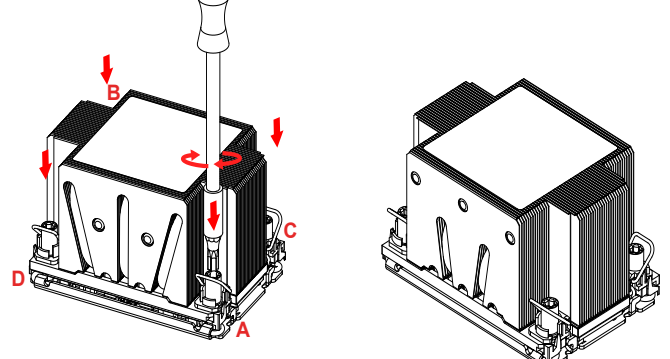

## <span id="page-34-0"></span>**Removing the Processor Heatsink Module from the CPU Socket**

Before removing the processor heatsink module (PHM) from the motherboard, unplug the AC power cord from all power supplies after shutting down the system. Then follow the steps below:

1. Use a T30-bit screwdriver to loosen the four peek nuts on the heatsink in the sequence of #A, #B, #C, and #D.

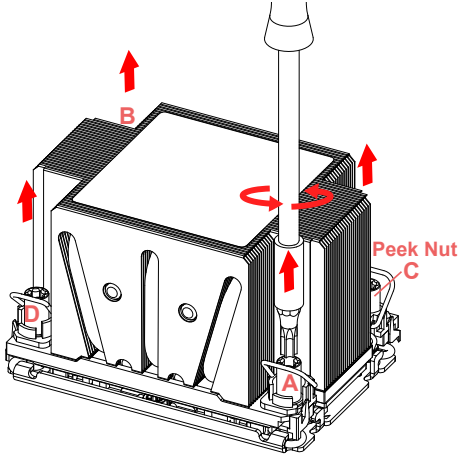

2. Once the peek nuts are loosened from the CPU socket, press the rotating wires inwards to unlatch the PHM from the socket as shown in the drawings below.

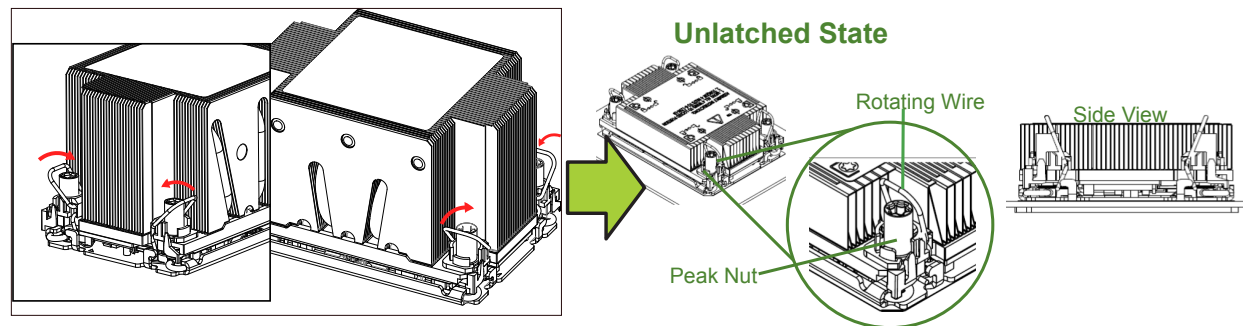

3. Gently lift the PHM upwards to remove it from the CPU socket.

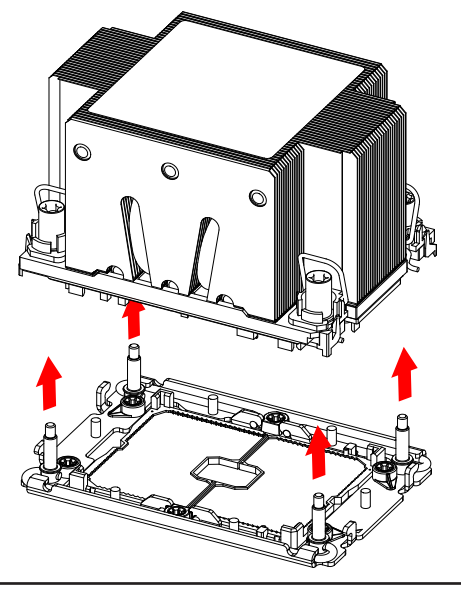

## <span id="page-35-0"></span>**Removing the Processor Carrier Assembly from the Processor Heatsink Module (PHM)**

To remove the processor carrier assembly from the PHM, please follow the steps below:

1. Detach four plastic clips (marked a, b, c, d) on the processor carrier assembly from the four corners of heatsink (marked A, B, C, D) in the drawings below.

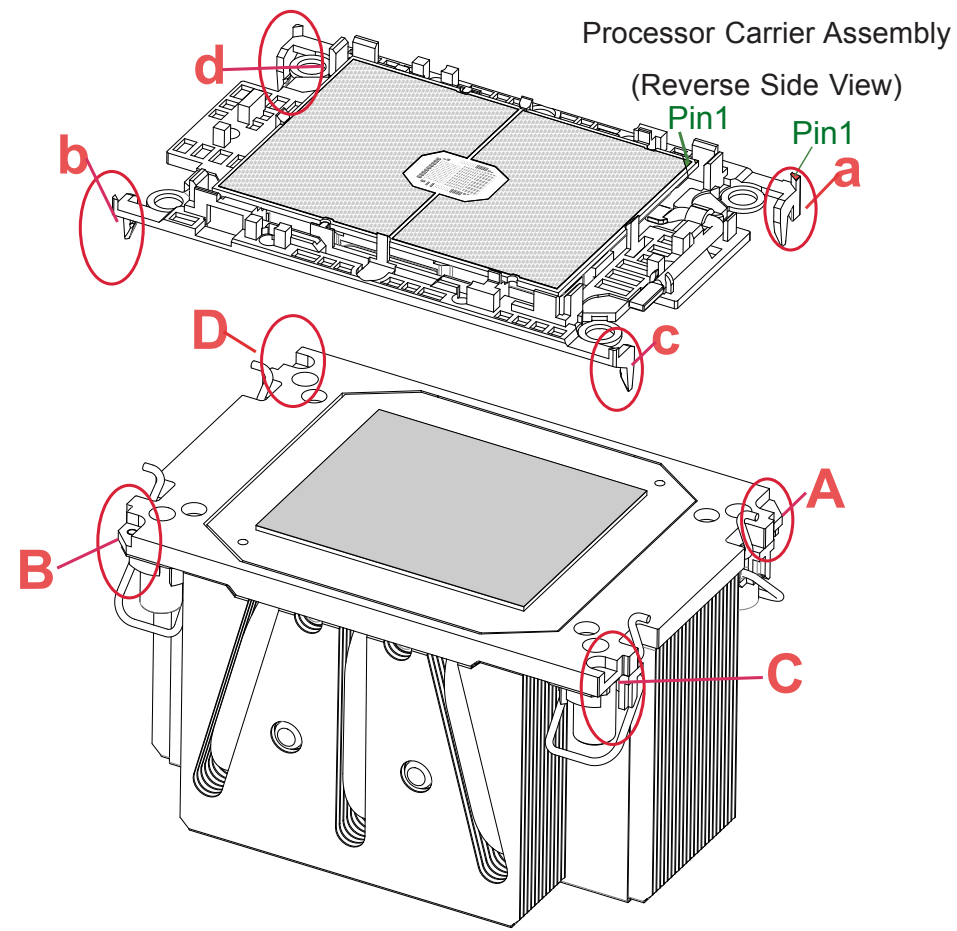

Heatsink (Reverse Side View)

2. When all plastic clips are detached from the heatsink, remove the processor carrier assembly from the heatsink

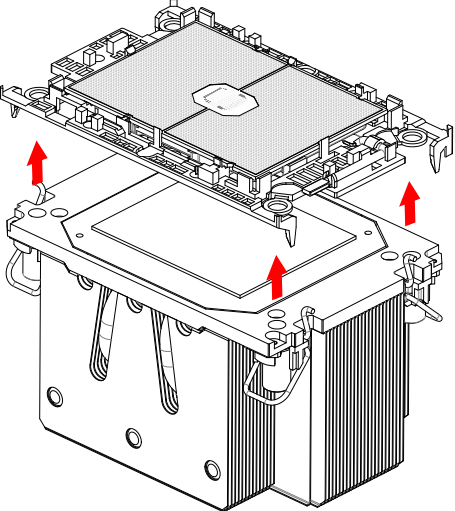
## **Removing the Processor from the Processor Carrier Assembly**

Once you have removed the processor carrier assembly from the PHM, you are ready to remove the processor from the processor carrier by following the steps below.

1. Unlock the lever from its locking position and push the lever upwards to disengage the processor from the processor carrier as shown in the right drawing below.

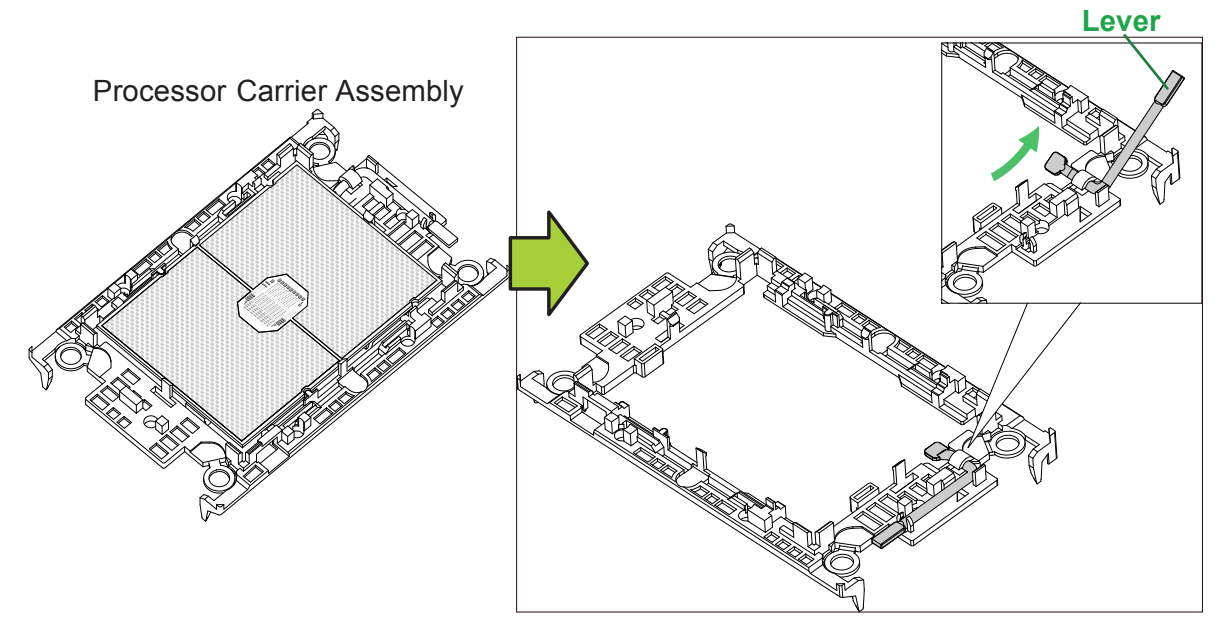

2. Once the processor is loosened from the carrier, carefully remove the processor from the processor carrier.

**Note:** To avoid damaging the processor and its pins, please handle the processor with  $\emptyset$  care.

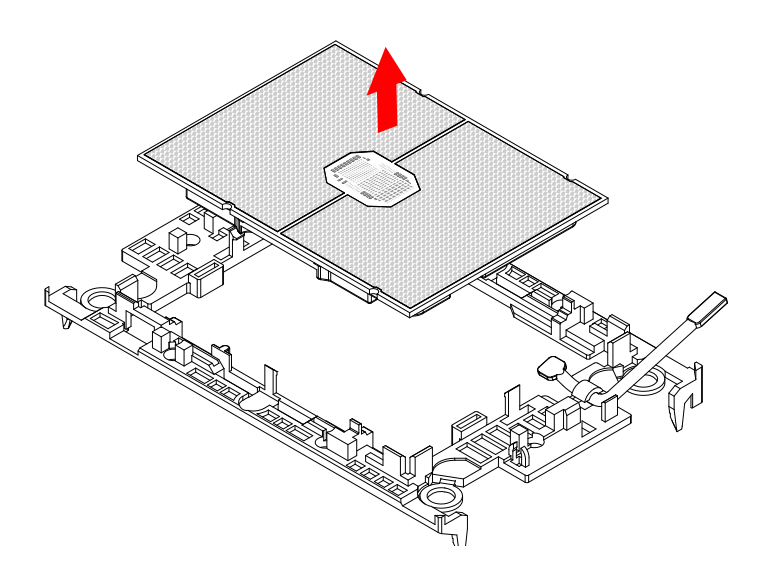

# **2.3 Motherboard Installation**

All motherboards have standard mounting holes to fit different types of chassis. Make sure that the locations of all the mounting holes for both the motherboard and the chassis match. Although a chassis may have both plastic and metal mounting fasteners, metal ones are highly recommended because they ground the motherboard to the chassis. Make sure that the metal standoffs click in or are screwed in tightly.

## **Tools Needed**

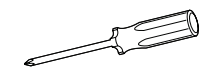

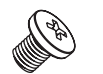

Phillips Screws (7)

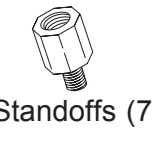

Phillips Screwdriver (1) Phillips Screws (7) Standoffs (7)

Only if Needed

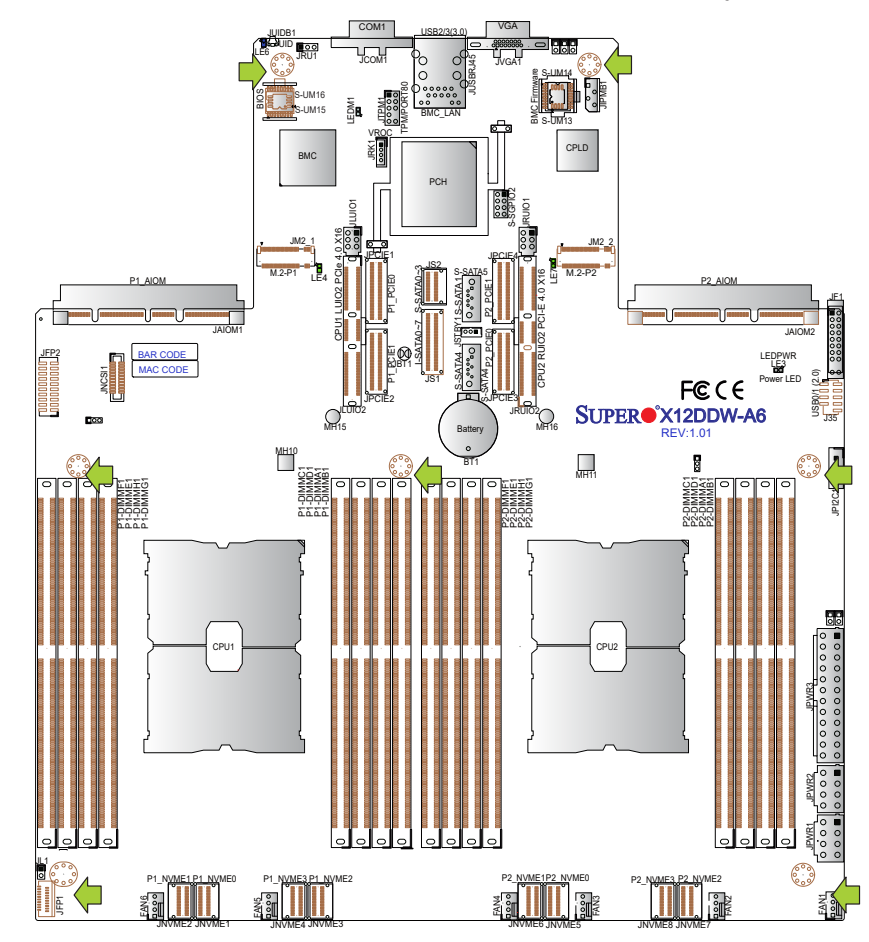

## **Location of Mounting Holes**

**Note 1:** To avoid damaging the motherboard and its components, please do not use a force greater than 8 lbf-in on each mounting screw during motherboard installation.

**Note 2:** Some components are very close to the mounting holes. Please take precautionary measures to avoid damaging these components when installing the motherboard to the chassis.

## **Installing the Motherboard**

1. Install the I/O shield into the back of the chassis, if applicable.

2. Locate the mounting holes on the motherboard. See the previous page for the location.

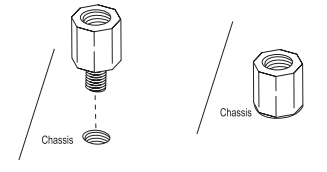

3. Locate the matching mounting holes on the chassis. Align the mounting holes on the motherboard against the mounting holes on the chassis.

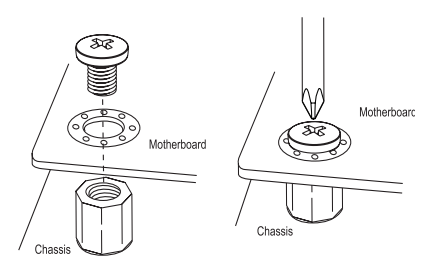

- 4. Install standoffs in the chassis as needed.
- 5. Install the motherboard into the chassis carefully to avoid damaging other motherboard components.
- 6. Using the Phillips screwdriver, insert a pan head #6 screw into a mounting hole on the motherboard and its matching mounting hole on the chassis.
- 7. Repeat Step 5 to insert #6 screws into all mounting holes.
- 8. Make sure that the motherboard is securely placed in the chassis.

**Note:** Images displayed are for illustration only. Your chassis or components might look different from those shown in this manual.

# **2.4 Memory Support and Installation**

**Note**: Check the Supermicro website for recommended memory modules.

**Important:** Exercise extreme care when installing or removing DIMM modules to pre- $\Box$  vent any possible damage.

#### **Memory Support**

The X12DDW-A6 supports up to 4TB 3DS LRDIMM/LRDIMM/3DS RDIMM/RDIMM DDR4 (288-pin) ECC memory with speeds of 3200/2933/2666MHz in 16 memory slots and up to 4TB Intel Optane PMem 200 Series with speeds of up to 3200MHz. (See the notes below.)

**Note 1:** Intel Optane PMem 200 Series is supported by the 3rd Gen Intel Xeon Scalable Processors (83xx/63xx/53xx/4314 Series only.)

**Note 2:** Memory speed support depends on the processors used in the system.

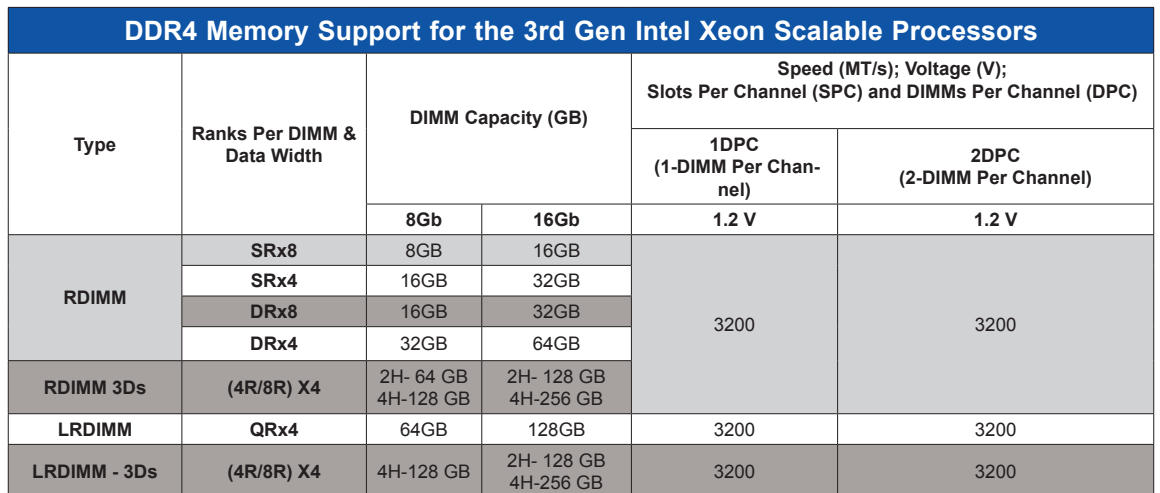

#### *Memory Support for the 3rd Gen Intel Xeon Scalable Processors*

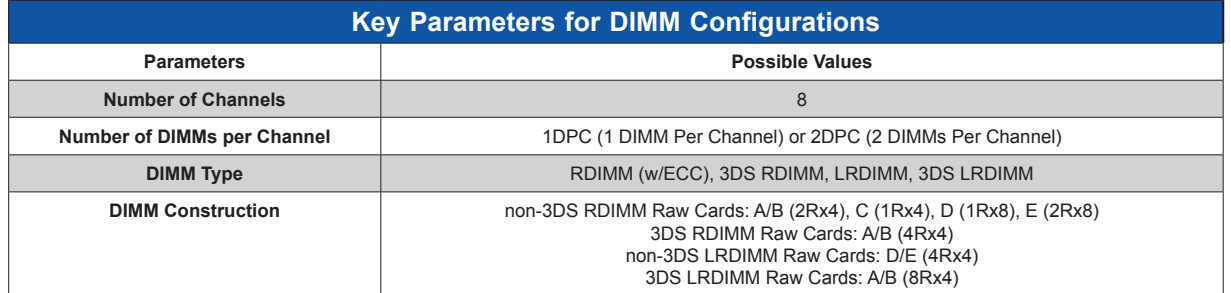

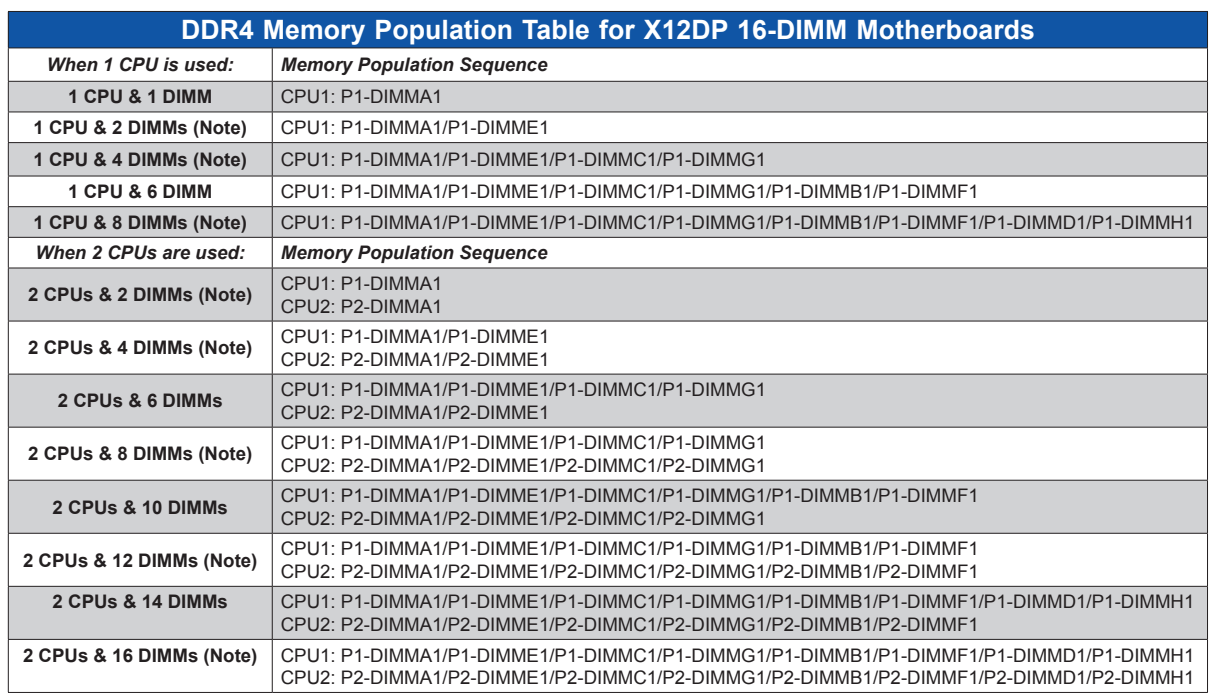

*Memory Population Table for the 3rd Gen Intel Xeon Scalable Processors*

**Note:** This memory configuration is recommended by Supermicro for optimal memory **Note:** This memory configuration is recommensed by performance.<br>
performance. Please use this configuration to maximize your memory performance.

#### *PMem 200 Series Population Table for X12DP Motherboards (with 16 Slots)*

**Note:** The Intel**®** Optane**TM** Persistent Memory (PMem) 200 Series are supported by the 3rd Gen Intel Xeon Scalable (83xx/63xx/53xx/4314 Series) Processors.

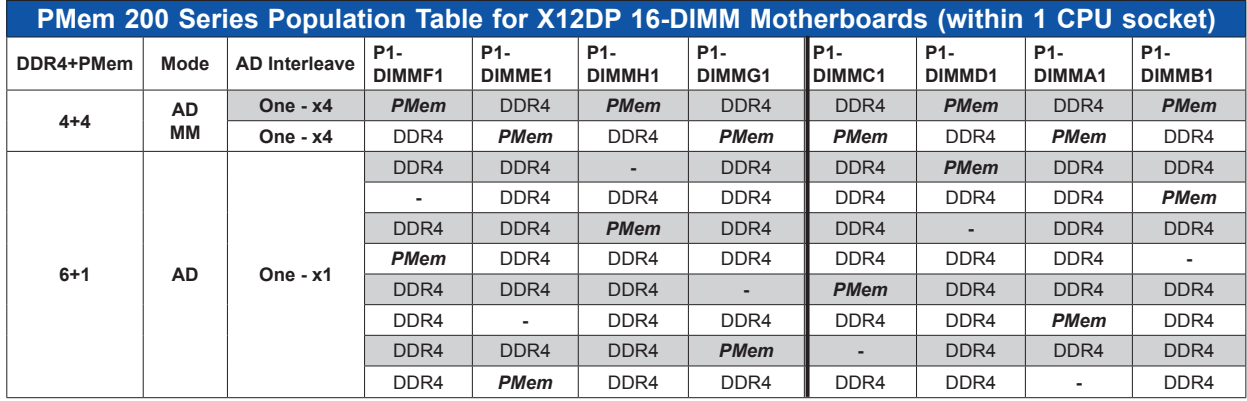

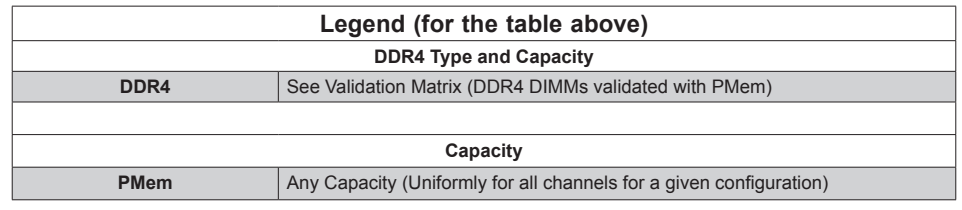

- Mode definitions: AD = App Direct Mode, MM = Memory Mode.
- No mixing of PMem and NVDIMMs within the platform.
- For MM, NM/FM ratio is between 1:4 and 1:16. (NM = Near Memory (DRAM); FM = Far Memory (PMem)).
- Matrix targets configs for optimized PMem to DRAM cache ratio in MM mode.
- For each individual population, different PMem rearrangements among channels are permitted so long as the configuration doesn't break X12DP Memory population rules.
- Ensure the same DDR4 DIMM type and capacity are used for each DDR4 + PMem population.
- If the system detects an unvalidated configuration, then the system issues a BIOS warning. The CLI functionality is limited in non-POR configurations, and select commands will not be supported.

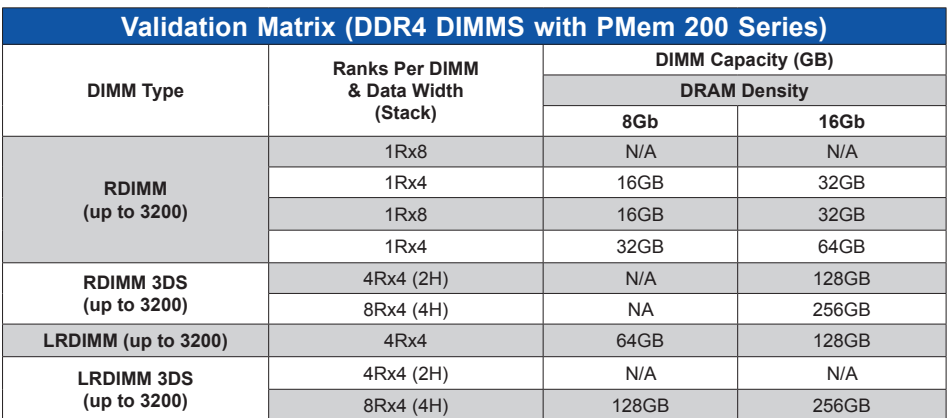

# **DIMM Installation**

- 1. Insert the desired number of DIMMs into the memory slots based on the recommended DIMM population tables in the previous section. Locate DIMM memory slots on the motherboard as shown on the right.
- 2. Push the release tabs outwards on both ends of the DIMM slot to unlock it.

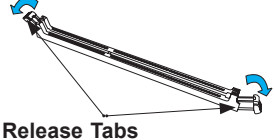

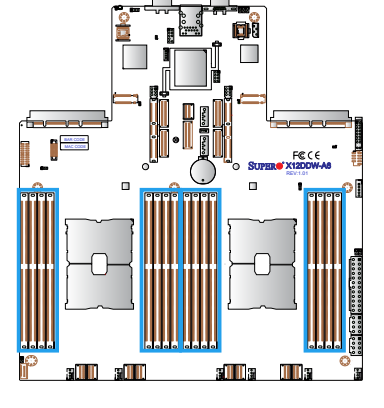

3. Align the key of the DIMM module with the receptive point on the memory slot.

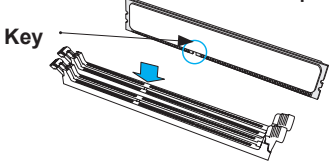

4. Align the notches on both ends of the module against the receptive points on the ends of the slot. **Notches**

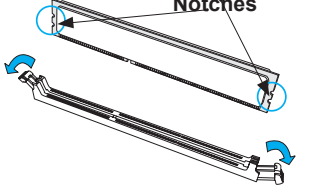

- 5. Push both ends of the module straight down into the slot until the module snaps into place.
- 6. Press the release tabs to the lock positions to secure the DIMM module into the slot.

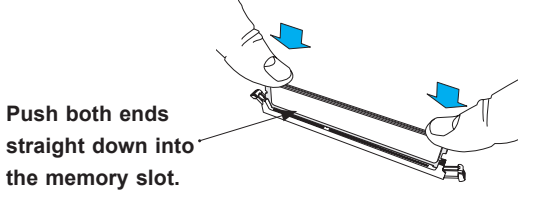

## **DIMM Removal**

Press both release tabs on the ends of the DIMM module to unlock it. Once the DIMM module is loosened, remove it from the memory slot.

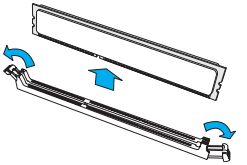

**Warning!** Please do not use excessive force when pressing the release tabs on the ends of the DIMM socket to avoid causing any damage to the DIMM module or the DIMM socket. Please handle DIMM modules with care. Carefully follow all the instructions given on Page 1 of this chapter to avoid ESD-related damages done to your memory modules or components.

# **2.5 Rear I/O Ports**

See Figure 2-1 below for the locations and descriptions of the various I/O ports on the rear of the motherboard.

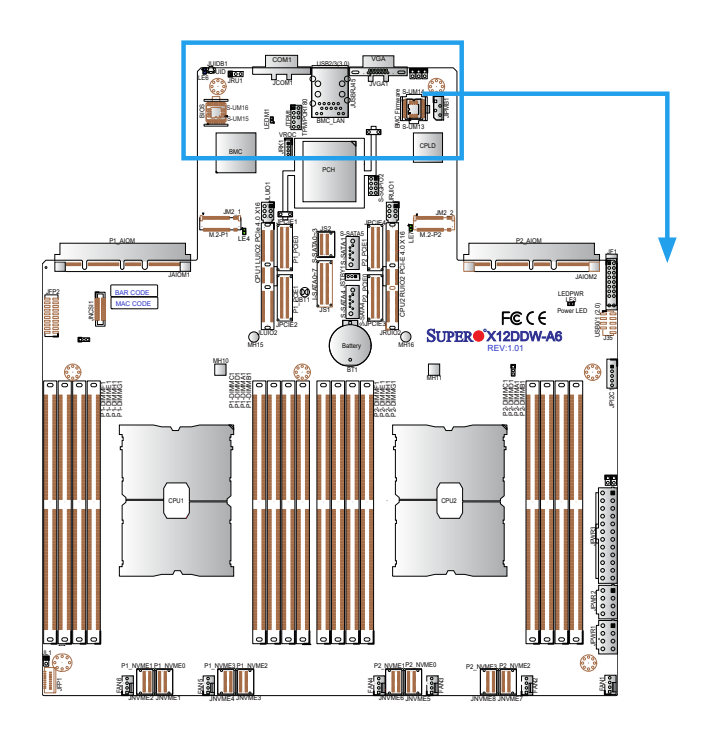

**Figure 2-1. I/O Port Locations and Definitions**

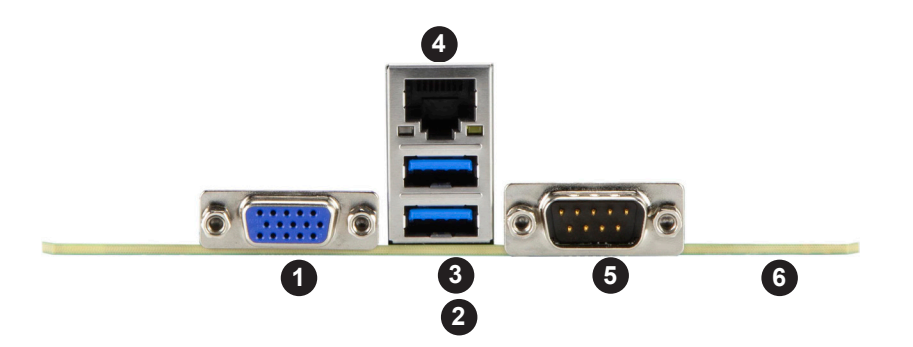

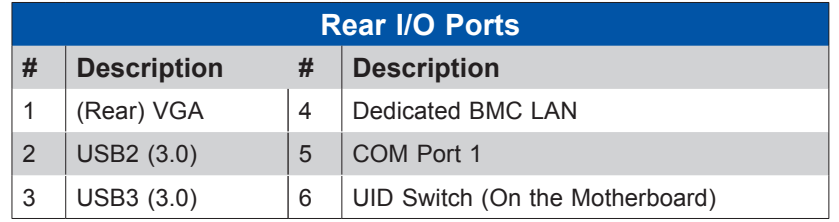

#### **VGA Connections**

There are two VGA connections in your system. The rear VGA port is located at JVGA1 on the rear I/O panel, and the front VGA header is located at JFP2 on the motherboard. These VGA connections provide analog interface support between the computer and the video displays. Refer to the layout below for the locations of VGA connections.

**Note:** JFP2 needs to be bundled and work in conjunction with JFP1 to function properly.

#### **COM (Serial) Port**

A COM (communication) port (COM1) that supports serial link interface is located on the rear IO panel. Refer to the board layout below for the location of COM1.

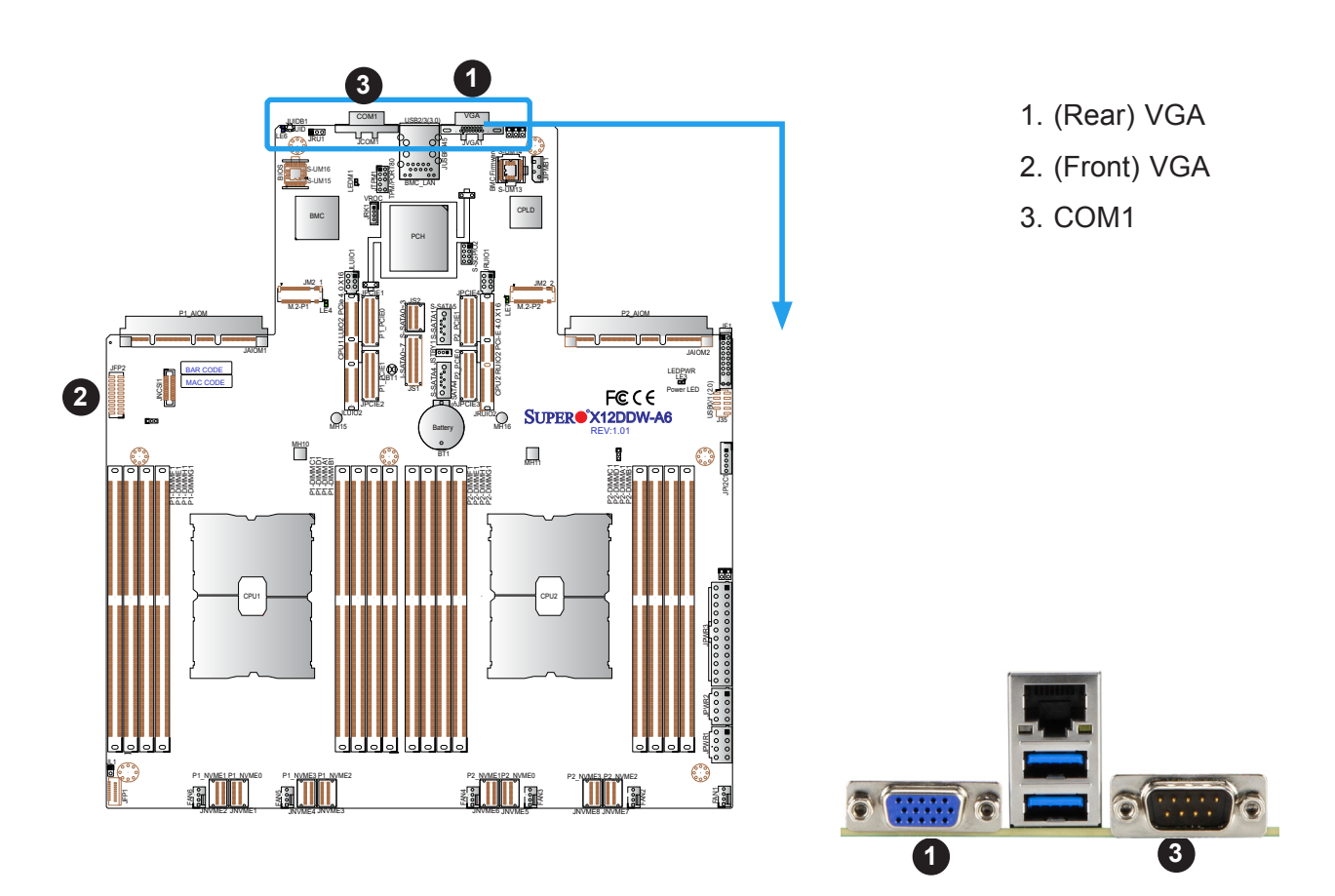

#### **BMC LAN**

The dedicated BMC LAN, located above the USB2/3 ports on the rear I/O panel, provides LAN support for the BMC (Baseboard Management Controller). The BMC LAN port accepts an RJ45 cable. Please refer to the LED Indicator section for LAN LED information.

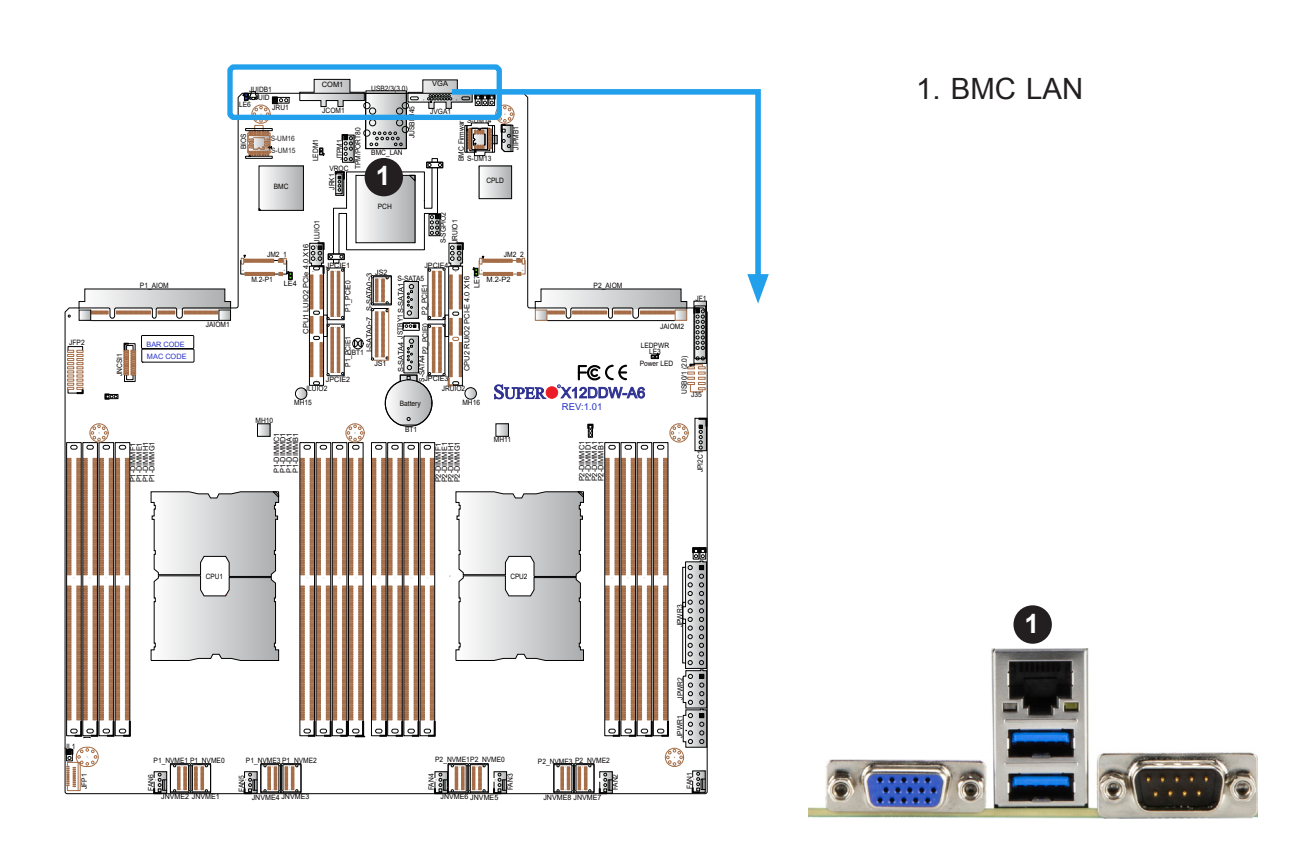

#### **Universal Serial Bus (USB) 3.0 Ports and 2.0 Header**

Two USB 3.0 ports (USB2/3) are located on the I/O back panel for rear access. In addition, a USB header, located at J35, provides two front-accessible USB 2.0 ports (USB 0/1). These USB connections provide USB support via USB cables (not included).

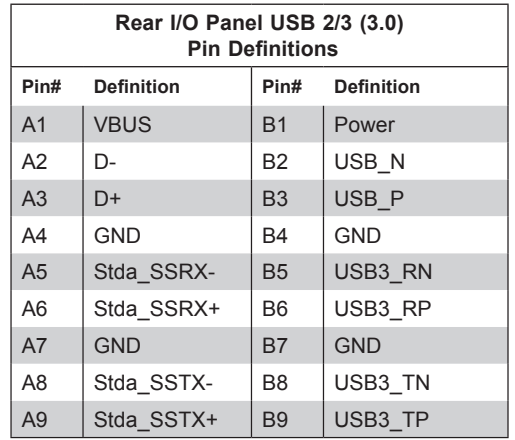

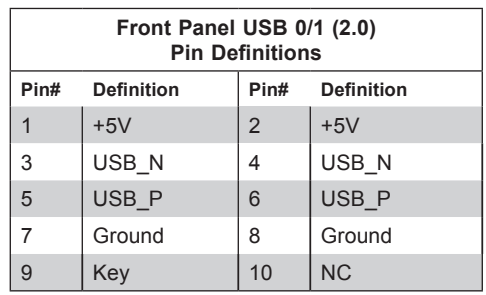

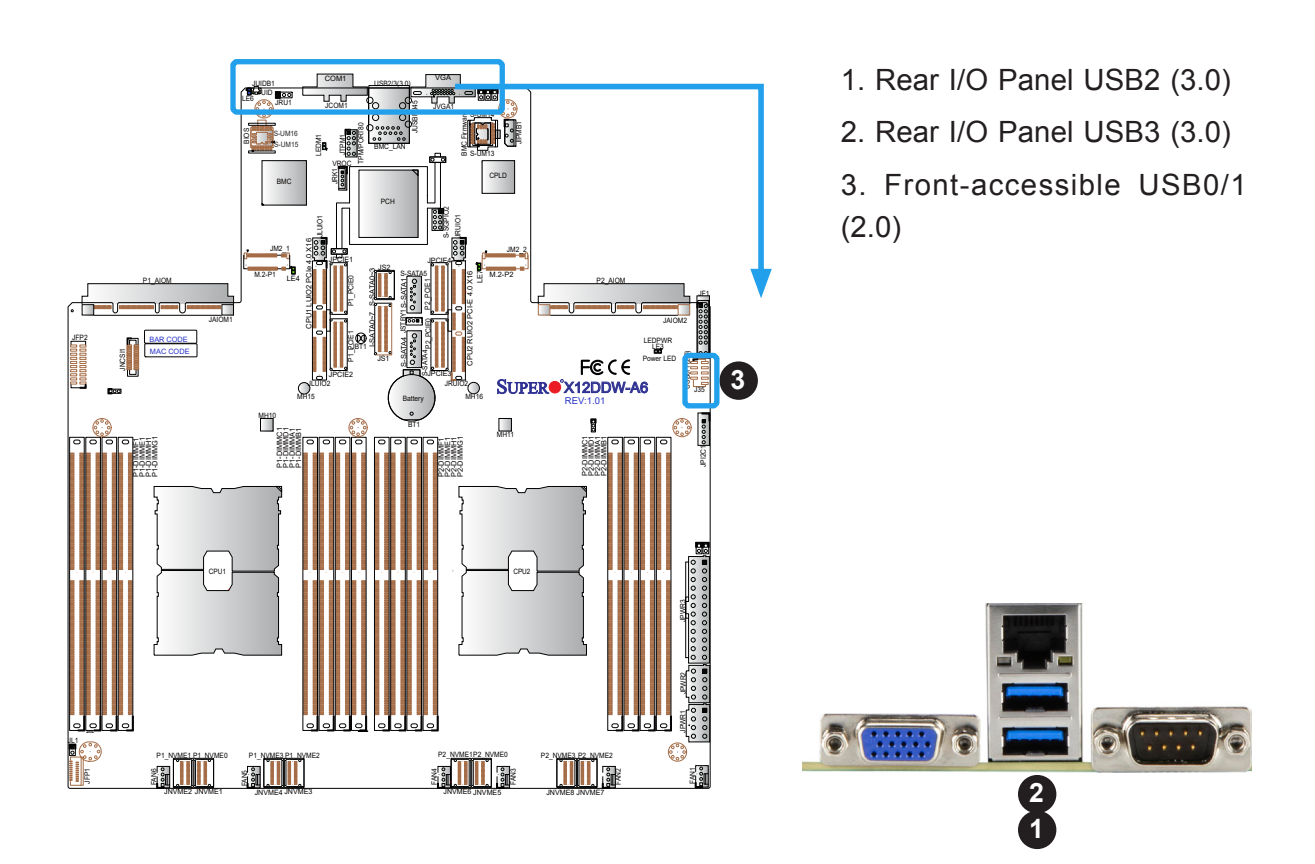

#### **Unit Identifier (UID) Switch and UID LED Indicator**

A UID switch (JUIDB1) and a rear UID LED (LE6) are located on the rear I/O panel. The front UID LED is located on pins 7 & 8 of the front panel control header (JF1). When you press the rear UID switch, both front and rear UID LEDs will be turned on. Press the UID switch again to turn off the LED indicators. The UID indicators provide easy identification of a system that may be in need of service.

**Note:** UID can also be triggered via BMC on the motherboard. For more information  $\backslash$  on BMC, please refer to the BMC User's Guide posted on our website at http://www. supermicro.com.

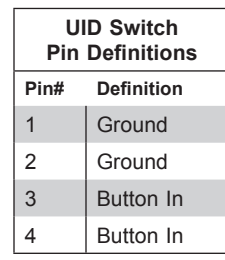

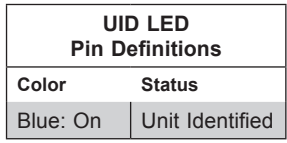

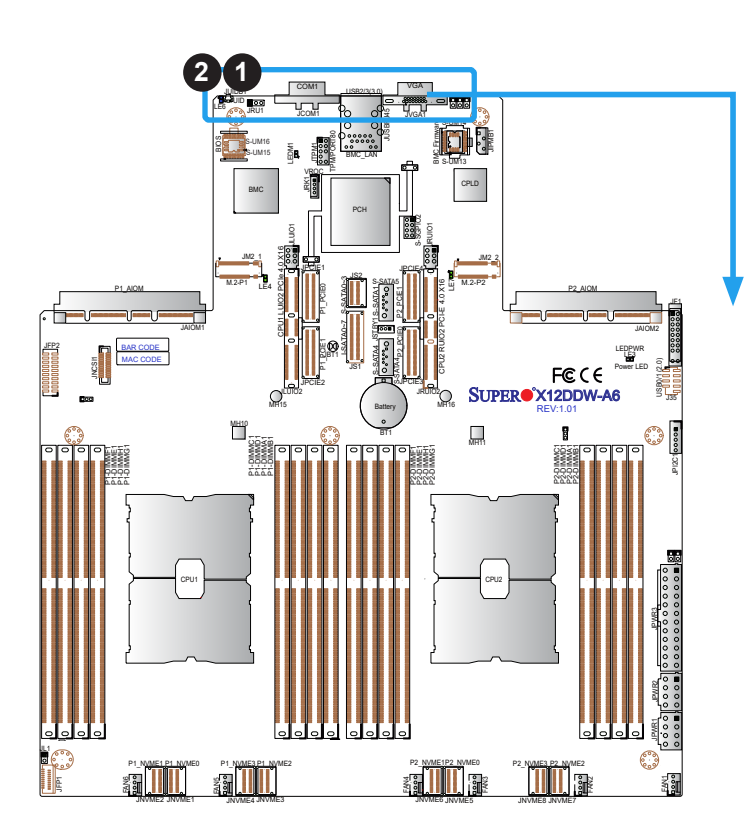

1. UID Switch 2. Rear UID LED (LE6) 3. Front UID LED

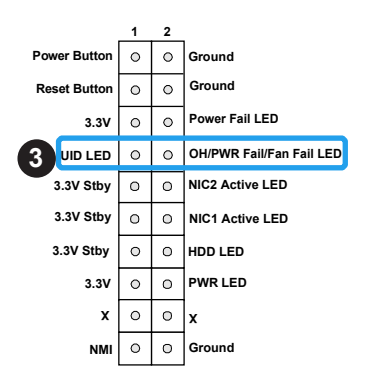

# **2.6 Front Control Panel**

The front control panel header (JF1) contains header pins for various buttons and indicators that are normally located on a control panel at the front of the chassis. These connectors are designed specifically for use with Supermicro chassis. See the figure below for the descriptions of the front control panel buttons and LED indicators.

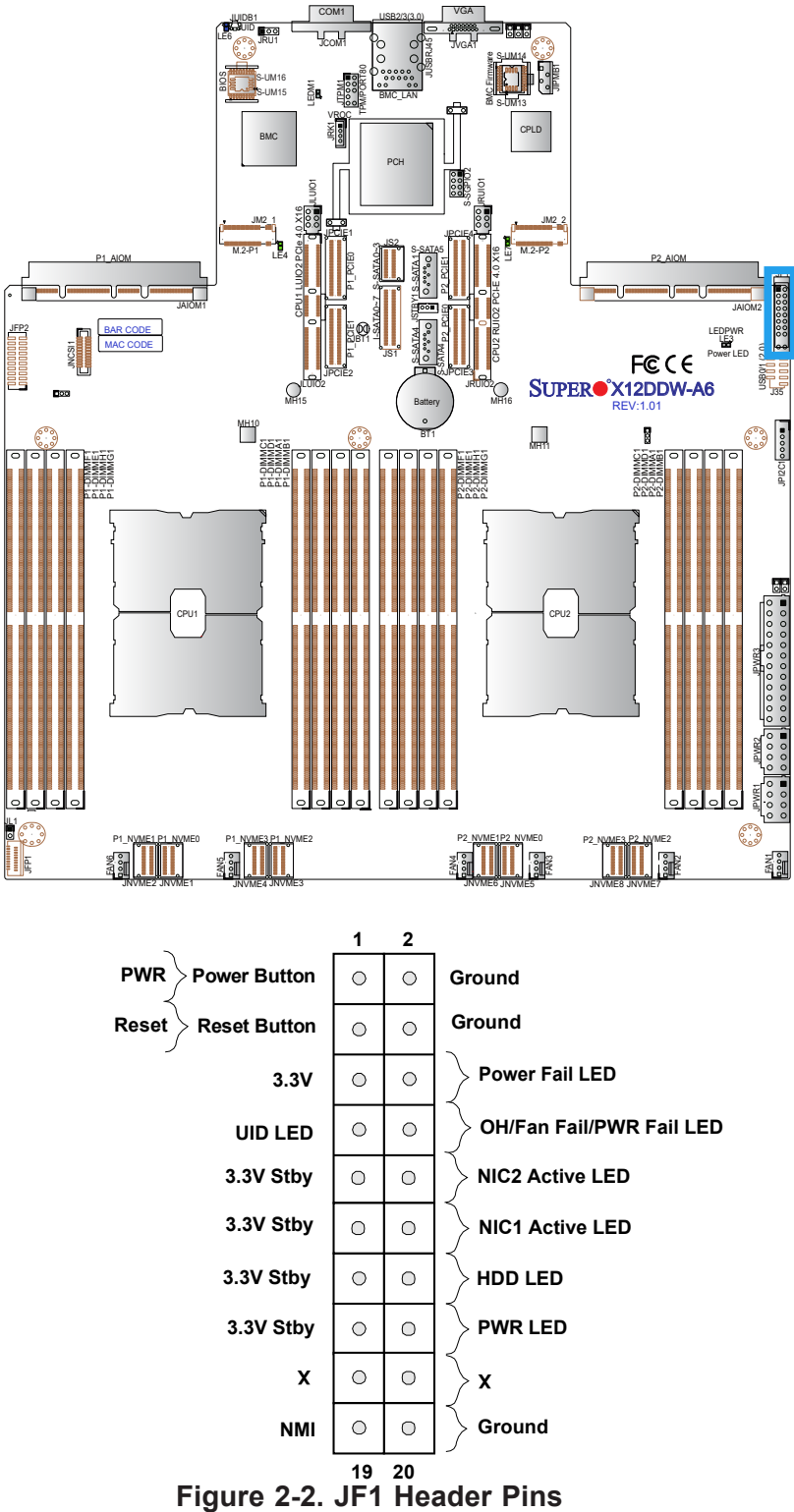

#### **Power Button**

The Power Button connection is located on pins 1 and 2 of JF1. Momentarily contacting both pins will power on/off the system. Refer to the table below for pin definitions.

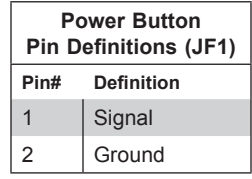

#### **Reset Button**

The Reset Button connection is located on pins 3 and 4 of JF1. Momentarily contacting both pins will reset the system. Refer to the table below for pin definitions.

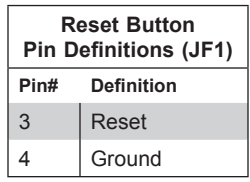

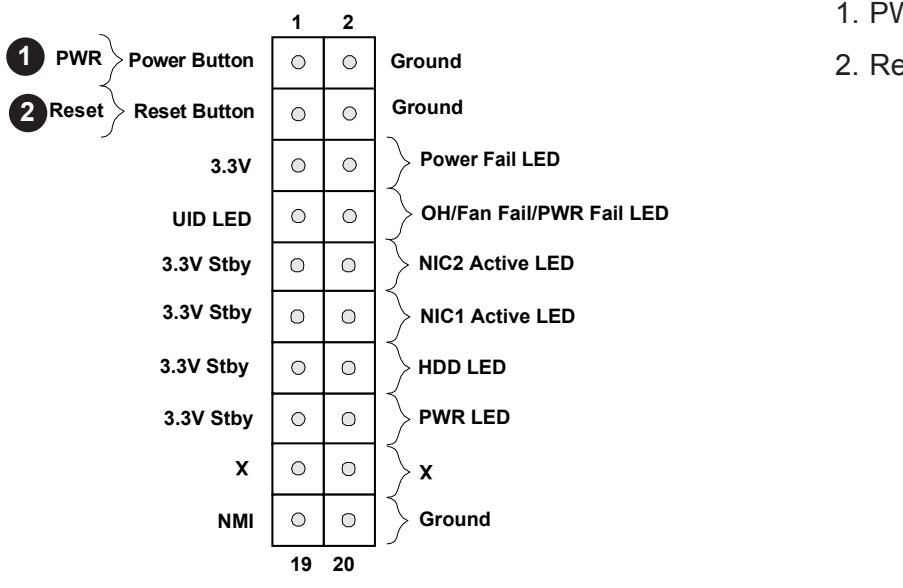

- 1. PWR Button
- 2. Reset Button

#### **Power Fail LED**

The Power Fail LED connection is located on pins 5 and 6 of JF1. Refer to the table below for pin definitions.

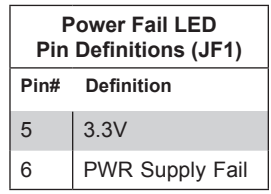

#### **Information LED (OH/Fan Fail/PWR Fail/UID LED)**

The Information LED (OH/Fan Fail/PWR Fail/UID LED) connection is located on pins 7 and 8 of JF1. The LED on pin 7 is active when the UID switch on the rear I/O panel is pressed. The LED on pin 8 provides warnings of overheat, power failure, or fan failure. Refer to the tables below for more information.

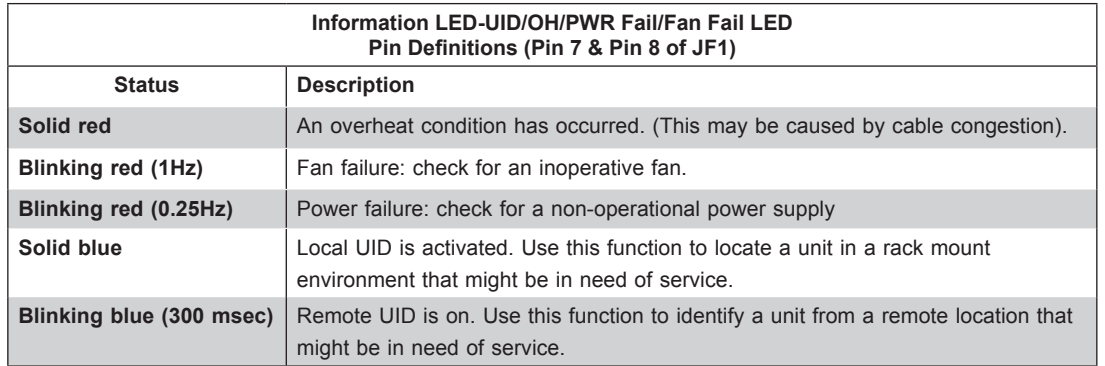

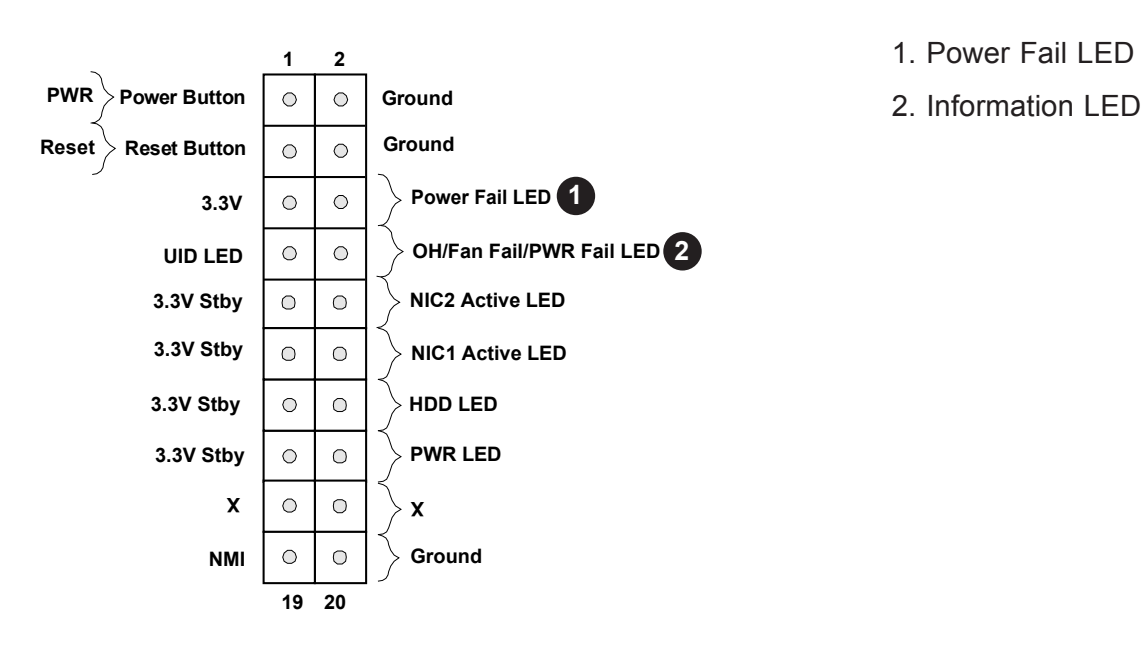

- 1. Power Fail LED
- 

#### **NIC1/NIC2 (LAN1/LAN2)**

The NIC (Network Interface Controller) LED connection for LAN port 1 is located on pins 11 and 12 of JF1, and LAN port 2 is on pins 9 and 10. Attach the NIC LED cables here to display network activity. Refer to the table below for pin definitions.

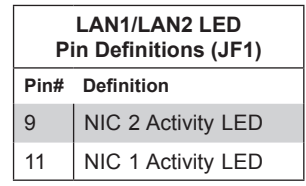

#### **HDD LED**

The HDD LED connection is located on pins 13 and 14 of JF1. Attach a cable to pins 13 and 14 to show hard drive activity status. Refer to the table below for pin definitions.

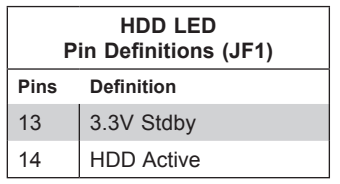

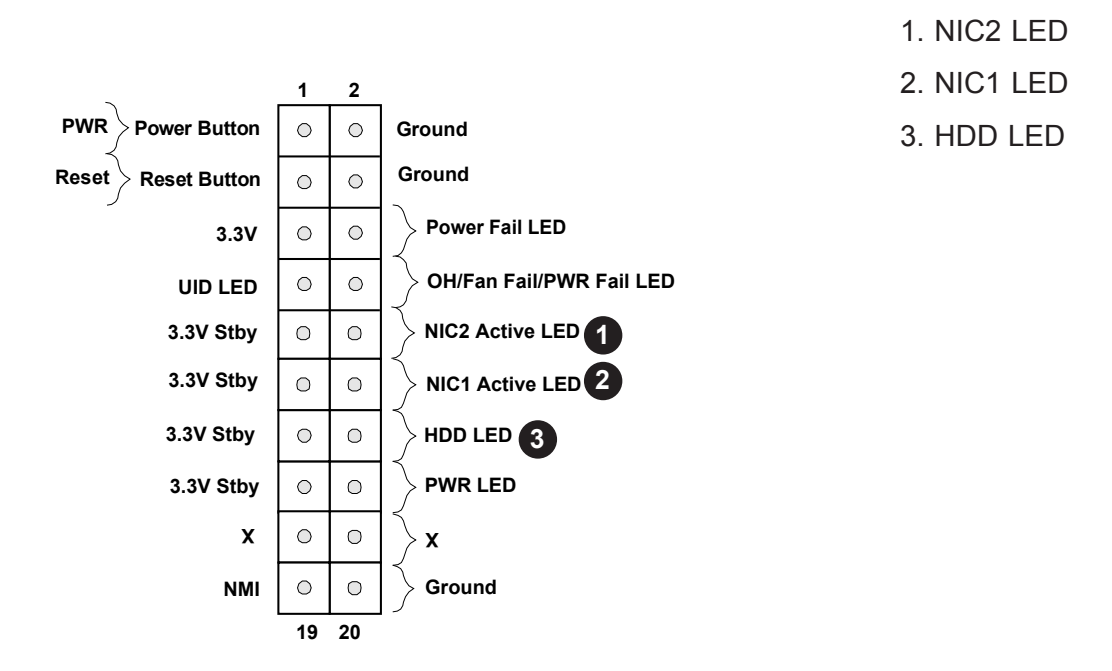

#### **Power LED**

The Power LED connection is located on pins 15 and 16 of JF1. Refer to the table below for pin definitions.

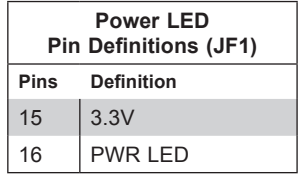

#### **NMI Button**

The non-maskable interrupt (NMI) button header is located on pins 19 and 20 of JF1. Refer to the table below for pin definitions.

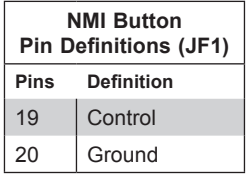

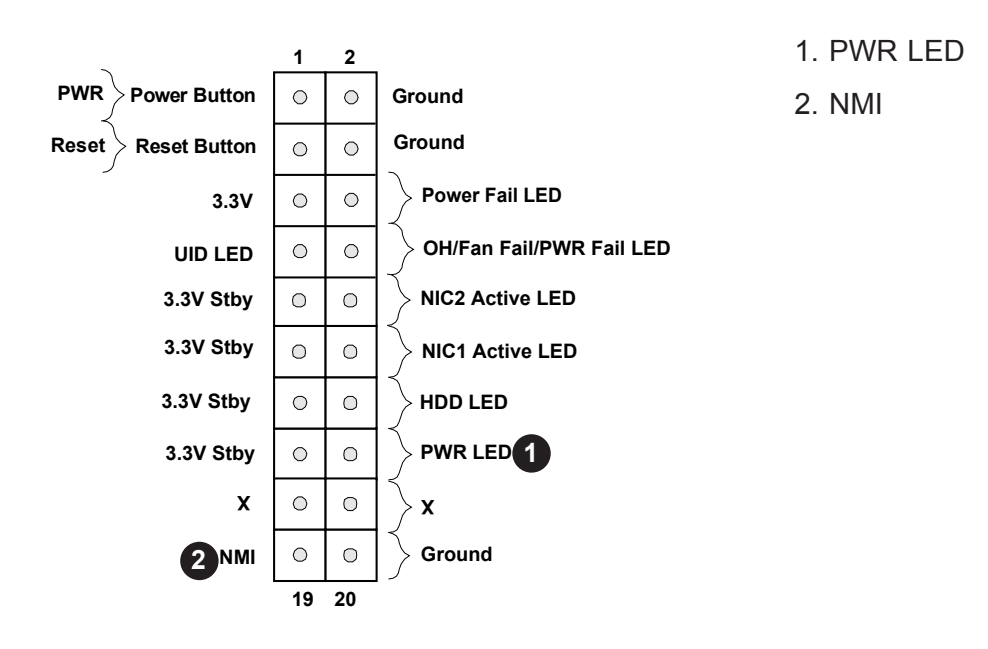

# **2.7 Connectors**

## **Power Connections**

#### **ATX Power Supply Connector**

The 24-pin power supply connector (JPWR3) meets the ATX SSI EPS 12V specification. You must also connect the 8-pin 12V DC power connectors (JPWR1/JPWR2) to the power supply to provide adequate power to your system.

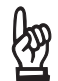

**Important:** To provide adequate power supply to the motherboard, be sure to connect the 24-pin ATX PWR and the 8-pin PWR connectors to the power supply. Failure to do so may void the manufacturer warranty on your power supply and motherboard.

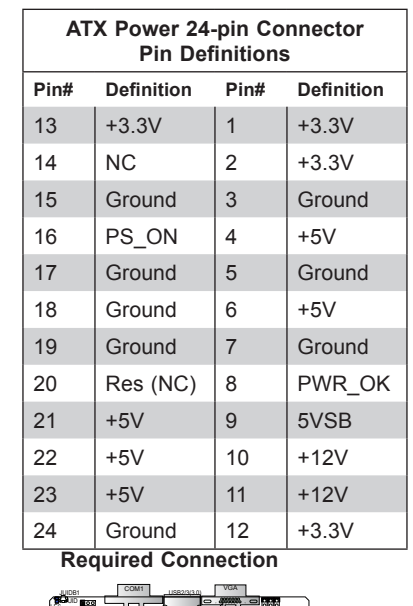

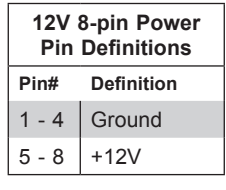

**Required Connection**

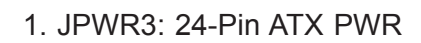

- 2. JPWR4: 8-Pin PWR
- 3. JPWR2: 8-Pin PWR

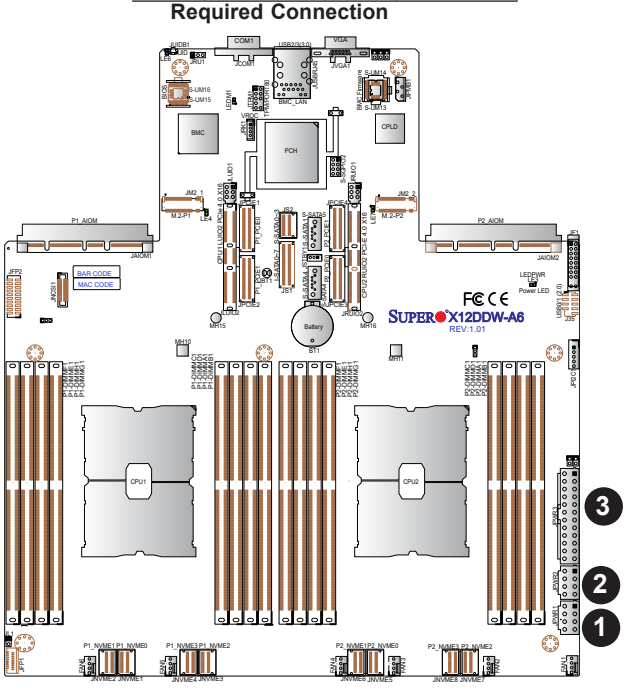

# **Headers**

#### **Fan Headers**

There are six 4-pin fan headers (FAN1-FAN6) on the motherboard. All these 4-pin fan headers are backwards compatible with the traditional 3-pin fans. However, fan speed control is available for 4-pin fans only by Thermal Management via BMC 2.0. Refer to the table below for pin definitions.

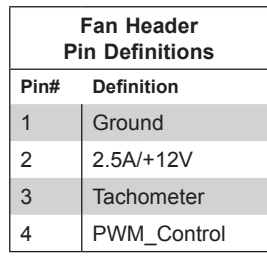

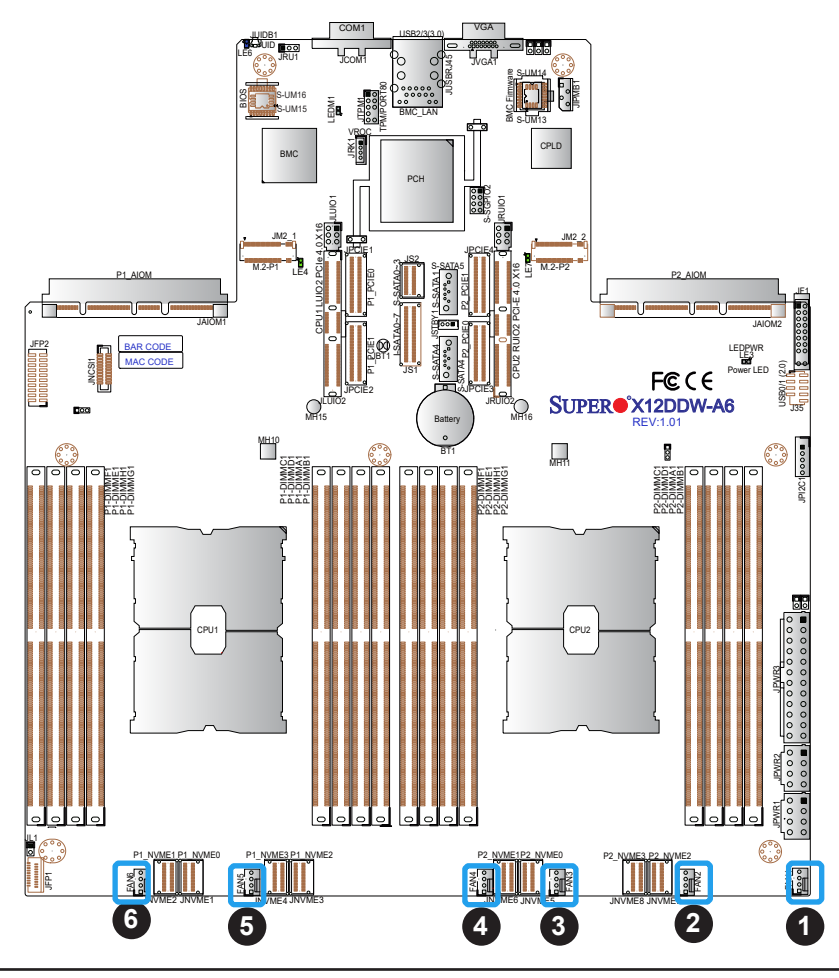

- 1. FAN1
- 2. FAN2
- 3. FAN3
- 4. FAN4
- 5. FAN5
- 6. FAN6

#### **S-SGPIO2 Header**

The S-SGPIO2 (Serial General Purpose Input/Output) header is used to communicate with the enclosure management chip on the backplane. Refer to the tables below for pin definitions.

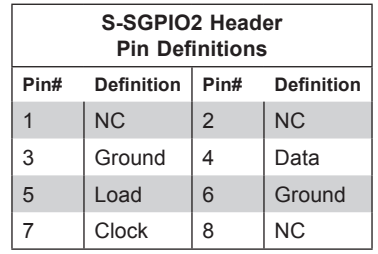

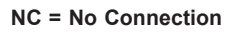

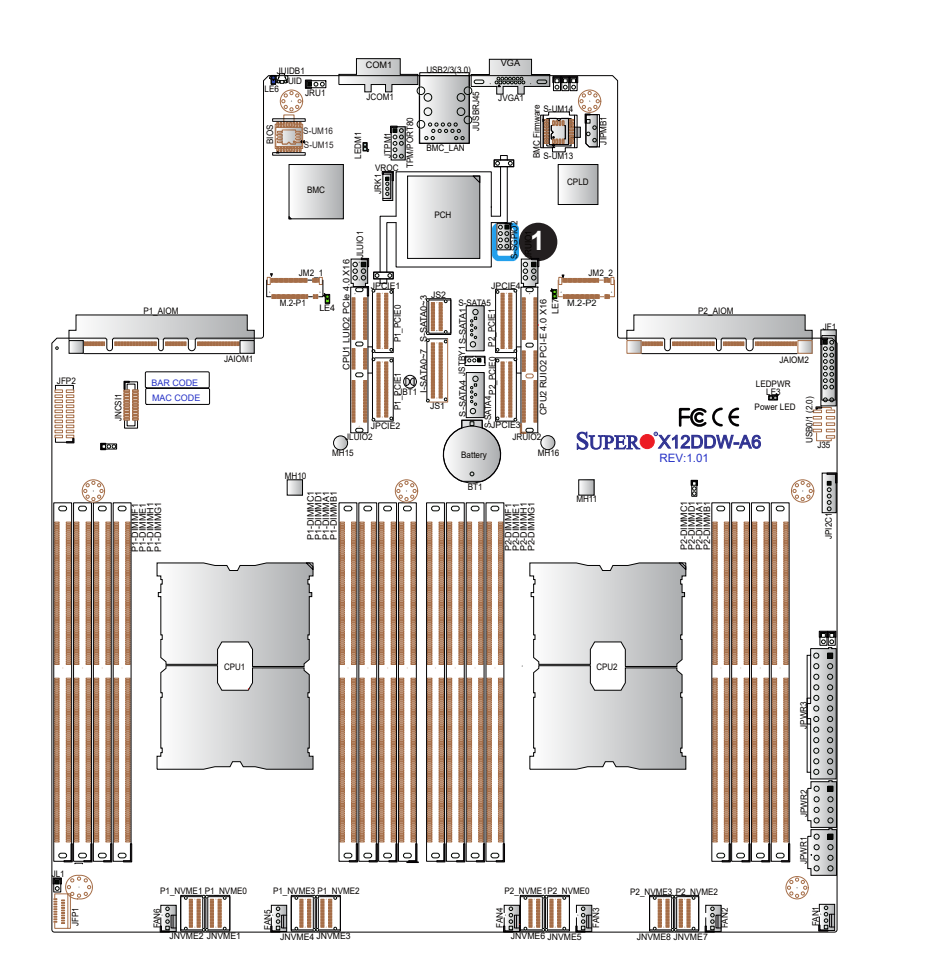

1. S-SGPIO2

#### **TPM/Port 80 Header (optional)**

The JTPM1 header is used to connect to the Trusted Platform Module (TPM)/Port 80, which is a security device that supports encryption and authentication in hard drives and allows the motherboard to deny access if the TPM associated with the hard drive is not installed in the system. The optional TPM/Port 80 is available from Supermicro. See the layout below for the location of the TPM header. Please go to the following link for more information on the TPM: <http://www.supermicro.com/manuals/other/TPM.pdf>.

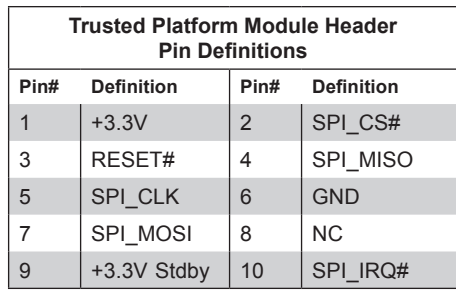

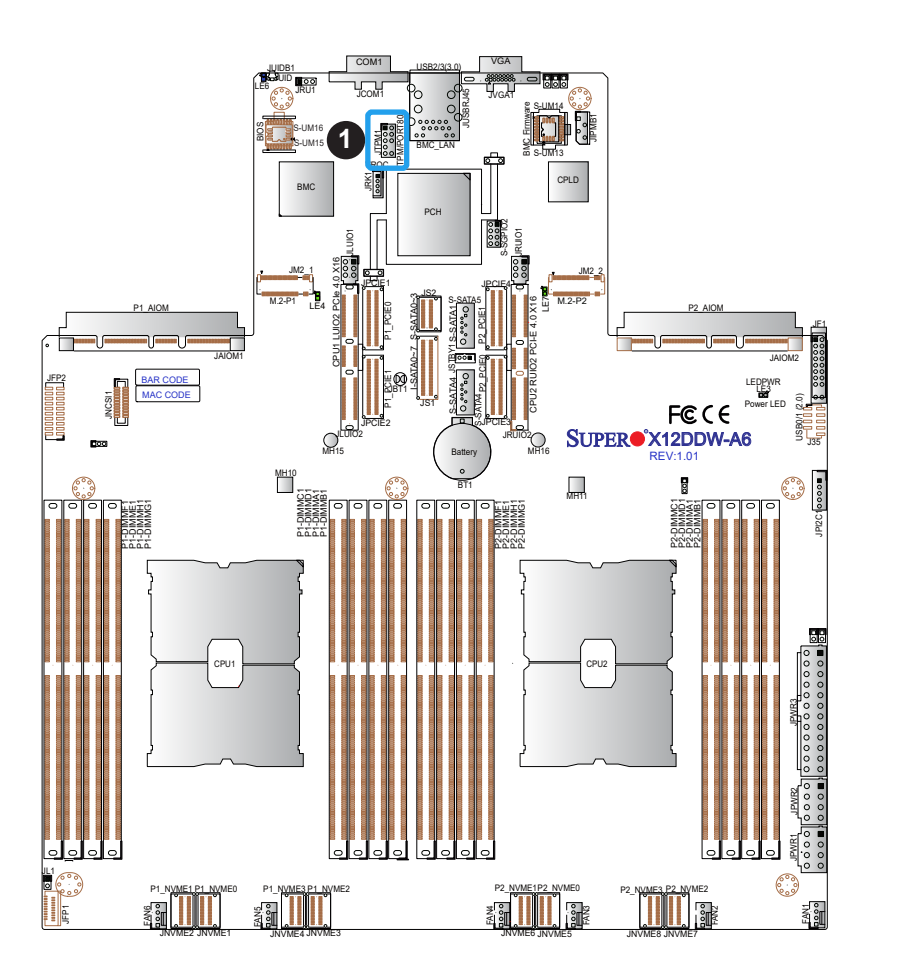

1. TPM Header

#### **VROC RAID Key Header**

A VROC RAID Key header is located at JRK1 on the motherboard. Install a VROC RAID Key on JRK1 for NVMe RAID support as shown in the illustration below. Please see the notes below and refer to the layout below for the location of JRK1.

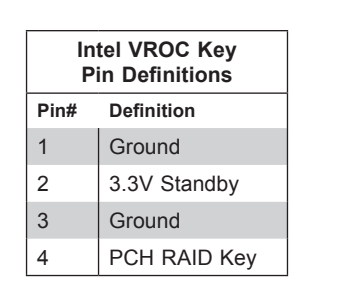

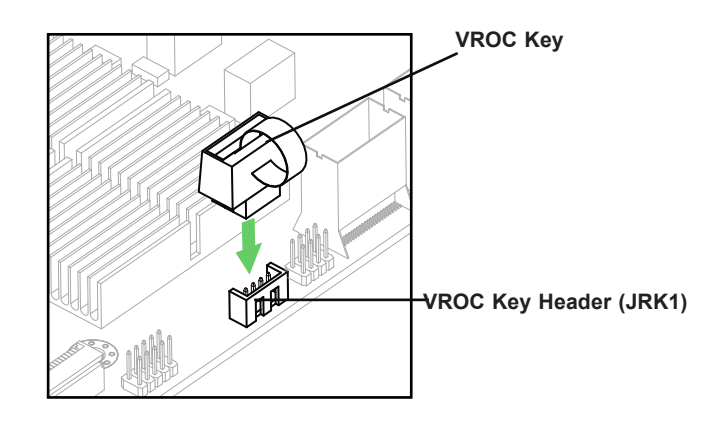

**Note 1**: For detailed instructions on how to configure VROC RAID settings, please refer to the VROC RAID Configuration User's Guide posted on the web page under the link: http://www.supermicro.com/support/manuals/.

**Note 2:** The graphics contained in this user's manual are for illustration only. The components installed in your system may or may not look exactly the same as the graphics shown in the manual.

1. VROC RAID Key (JRK1)

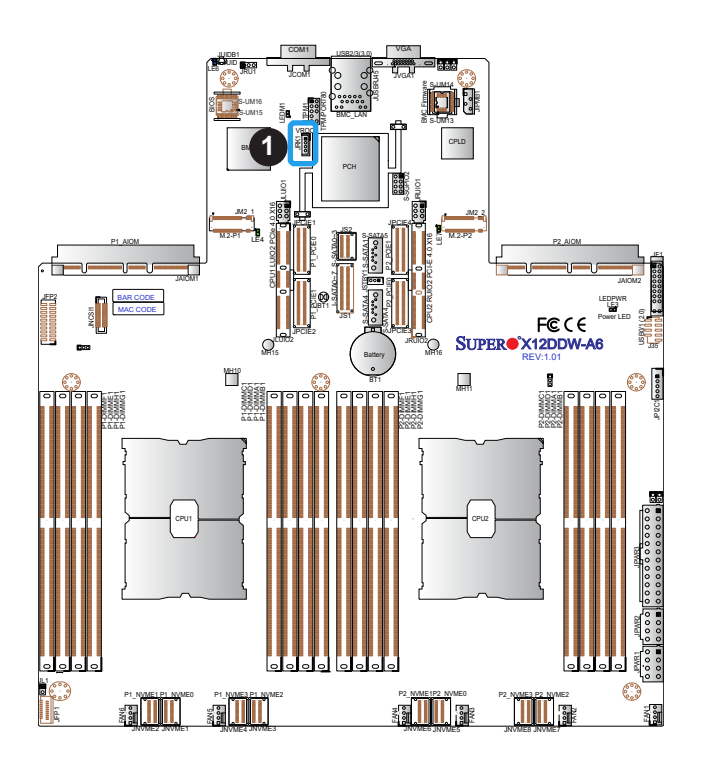

#### **Standby Power**

The 5V Standby Power header is located at JSTBY1 on the motherboard. You must have a card with a Standby Power connector and a cable to use this feature. Refer to the table below for pin definitions.

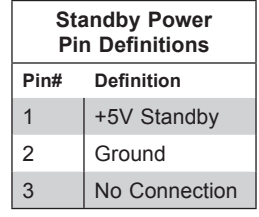

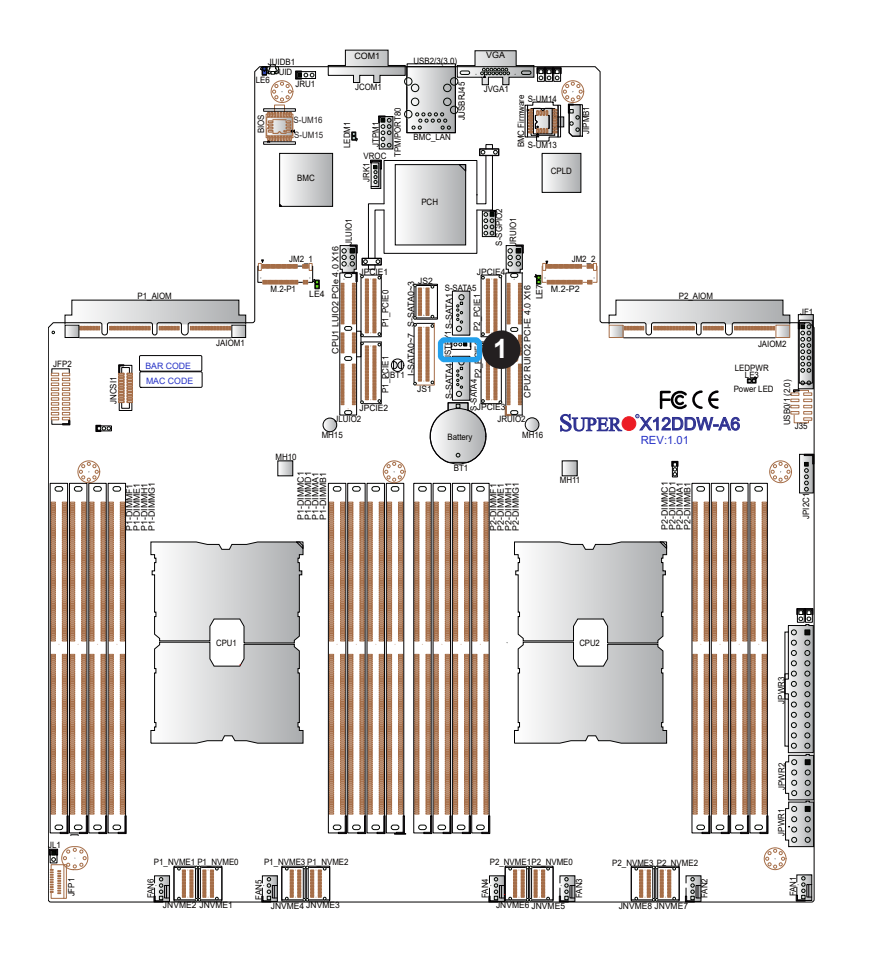

1. Standby Power

#### **Power SMB (I2 C) Header**

The Power System Management Bus ( $l^2C$ ) connector (JPI<sup>2</sup>C1) monitors the power supply, fan, and system temperatures. Refer to the table below for pin definitions.

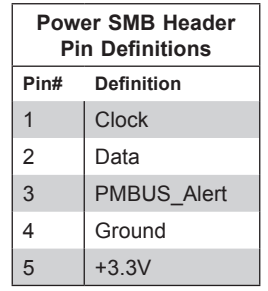

#### **4-pin BMC External I 2 C Header**

A System Management Bus header for BMC 2.0 is located at JIPMB1. Connect the appropriate cable here to use the IPMB I<sup>2</sup>C connection on your system. Refer to the table below for pin definitions.

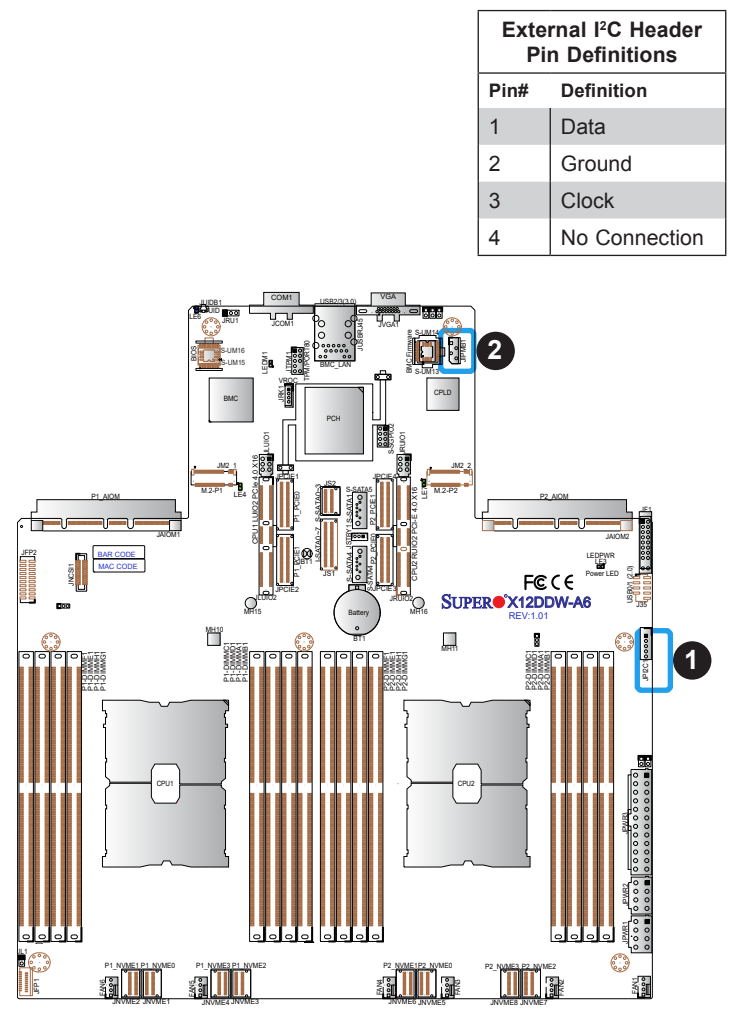

- 1. Power SMB Header
- 2. BMC External Header

#### **Chassis Intrusion**

A Chassis Intrusion header is located at JL1 on the motherboard. Attach the appropriate cable from the chassis to inform you when the chassis is opened. Refer to the table below for pin definitions.

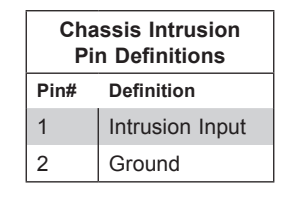

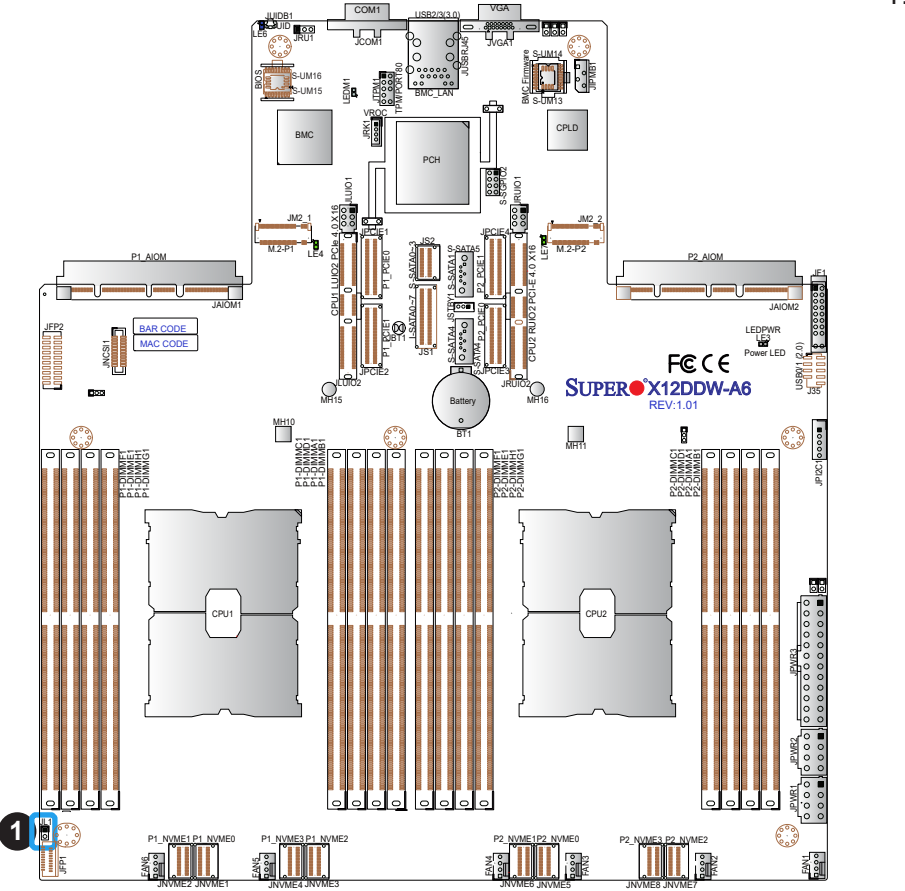

1. Chassis Intrusion

#### **PCIe M.2 Slots**

The X12DDW-A6 motherboard has two PCIe M.2 slots. M.2-P1, located at JM2\_1, is supported by CPU1, and M.2-P2, located at JM2\_2, is supported by CPU2. M.2 allows for a variety of card sizes and offers spatial efficiency with increased functionality. The M.2 slots on this motherboard support PCIe 3.0 x2 M.2 NVMe SSDs in the 2280 form factor.

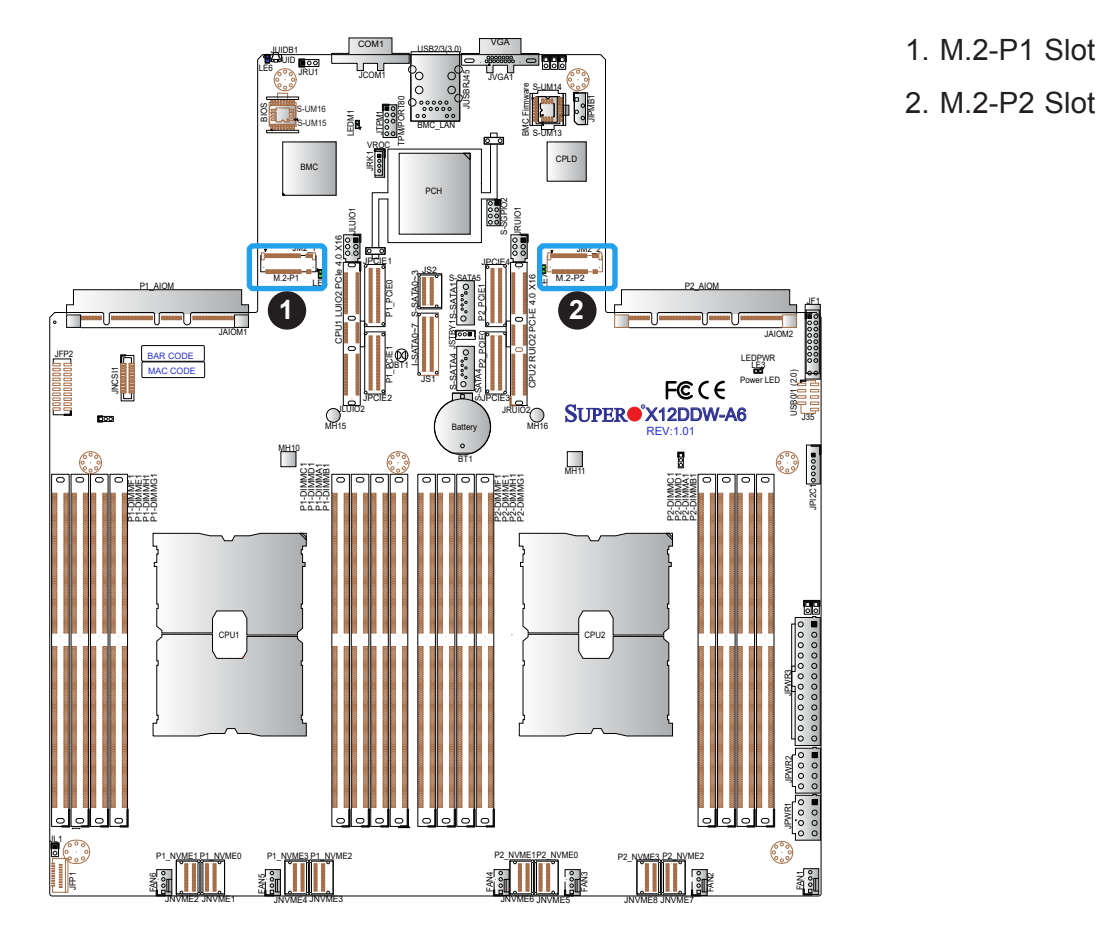

#### **NCSI Connector**

The NCSI header (JNSCI1) is used to connect a Network Interface Card (NIC) to the motherboard which will allow the onboard BMC (Baseboard Controller) to communicate with a network.

**Note**: For detailed instructions on how to configure Network Interface Card (NIC) set- $\mathbb \mathbb N$ tings, please refer to the Network Interface Card Configuration User's Guide posted on the web page under the link: http://www.supermicro.com/support/manuals/.

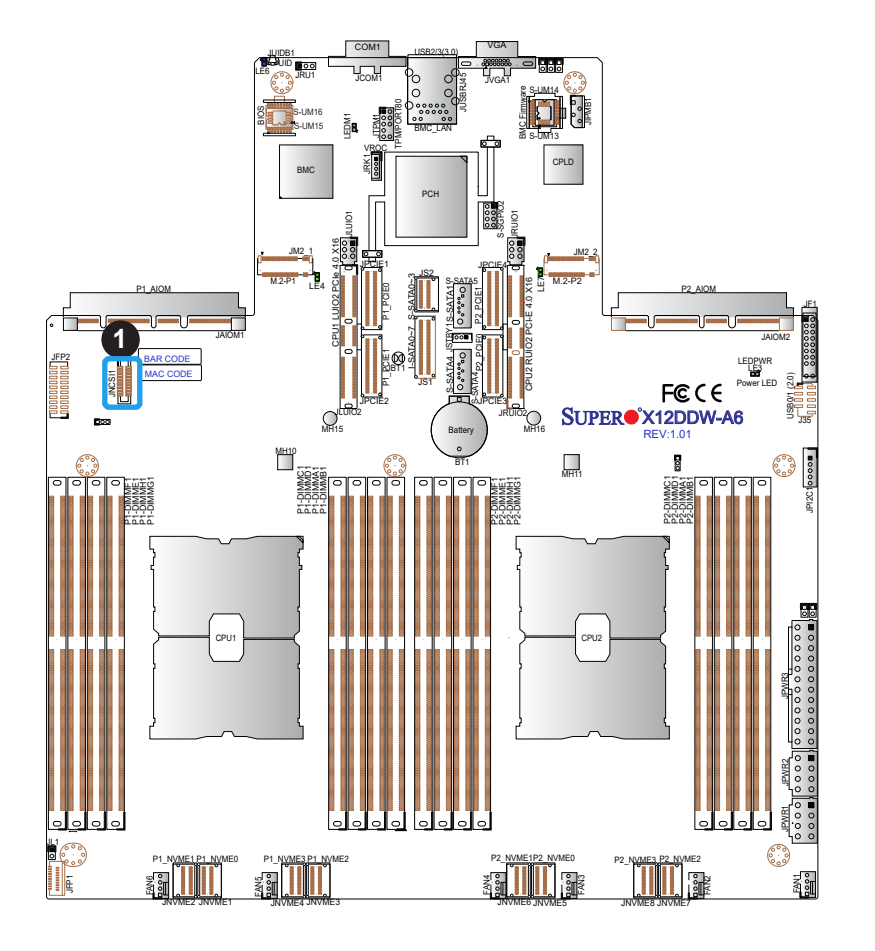

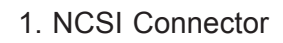

#### **PCIe SlimSAS NVME Connectors**

Eight PCIe 4.0 x4 SlimSAS connectors, located at JNVME1-JNVME8, offers eight NVME connections. P1\_NVME0 - P1\_NVME3 (JNVME1/2/3/4) are supported by CPU1, and P2\_NVME0 - P2\_NVME3 (JNVME5/6/7/8), CPU2. NVME connectors can be used to attach high-speed PCIe storage devices to increase system capacity. Refer to the drawing below for the locations of the NVME connectors.

**Note:** When installing an NVMe device on a motherboard, please be sure to connect the first NVMe port (P1\_NVME0) first for your system to work properly.

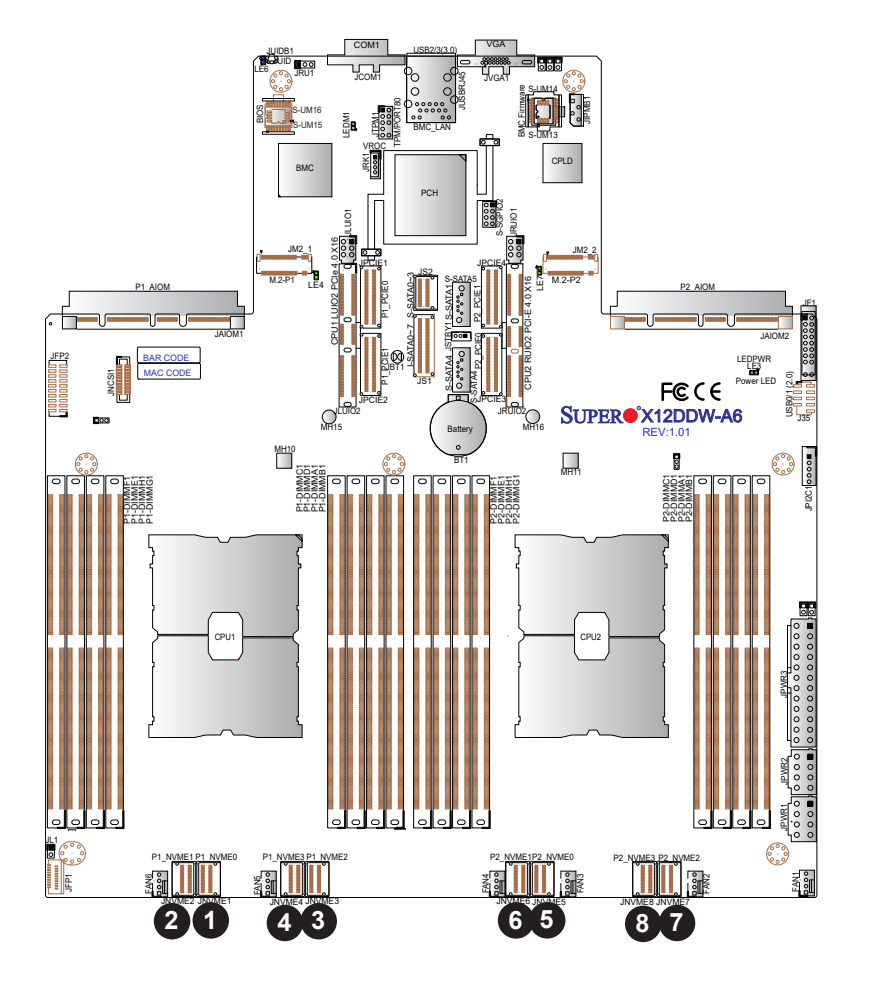

1. P1\_NVME 1 2. P1\_NVME 2 3. P1\_NVME 3 4. P1\_NVME 4 5. P2\_NVME 1 6. P2\_NVME 2 7. P2\_NVME 3 8. P2\_NVME 4

#### **PCIe Riser Card & Advanced IO Modules**

In addition to the M.2 slots and the Slim SAS NVME connectors mentioned above, this motherboard also supports the following PCIe riser card slots and Advanced IO (AIOM) modules. See the layout below for the locations of the PCIe slots.

Two PCIe 4.0 x16 riser card slots:

- CPU1 LUIO2: Left hand riser card slot supported by CPU1
- CPU2 RUIO2: Right PCIe 4.0 x16 riser card slot supported by CPU2

Two AIOM (Advanced I/O Module) PCIe 4.0 x16 slots:

- P1\_AIOM: supported by CPU1
- P2\_AIOM supported by CPU2

Four PCIe 4.0 x16 slots:

- P1\_PCIE0/1: supported by CPU1
- P2\_PCIE0/1: supported by CPU2

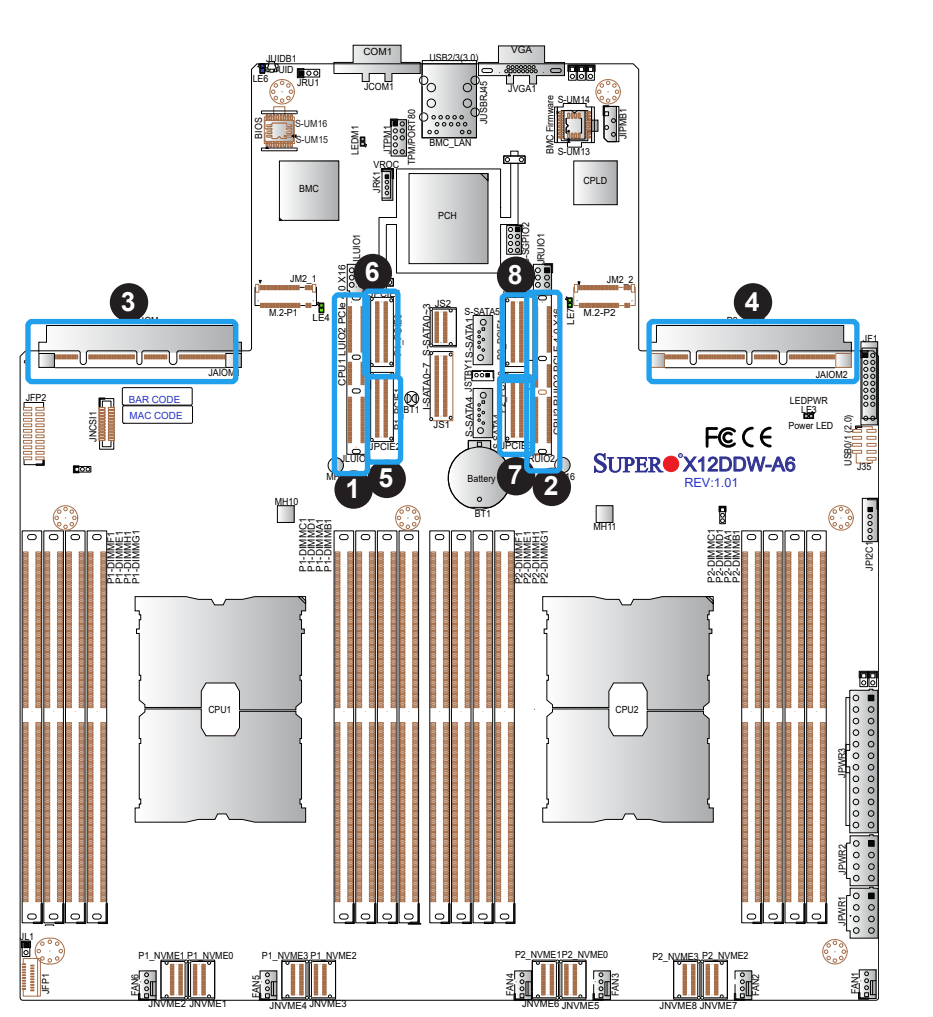

- 1. CPU1 LUIO2
- 2. CPU2 RUIO2
- 3. P1\_AIOM
- 4. P2\_AIOM
- 5. P1\_PCIE0
- 6. P1\_PCIE1
- 7. P2\_PCIE0
- 8. P2\_PCIE1

#### **I-SATA 3.0 and S-SATA 3.0 Ports**

The X12DDW-A6 has eight I-SATA 3.0 ports (I-SATA 0-7) and six S-SATA (S-SATA 0-3, S-SATA 4, S-SATA 5) on the motherboard. These SATA ports are supported by the C621A chipset. S-SATA 4/S-SATA 5 can be used with Supermicro SuperDOMs which are orange SATA DOM connectors with power pins built in, and do not require external power cables. S-SATA 4/S-SATA- 5 ports are compatible with regular SATA HDDs or SATA DOMs that need external power cables.

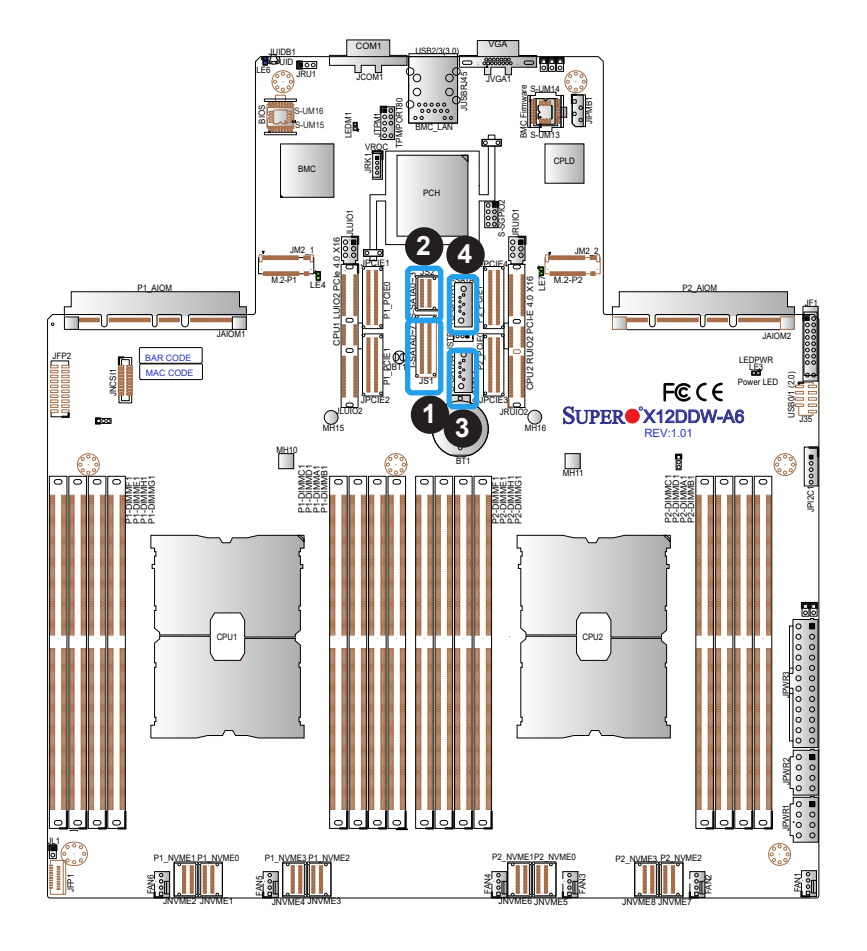

- 1. I-SATA 0-7 (JS1)
- 2. S-SATA 0-3 (JS2)
- 3. S-SATA 4 (SuperDOM)
- 4. S-SATA 5 (SuperDOM)

# **2.8 Jumper Settings**

## **How Jumpers Work**

To modify the operation of the motherboard, jumpers can be used to choose between optional settings. Jumpers create shorts between two pins to change the function of the connector. Pin 1 is identified with a square solder pad on the printed circuit board. See the diagram below for an example of jumping pins 1 and 2. Refer to the motherboard layout page for jumper locations.

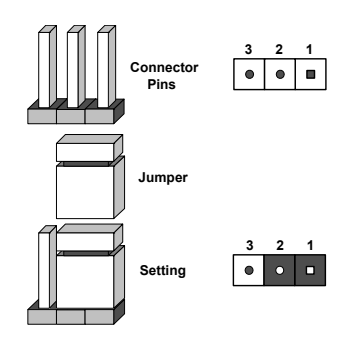

**Note:** On two-pin jumpers, "Closed" means the jumper is on and "Open" means the jumper is off the pins.

#### **CMOS Clear**

JBT1 is used to clear CMOS, which will also clear any passwords. Instead of pins, this jumper consists of contact pads to prevent accidentally clearing the contents of CMOS.

#### **To Clear CMOS**

- 1. First power down the system and unplug the power cord(s).
- 2. Remove the cover of the chassis to access the motherboard and remove the battery from the motherboard.
- 3. Short the CMOS pads with a metal object such as a small screwdriver for at least four seconds. Remove the screwdriver (or shorting device).
- 4. Re-install the battery at the proper location.
- 5. Replace the cover, reconnect the power cord(s), and power on the system.

**Note 1**: Clearing CMOS will also clear all passwords.

**Note 2**: Do not use the PW\_ON connector to clear CMOS.

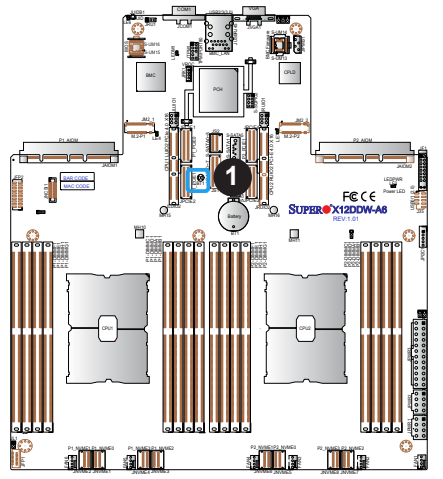

1. JBT1

#### **Front Control Board Signal Reset Jumper**

Jumper JRU1 is used to configure the signal settings for the Front Control Board (JFP1). Close pins 1 and 2 to reset the Front Control Board signals for power button use. Close pins 2 and 3 to configure JFP1 signals for UID LED use. The default setting is on pins 1-2 to reset JFP1 for power button use. Refer to the table below for jumper settings.

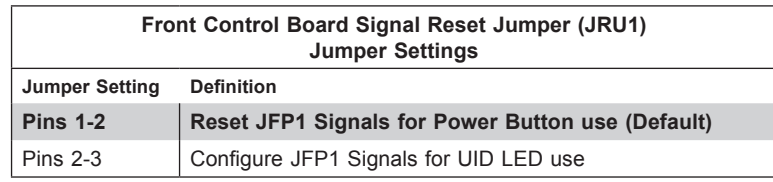

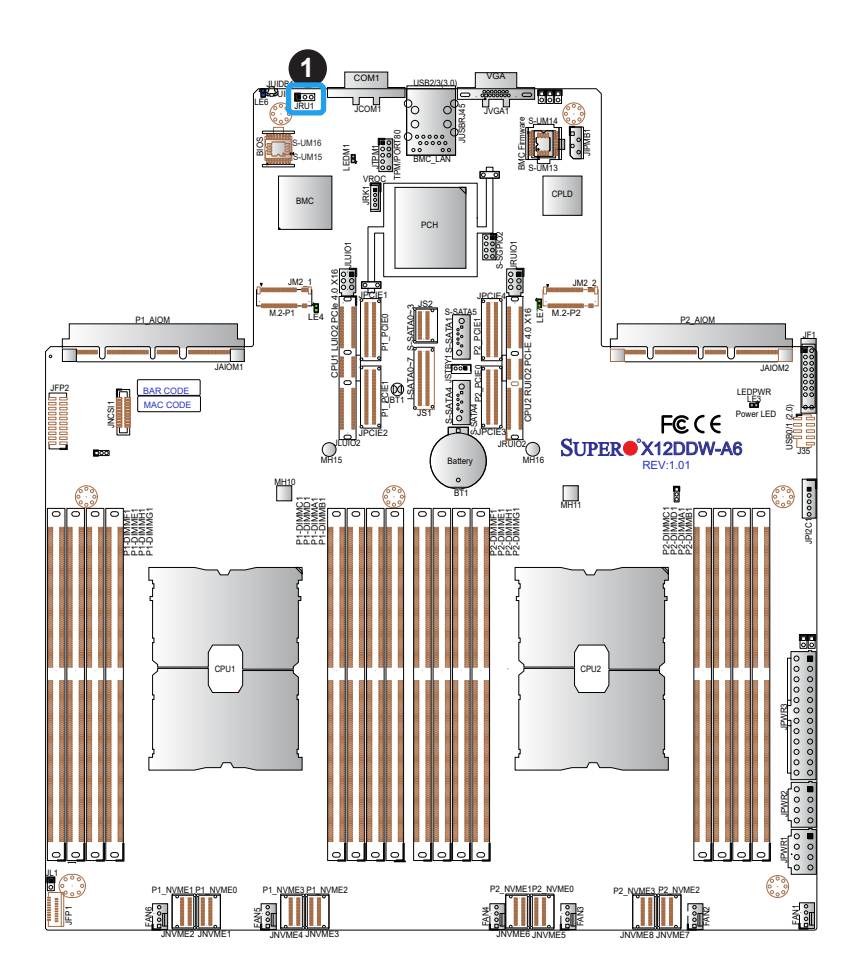

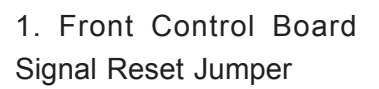

# **2.9 LED Indicators**

#### **BMC LAN LEDs**

The BMC LAN, located on the rear I/O panel, provides LAN support via the BMC controller. The amber LED on the right indicates activity, while the green LED on the left indicates the speed of the connection. Refer to the table below for more information.

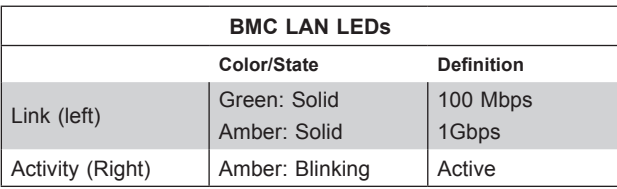

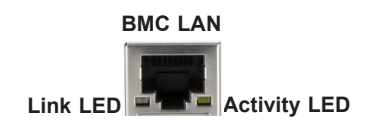

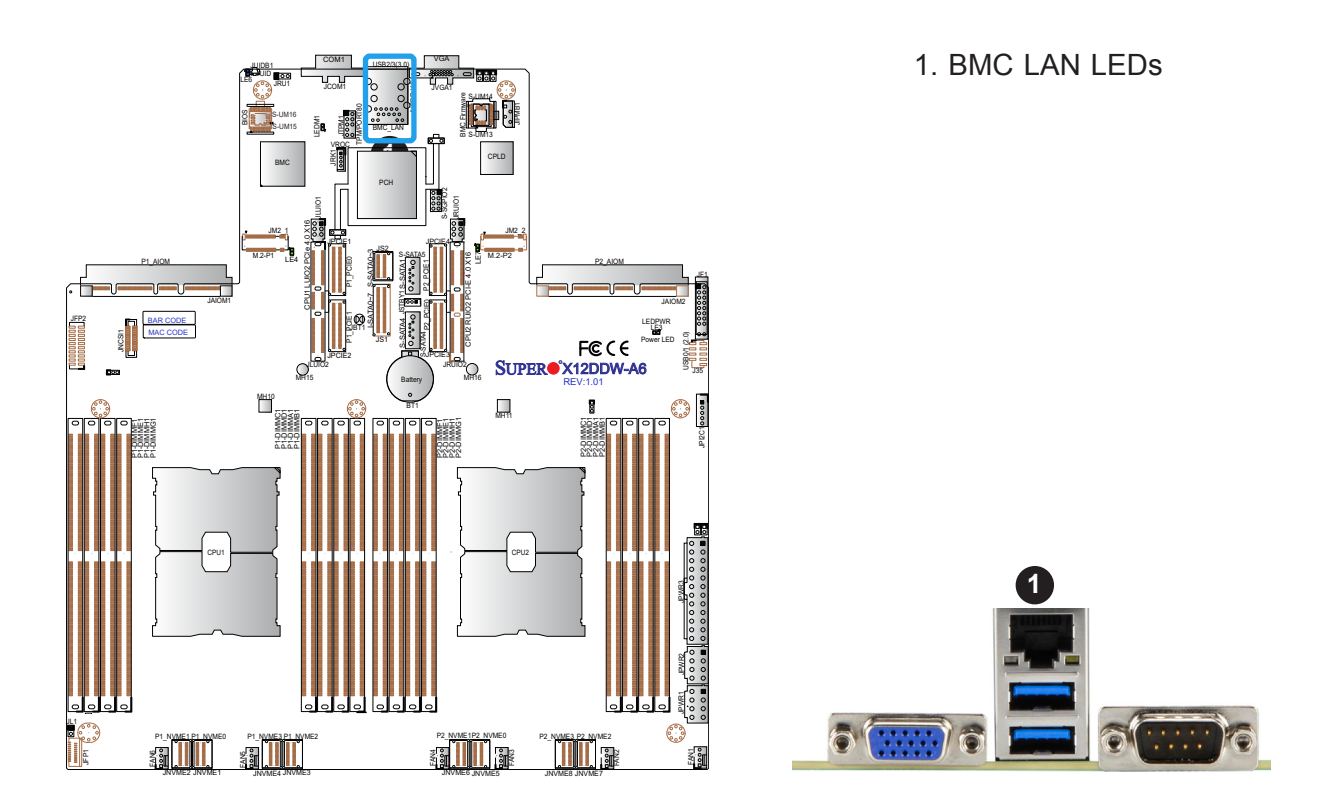

#### **Unit ID LED**

A rear UID LED indicator (LE6) is located next to the UID switch on the motherboard. This UID indicator provides easy identification of a system unit that may need service.

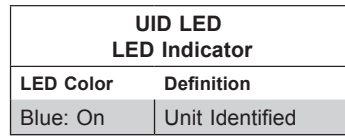

#### **M.2 Heartbeat LEDs**

LE4 and LE7 are used as the heartbeat LED indicators for the M.2 slots on the motherboard. When these LEDs are blinking, both M.2-P1 and M.2-P2 function normally. Refer to the table below for more information.

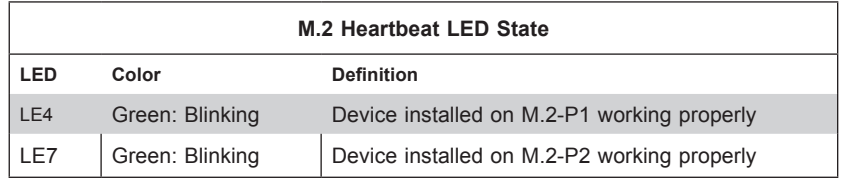

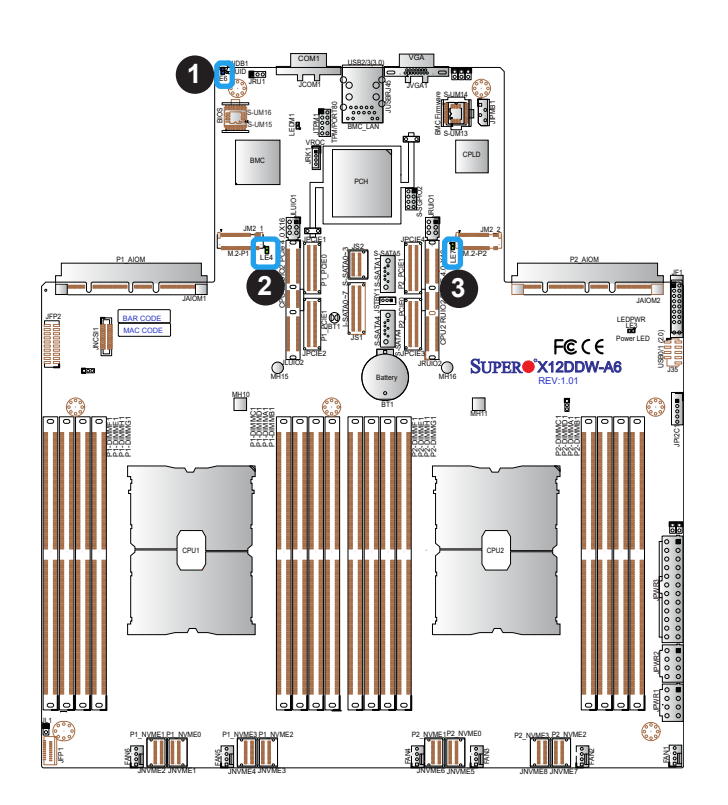

#### 1. UID LED

- 2. LE4: M.2-P1 Heartbeat LED
- 3. LE7: M.2-P2 Heartbeat LED

#### **Onboard Power LED**

The Onboard Power LED is located at LE3 on the motherboard. When this LED is on, the system power is on. Be sure to turn off the system power and unplug the power cord before removing or installing components. Refer to the table below for more information.

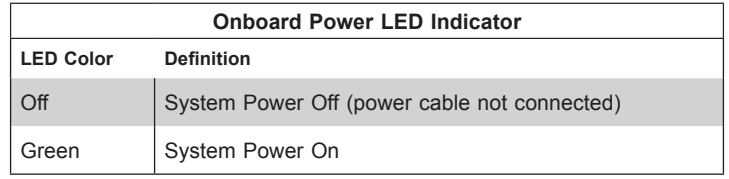

#### **BMC Heartbeat LED**

A BMC Heartbeat LED is located at LEDM1 on the motherboard. When LEDM1 is blinking, the BMC is functioning normally. Refer to the table below for more information.

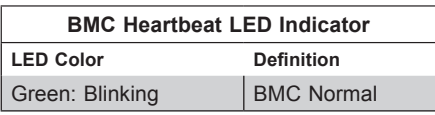

- 1. Onboard Power LED
- 2. BMC Heartbeat LED

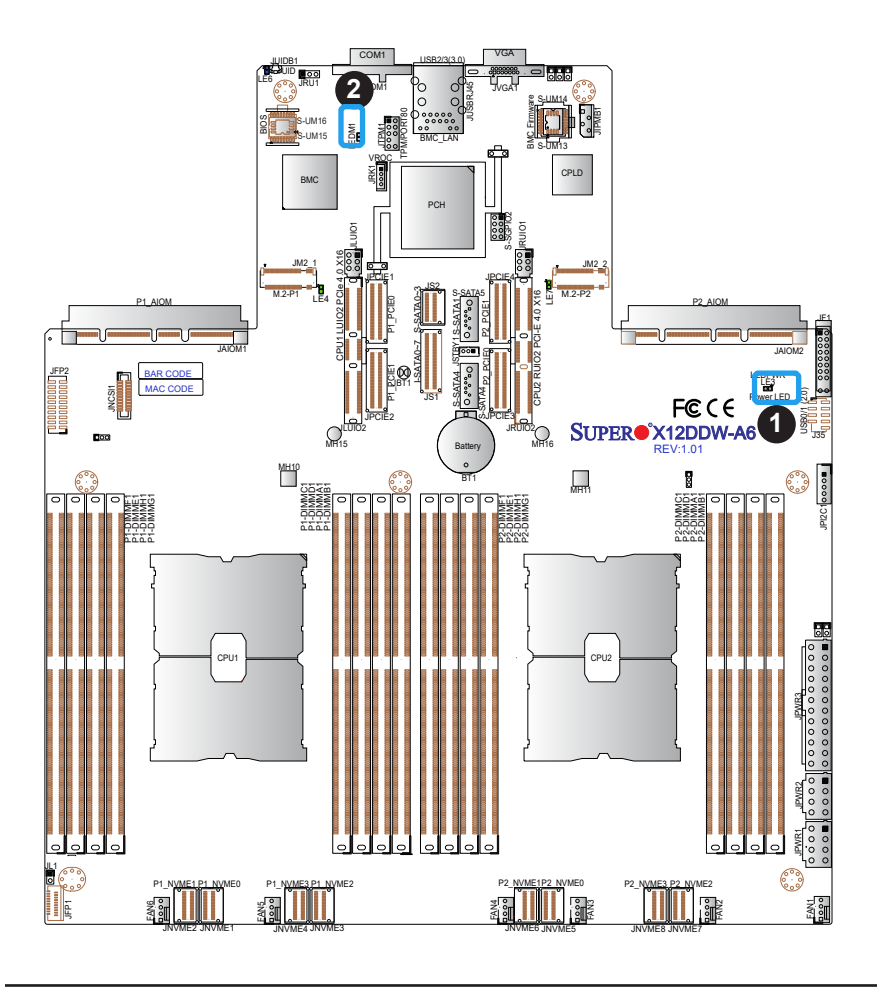

# **Chapter 3**

# **Troubleshooting**

# **3.1 Troubleshooting Procedures**

Use the following procedures to troubleshoot your system. If you have followed all of the procedures below and still need assistance, refer to the 'Technical Support Procedures' and/ or 'Returning Merchandise for Service' section(s) in this chapter. Always disconnect the AC power cord before adding, changing or installing any non hot-swap hardware components.

## **Before Power On**

- 1. Make sure that there are no short circuits between the motherboard and chassis.
- 2. Disconnect all ribbon/wire cables from the motherboard, including those for the keyboard and mouse.
- 3. Remove all add-on cards.
- 4. Install the CPU (making sure it is fully seated) and connect the front panel connectors to the motherboard.

## **No Power**

- 1. Make sure that there are no short circuits between the motherboard and the chassis.
- 2. Make sure that the ATX power connectors are properly connected.
- 3. Check that the 115V/230V switch, if available, on the power supply is properly set.
- 4. Turn the power switch on and off to test the system, if applicable.
- 5. The battery on your motherboard may be old. Check to verify that it still supplies ~3VDC. If it does not, replace it with a new one.
# **No Video**

- 1. If the power is on, but you do not have video, remove all add-on cards and cables.
- 2. Remove all memory modules and turn on the system (if the alarm is on, check the specs of memory modules, reset the memory, or try a different one).

# **System Boot Failure**

If the system does not display POST (Power-On-Self-Test) or does not respond after the power is turned on, check the following:

- 1. Remove all components from the motherboard, especially the DIMM modules. Power on the system and check if the power-on LED (LE3) and the BMC Heartbeat LED (LEDM1) are on, and system fans are spinning.
- 2. Turn on the system with only one DIMM module installed. If the system boots, check for bad DIMM modules or slots by following the Memory Errors Troubleshooting procedure in this chapter.

# **Memory Errors**

- 1. Make sure that the memory modules are compatible with the system and are properly installed. See Chapter 2 for installation instructions. (For memory compatibility, refer to the "Tested Memory List" link on the motherboard's product page to see a list of supported memory.)
- 2. Check if different speeds of DIMMs have been installed. It is strongly recommended that you use the same RAM type and speed for all DIMM modules in the system.
- 3. Make sure that you are using the correct type of ECC DDR4 modules recommended by the manufacturer.
- 4. Check for bad DIMM modules or slots by swapping a single module among all memory slots and check the results.

# **Losing the System's Setup Configuration**

- 1. Make sure that you are using a high-quality power supply. A poor-quality power supply may cause the system to lose the CMOS setup information. Refer to Chapter 1 for details on recommended power supplies.
- 2. The battery on your motherboard may be old. Check to verify that it still supplies ~3VDC. If it does not, replace it with a new one.

# **When the System Becomes Unstable**

- *A. If the system becomes unstable during or after OS installation, check the following:*
- 1. CPU/BIOS support: Make sure that your CPU is supported and that you have the latest BIOS installed in your system.
- 2. Memory support: Make sure that the memory modules are supported by testing the modules using memtest86 or a similar utility.

**Note**: Click on the "Tested Memory List" link on the motherboard's product page to see a list of supported memory.

- 3. HDD support: Make sure that all hard disk drives (HDDs) work properly. Replace the bad HDDs with good ones.
- 4. System cooling: Check the system cooling to make sure that all heatsink fans and CPU/ system fans, etc., work properly. Check the hardware monitoring settings in the BMC to make sure that the CPU and system temperatures are within the normal range. Also check the front panel Overheat LED and make sure that it is not on.
- 5. Adequate power supply: Make sure that the power supply provides adequate power to the system. Make sure that all power connectors are connected. Please refer to our website for more information on the minimum power requirements.
- 6. Proper software support: Make sure that the correct drivers are used.

### *B. If the system becomes unstable before or during OS installation, check the following:*

- 1. Source of installation: Make sure that the devices used for installation are working properly, including boot devices such as CD/DVD.
- 2. Cable connection: Check to make sure that all cables are connected and working properly.
- 3. Using the minimum configuration for troubleshooting: Remove all unnecessary components (starting with add-on cards first), and use the minimum configuration (but

with the CPU and a memory module installed) to identify the trouble areas. Refer to the steps listed in Section A above for proper troubleshooting procedures.

- 4. Identifying bad components by isolating them: If necessary, remove a component in question from the chassis, and test it in isolation to make sure that it works properly. Replace a bad component with a good one.
- 5. Check and change one component at a time instead of changing several items at the same time. This will help isolate and identify the problem.
- 6. To find out if a component is good, swap this component with a new one to see if the system will work properly. If so, then the old component is bad. You can also install the component in question in another system. If the new system works, the component is good and the old system has problems.

# **3.2 Technical Support Procedures**

Before contacting Technical Support, please take the following steps. Also, please note that as a motherboard manufacturer, Supermicro also sells motherboards through its channels, so it is best to first check with your distributor or reseller for troubleshooting services. They should know of any possible problems with the specific system configuration that was sold to you.

- 1. Please go through the Troubleshooting Procedures and Frequently Asked Questions (FAQ) sections in this chapter or see the FAQs on our website [\(http://www.supermicro.](http://www.supermicro.com/FAQ/index.php) [com/FAQ/index.php](http://www.supermicro.com/FAQ/index.php)) before contacting Technical Support.
- 2. BIOS upgrades can be downloaded from our website [\(http://www.supermicro.com/](http://www.supermicro.com/ResourceApps/BIOS_IPMI_Intel.html) [ResourceApps/BIOS\\_BMC\\_Intel.html\)](http://www.supermicro.com/ResourceApps/BIOS_IPMI_Intel.html).
- 3. If you still cannot resolve the problem, include the following information when contacting Supermicro for technical support:
- Motherboard model and PCB revision number
- BIOS release date/version (This can be seen on the initial display when your system first boots up.)
- System configuration
- 4. An example of a Technical Support form is on our website at [http://www.supermicro.com/](http://www.supermicro.com/RmaForm/) [RmaForm/](http://www.supermicro.com/RmaForm/).
- 5. Distributors: For immediate assistance, please have your account number ready when placing a call to our Technical Support department. We can be reached by email at support@supermicro.com.

# **3.3 Frequently Asked Questions**

## **Question: What type of memory does my motherboard support?**

**Answer:** This motherboard supports up to 4TB 3DS LRDIMM/LRDIMM/3DS RDIMM/RDIMM DDR4 (288-pin) ECC memory with speeds of 3200/2933/2666MHz in 16 slots and up to 4TB Intel Optane PMem 200 Series with speeds of up to 3200MHz. (See the notes below). To enhance memory performance, do not mix memory modules of different speeds and sizes. Please follow all memory installation instructions given on Section 2-4 in Chapter 2.

Note: Intel Optane PMem 200 Series is supported by the 3rd Gen Intel Xeon Scalable Processors (83xx/63xx/53xx/4314 Series only.**)**

## **Question: How do I update my BIOS?**

**Answer:** It is recommended that you do not upgrade your BIOS if you are not experiencing any problems with your system. Updated BIOS files are located on our website at [http://](http://www.supermicro.com/ResourceApps/BIOS_IPMI_Intel.html) [www.supermicro.com/ResourceApps/BIOS\\_BMC\\_Intel.html](http://www.supermicro.com/ResourceApps/BIOS_IPMI_Intel.html). Please check our BIOS warning message and the information on how to update your BIOS on our website. Select your motherboard model and download the BIOS file to your computer. Also, check the current BIOS revision to make sure that it is newer than your BIOS before downloading.

**Note**: The SPI BIOS chip used on this motherboard cannot be removed. Send your  $\emptyset$  motherboard back to our RMA Department at Supermicro for repair. For BIOS recovery and update instructions, please refer to the Firmware Update and Recovery Instructions for the X12 Series Motherboards User's Guide posted at [http://www.supermicro.](http://www.supermicro.com/support/manuals/) [com/support/manuals/.](http://www.supermicro.com/support/manuals/)

# **3.4 Battery Removal and Installation**

# **Battery Removal**

To remove the onboard battery, follow the steps below:

- 1. Power off your system and unplug your power cable.
- 2. Locate the onboard battery as shown below.
- 3. Using a tool such as a pen or a small screwdriver, push the battery lock outwards to unlock it. Once unlocked, the battery will pop out from the holder.
- 4. Remove the battery.

# **Proper Battery Disposal**

**Warning:** Please handle used batteries carefully. Do not damage the battery in any way; a damaged battery may release hazardous materials into the environment. Do not discard a used battery in the garbage or a public landfill. Please comply with the regulations set up by your local hazardous waste management agency to dispose of your used battery properly.

# **Battery Installation**

To install an onboard battery, follow the steps below:

- 1. Power off your system and unplug your power cable.
- 2. Locate the onboard battery as shown below
- 3. Identify the battery's polarity. The positive (+) side should be facing up.
- 4. Insert the battery into the battery holder and push it down until you hear a click to ensure that the battery is securely locked.

**Warning:** When replacing a battery, be sure to only replace it with the same type.

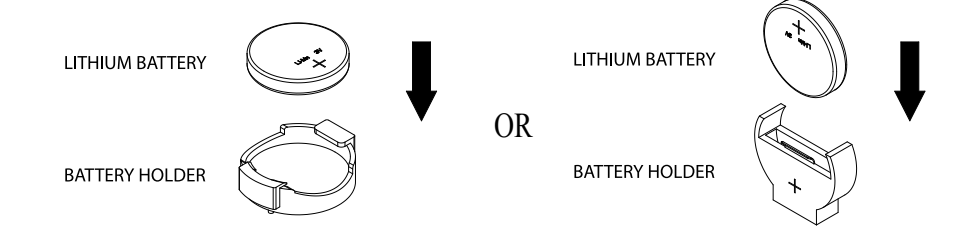

# **3.5 Returning Merchandise for Service**

A receipt or copy of your invoice marked with the date of purchase is required before any warranty service will be rendered. You can obtain service by calling your vendor for a Returned Merchandise Authorization (RMA) number. When returning the motherboard to the manufacturer, the RMA number should be prominently displayed on the outside of the shipping carton, and the shipping package is mailed prepaid or hand-carried. Shipping and handling charges will be applied for all orders that must be mailed when service is complete. For faster service, you can also request a RMA authorization online [\(http://www.supermicro.](http://www.supermicro.com/RmaForm/) [com/RmaForm/\)](http://www.supermicro.com/RmaForm/).

This warranty only covers normal consumer use and does not cover damages incurred in shipping or from failure due to the alternation, misuse, abuse or improper maintenance of products.

During the warranty period, contact your distributor first for any product problems.

# **Chapter 4**

# **UEFI BIOS**

# **4.1 Introduction**

This chapter describes the AMIBIOS™ setup utility for the X12DDW-A6 motherboard. The BIOS is stored on a chip and can be easily upgraded using the BMC WebUI or the SUM utility.

**Note:** Due to periodic changes to the BIOS, some settings may have been added or deleted and might not yet be recorded in this manual. Please refer to the Manual Download area of our website for any changes to the BIOS that may not be reflected in this manual.

# **Starting the Setup Utility**

To enter the BIOS setup utility, press the <Delete> key while the system is booting up. In most cases, the <Delete> key is used to invoke the BIOS setup screen; however, in other cases, other hot keys, such as <F1>, <F2>, may be used for this purpose. Each main BIOS menu option is described in this manual.

The Main BIOS screen has two main frames. The left frame displays all the options that can be configured. "Grayed-out" options cannot be configured. The right frame displays the key legend. Above the key legend is an area reserved for a text message. When an option is selected in the left frame, it is highlighted in white. Often a text message will accompany it. Please note that BIOS has default text messages built in, and we retain the option to include, omit, or change any of these text messages. Settings printed in **Bold** are the default values.

A "►" indicates a submenu. Highlighting such an item and pressing the <Enter> key will open the list of settings within that submenu.

The BIOS setup utility uses a key-based navigation system called hot keys. Most of these hot keys (<F1>, <F2>, <F3>, <F4>, <Enter>, <ESC>, <Arrow> keys, etc.) can be used at any time during the setup navigation process.

# **4.2 Main Setup**

When you first enter the AMI BIOS setup utility, you will see the Main setup screen. You can always return to the Main setup screen by selecting the Main tab on the top of the screen. The Main BIOS setup screen is shown below.

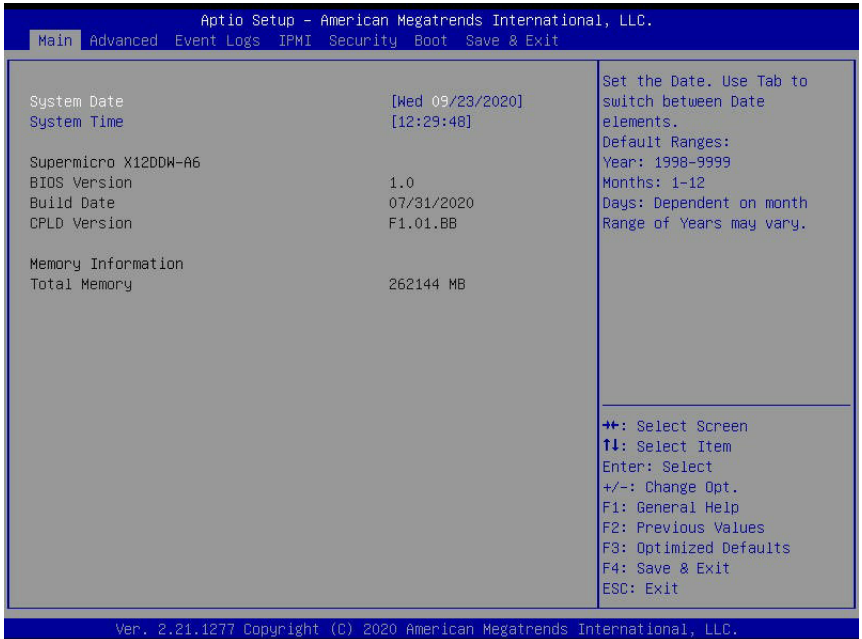

### **System Date/System Time**

Use this feature to change the system date and time. To change system date and time settings, please highlight *System Date* or *System Time* using the arrow keys and enter new values using the keyboard. Press the <Tab> key or the arrow keys to move between fields. The date must be entered in Day MM/DD/YYYY format. The time is entered in HH:MM:SS format.

**Note:** The time is in the 24-hour format. For example, 5:30 P.M. appears as 17:30:00.  $\mathbb \R}$ The date's default value is the BIOS build date after the RTC (Real Time Clock) reset.

### **Supermicro X12DDW-A6**

#### **BIOS Version**

This feature displays the version of the BIOS ROM used in the system.

### **Build Date**

This feature displays the date when the version of the BIOS ROM used in the system was built.

### **CPLD Version**

This feature displays the version of the CPLD (Complex-Programmable Logical Device) used in the system.

## **Memory Information**

## **Total Memory**

This feature displays the total size of memory available in the system.

# **4.3 Advanced Setup Configurations**

Use the arrow keys to select the Advanced submenu and press <Enter> to access the submenu items:

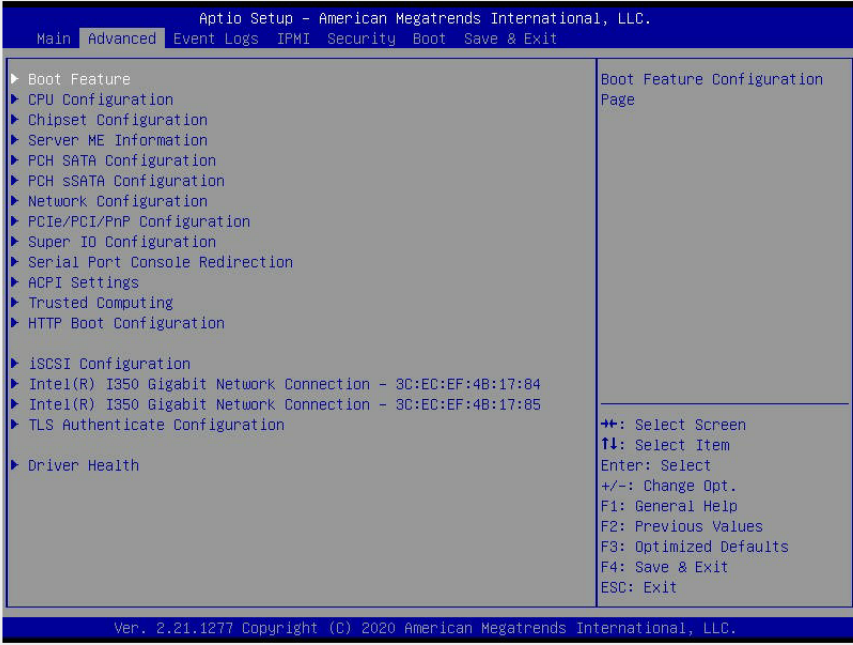

**Warning:** Take Caution when changing the Advanced settings. An incorrect value, an improper DRAM frequency, or a wrong BIOS timing setting may cause the system to malfunction. When this occurs, restore the setting to the manufacturer default setting.

# **Boot Feature**

#### **Quiet Boot**

Use this feature to select the screen between displaying POST messages or the OEM logo at bootup. Select Disabled to display the POST messages. Select Enabled to display the OEM logo instead of the normal POST messages. The options are **Enabled** and Disabled.

**Note:** BIOS POST (Power-on Self Test) messages are always displayed regardless of the setting for this feature.

### **Option ROM Messages**

Use this feature to set the display mode for the Option ROM. Select Keep Current to use the current AddOn ROM display settings. Select Force BIOS to use the Option ROM display mode set by the system BIOS. The options are **Force BIOS** and Keep Current.

#### **Bootup NumLock State**

Use this feature to set the Power-on state for the Numlock key. The options are Off and **On**.

## **Wait For 'F1' If Error**

Select Enabled to force the system to wait until the  $\leq$ F1> key is pressed if an error occurs. The options are Disabled and **Enabled**.

## **INT19 Trap Response**

Interrupt 19 is the software interrupt that handles the boot disk function. When this feature is set to Immediate, the ROM BIOS of the host adaptors will "capture" Interrupt 19 at bootup immediately and allow the drives that are attached to these host adaptors to function as bootable disks. If this feature is set to Postponed, the ROM BIOS of the host adaptors will not capture Interrupt 19 immediately to allow the drives attached to these adaptors to function as bootable devices at bootup. The options are **Immediate** and Postponed.

## **Re-try Boot**

When EFI (Extensible Firmware Interface) Boot is selected, the system BIOS will automatically reboot the system from an EFI boot device after an initial boot failure. Select Legacy Boot to allow the BIOS to automatically reboot the system from a Legacy boot device after an initial boot failure. The options are **Disabled**, Legacy Boot, and EFI Boot.

# **Power Configuration**

## **Watch Dog Function**

Select Enabled to allow the Watch Dog timer to reboot the system when it is inactive for more than 5 minutes. The options are Enabled and **Disabled.**

## **CPLD Watch Dog**

Use this feature to configure the Watch Dog timer setting for the CPLD (Complex Programmable Logical Devices). If this feature is set to Power On, the CPLD watch dog timer will be enabled when the system power is turned on, and it will remained enabled until the power is turned off. Select POST to enable the CPLD watch dog timer at the early stage of POST (Power On Self Test) and disable it at the end of POST. Select OS to enable the CPLD watch dog timer upon the OS bootup. The options are Power On, POST, OS, and **Disabled.**

If this feature is set to Power On, the following items will be displayed:

## **Watch Dog Timer**

Use this feature to configure the Watch Dog Timer setting in the range of 1 second to 2048 seconds. The default setting is 300 seconds.

## **Watch Dog Action**

Use this feature to configure the Watch Dog Time\_out setting. The options are **Reset** and NMI.

## **Restore on AC Power Loss**

Use this feature to set the power state after a power outage. Select Power Off for the system power to remain off after a power loss. Select Power On for the system power to be turned on after a power loss. Select Last State to allow the system to resume its last power state before a power loss. The options are Stay Off, Power On, and **Last State**.

## **Power Button Function**

This feature controls how the system shuts down when the power button is pressed. Select 4 Seconds Override to power off the system after pressing and holding the power button for 4 seconds or longer. Select Instant Off to instantly power off the system as soon as the user presses the power button. The options are 4 Seconds Override and **Instant Off.**

# **CPU Configuration**

**Warning:** Setting the wrong values in the following sections may cause the system to malfunction.

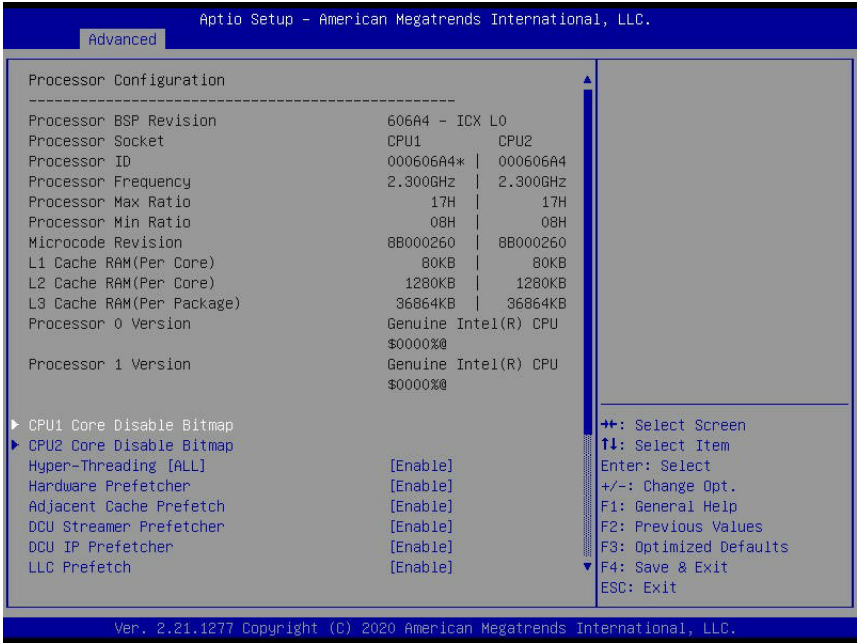

# **Processor Configuration**

The following CPU information will be displayed:

- Processor BSP Revision
- Processor Socket
- Processor ID
- Processor Frequency
- Processor Max Ratio
- Processor Min Ratio
- Microcode Revision
- L1 Cache RAM (Per Core)
- L2 Cache RAM (Per Core)
- L3 Cache RAM (Per Package)
- Processor 0 Version
- Processor 1 Version

## **CPU1 Core Disable Bitmap/CPU2 Core Disable Bitmap**

• Available Bitmap: The available Bitmap will displayed.

### **Core Disable Bitmap (Hex)**

Enter 0 to enable this feature for all CPU cores. Enter FFFFFFFFFFF to disable this feature for all CPU cores. Please note that at least one core per CPU must be enabled. Disabling all cores is not allowed. The default option is **0**.

### **Hyper-Threading (ALL)**

Select Enable to use Intel Hyper-Threading Technology to enhance CPU performance. The options are **Enable** and Disable.

#### **Hardware Prefetcher (Available when supported by the CPU)**

If this feature is set to Enable, the hardware prefetcher will prefectch data from the main system memory to Level 2 cache to help expedite data transaction to enhance memory performance. The options are Disable and **Enable**.

#### **Adjacent Cache Prefetch (Available when supported by the CPU)**

Select Enable for the CPU to prefetch both cache lines for 128 bytes as comprised. Select Disable for the CPU to prefetch both cache lines for 64 bytes. The options are Disable and **Enable**.

**Note**: Please reboot the system for the changes you've made to take effect. Refer to  $\Psi$  Intel's website for detailed information.

#### **DCU Streamer Prefetcher (Available when supported by the CPU)**

If this feature is set to Enable, the DCU (Data Cache Unit) streamer prefetcher will prefetch data streams from the cache memory to the DCU (Data Cache Unit) to speed up data accessing and processing to enhance CPU performance. The options are Disable and **Enable**.

#### **DCU IP Prefetcher**

This feature allows the system to use the sequential load history, which is based on the instruction pointer of previous loads, to determine whether the system will prefetch additional lines. The options are **Enable** and Disable.

### **LLC Prefetch**

If this feature is set to Enable, LLC (hardware cache) prefetching on all threads will be supported. The options are **Enable** and Disable.

### **Extended APIC (Extended Advanced Programmable Interrupt Controller)**

Based on the Intel Hyper-Threading technology, each logical processor (thread) is assigned 256 APIC IDs (APIDs) in 8-bit bandwidth. When this feature is set to Enable, the APIC ID will be expanded from 8 bits to 16 bits to provide 512 APIDs to each thread to enhance CPU performance. The options are **Disable** and Enable.

## **VMX (Not Available when "Enable Intel® TXT" is set to Enable)**

Select Enable to enable the Intel Vanderpool Technology for Virtualization platform support, which will allow multiple operating systems to run simultaneously on the same computer to maximize system resources for performance enhancement. The options are **Enable** and Disable.

**Note:** Please reboot the system for any change of the setting to take effect.

## **Enable SMX (Not Available when "Enable Intel® TXT" is set to Enable)**

Select Enable to support Safer Mode Extensions (SMX) which provides a programming interface for system software to establish a controlled environment to support the trusted platform configured by the end user and to verify a virtual machine monitor before it is allowed to run. The options are **Disable** and Enable.

## **PPIN Control**

Select Unlock/Enable to use the Protected-Processor Inventory Number (PPIN) in the system. The options are **Unlock/Enable** and Lock/Disable.

## **AES-NI**

Select Enable to use the Intel Advanced Encryption Standard (AES) New Instructions (NI) to ensure data security. The options are **Enable** and Disable.

----------------------------------------------------------------

TME, TME-MT, TDX

----------------------------------------------------------------

## **Total Memory Encryption (TME)**

Select Enabled for total memory encryption support to enhance memory data security. The options are **Disabled** and Enabled.

*If this feature is set to Enabled, the followings item will display:* 

### **Total Memory Encryption Multi-Tenant (TME-MT) (Available when "Total Memory Encryption" is set to Enabled & "Limit CPU PA to 46 Bits" below is set to Disable)**

Select Enabled for Total Memory Encryption Multi-Tenant support to maximize memory data security. The options are **Disabled** and Enabled.

*If this feature is set to Enabled, the followings item will display:* 

## **Max TME-MT Keys (Available when Total Memory Encryption is set to Enabled)**

This feature displays the value of maximum Total Memory Encryption Multi-Tenant (TME-MT) keys.

----------------------------------------------------------------

#### **Software Guard Extension (SGX)**

--------------------------------------------------------------

**Note:** For SGX to work properly, please use the CPUs that support this feature and be sure to install one CPU per channel.

### **SGX Factory Reset (Available when TME-MT is set to Enabled and the SGX feature is supported by the CPU used in the system)**

Select Enabled to reset the factory default setting for SGX (Software Guard Extension). The options are **Disabled** and Enabled.

### **SW (Software) Guard Extensions (SGX) (Available when TME-MT is set to Enabled and the SGX feature is supported by the CPU used in the system)**

Select Enabled to support Software Guard Extensions (SGX) for memory data security enhancement. The options are **Disabled** and Enabled.

## **SGX Package Info In-Band Access (Available when TME-MT is set to Enabled and the SGX feature is supported by the CPU used in the system)**

If this feature is set to Enabled, Software Guard Extensions (SGX) package information will become available for in-band access. The options are **Disabled** and Enabled.

### **Limit CPU PA to 46 bits**

Select Enable to limit CPU physical address to 46 bits to support the older Hyper-v CPU platform. The options are Enable and **Disable**.

# **Advanced Power Management Configuration**

## **Power Technology**

Select Energy Efficient to support power-saving mode. Select Custom to customize system power settings. Select Disabled to disable power-saving settings. The options are Disable, Energy Efficient, and **Custom**.

## **Power Performance Tuning (Available when "Power Technology" is set to Custom)**

Select BIOS to allow the system BIOS to configure the Power-Performance Tuning Bias setting. The options are BIOS Controls EPB and **OS Controls EPB**.

## **ENERGY\_PERF\_BIAS\_CFG Mode (ENERGY PERFORMANCE BIAS CONFIGURATION Mode) (Available when "Power Performance Tuning" is set to BIOS Controls EPB)**

Use this feature to configure the proper operation setting for your machine by achieving the desired system performance level and energy saving (efficiency) level at the same time. Select Maximum Performance to maximize system performance to its highest potential; however, this may consume maximal amount of power as energy is needed to fuel processor operation. Select Performance to enhance system performance; however, this may consume more power as energy is needed to fuel the processors for operation. The options are Maximum Performance, Performance, **Balanced Performance**, Balanced Power, and Power.

## **CPU P State Control (Available when "Power Technology" is set to Custom)**

### **SpeedStep (P-States)**

EIST (Enhanced Intel SpeedStep Technology) allows the system to automatically adjust processor voltage and core frequency in an effort to reduce power consumption and heat dissipation. Please refer to Intel's website for detailed information. The options are Disable and **Enable**.

### **Dynamic SST-PP (Speed Select Technology-Performance Profile)**

If this feature is set to Enable, the user will be able to configure Intel SST-PP features, including Base, Configuration 1, and Configuration 2 settings under various processor working conditions. The options are **Disable** and Enable.

### **Intel SST-PP (Speed Select Technology-Performance Profile)**

This feature allows the user to choose from two additional Base-Frequency conditions maximum for CPU P State Control. The options are **Base**, Config 1, and Config 2.

## **EIST PSD Function (Available when "SpeedStep" is set to Enable)**

Use this feature to configure the processor's P-State coordination settings. During a P-State, the voltage and frequency of the processor will be reduced when it is in operation. This makes the processor more energy-efficient, resulting in further energy gains. The options are **HW\_ALL** and SW\_ALL.

## **Turbo Mode (Available when "SpeedStep" is set to Enable)**

Select enable to allow the CPU to operate at the manufacturer-defined turbo speed by increasing CPU clock frequency. This feature is available when it is supported by the processors used in the system. The options are Disable and **Enable**.

## **CPU Flex Ratio Override (Available when supported by the CPU installed on the motherboard)**

Select enable to override the CPU Flex-Ratio setting, which is the minimum multiplier that allows the computer to clock. The options are Enable and **Disable**. If this feature is set to Enable, the following item will display.

## **CPU Flex Ratio (Available when supported by the CPU installed on the motherboard and when "CPU Flex Ratio Override" is set to Enable)**

Use this feature to configure the Core Ratio Multiplier settings for non-Turbo mode processors. The default setting is **23**.

## **Hardware PM (Power Management) State Control (Available when "Power Technology" is set to Custom)**

## **Hardware P-States**

If this feature is set to Disable, system hardware will choose a P-state setting for the system based on an OS request. If this feature is set to Native Mode, hardware will choose a P-state setting based on the OS guidance. If this feature is set to Native Mode with No Legacy Support, system hardware will choose a P-state setting independently without OS guidance. The options are **Disable**, Native Mode, Out of Band Mode, and Native Mode with No Legacy Support.

## **CPU C State Control**

## **Enable Monitor/Mwait**

Select Enable to support Monitor and Mwait, which are two instructions in Streaming SIMD Extension 3 (SSE3), to improve synchronization between multiple threads for CPU performance enhancement. The options are **Enable**, and Disable.

## **CPU C6 Report (Available when "Autonomous Core C-State is set to Disable)**

Select Enable to allow the BIOS to report the CPU C6 state (ACPI C3) to the operating system. During the CPU C6 state, power to all caches is turned off. The options are **Auto**, Enable, and Disable.

## **Enhanced Halt State (C1E) (Available when "Autonomous Core C-State" is set to Disable)**

Select Enable to enable "Enhanced Halt State" support, which will significantly reduce the CPU's power consumption by minimizing CPU's clock cycles and reduce voltage during a "Halt State". The options are Disable and **Enable**.

## **Package C State Control (Available when "Power Technology" is set to Custom)**

## **Package C State**

This feature is used to optimize and reduce CPU package power consumption in idle mode. Please note that the changes you've made in this setting will affect all CPU cores or the circuits of the entire system. The options are C0/C1 state, C2 state, C6 (non-Retention) state, C6 (Retention) state, and **Auto**.

## **CPU T State Control Available when "Power Technology" is set to Custom)**

## **Software Controlled T-States**

If this feature is set to Enable, CPU throttling will be controlled by the OS, which will reduce the speed of CPU. The options are Enable and **Disable**.

### **T-State Throttle Level (Available when "Software Controlled T-States" is set to Enable)**

Select Enable to configure the on-die thermal throttling setting. The options are **Disable,**  6.25%, 12.5%, 18.75%, 25.0%, 31.25%, 37.5%, 43.75%, 50.0%, 56.25%, 62.5%, 68.75%, 75.0%, 81.25%, 87.5%, and 93.75%.

# **Chipset Configuration**

**Warning:** Setting the wrong values in the following items may cause the system to malfunction.

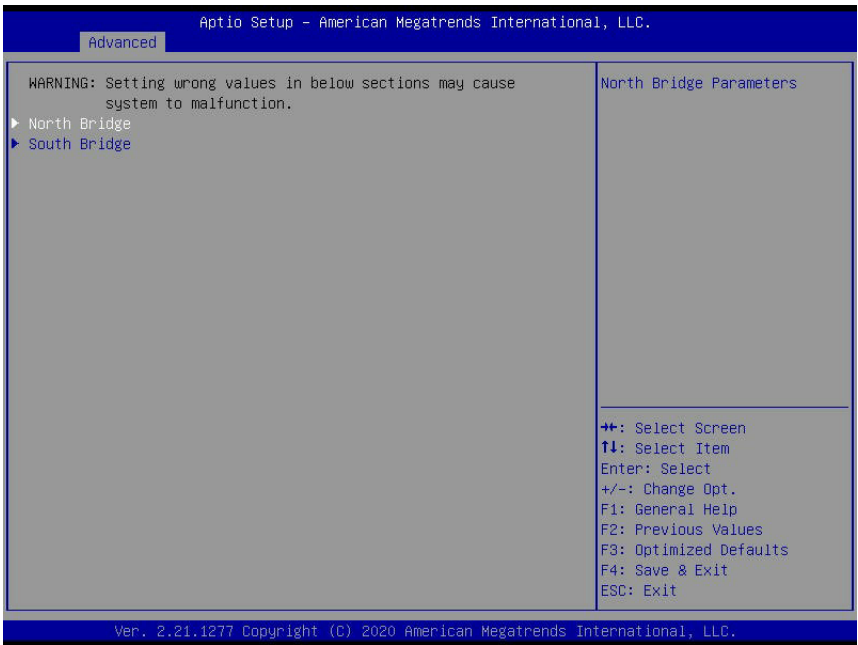

## **North Bridge**

This feature allows the user to configure Intel North Bridge parameters.

## **Uncore Configuration**

This section allows the user to configure the following Uncore settings:

- Number of CPU
- Number of IIO
- Current UPI Link Speed
- Current UPI Link Frequency
- Global MMIO Low Base/Limit
- Global MMIO High Base/Limit
- PCIe Configuration Base/Size

#### **Degrade Precedence**

Use this feature to select the degrading precedence option for Ultra Path Interconnect (UPI) connections. Select Topology Precedent to degrade UPI features if system options are in conflict. Select Feature Precedent to degrade UPI topology if system options are in conflict. The options are **Topology Precedence** and Feature Precedence.

## **Link L0p Enable**

Select Enable for the system BIOS to enable Link L0p support which will allow the CPU to reduce the UPI links from full width to half width in the event when the CPU's workload is low in an attempt to save power. This feature is available for the system that uses Intel processors with UPI technology support. The options are **Disable**, Enable, and Auto.

**Note**: You can change the performance settings for non-standard applications by us- $\Downarrow$ ing this parameter. It is recommended that the default settings be used for standard applications.

## **Link L1 Enable**

Select Enable for the BIOS to activate Link L1 support which will power down the UPI links to save power when the system is idle. This feature is available for the system that uses Intel processors with UPI technology support. The options are **Disable**, Enable, and Auto.

**Note**: Link L1 is an excellent feature for an idle system. L1 is used during Package  $\sqrt[3]{c}$ -States when its latency is hidden by other components during a wakeup.

## **XPT Remote Prefetch**

Select Enable to support XPT (Extended Prediction Table) Remote Prefetch which will allow an LLC request to be duplicated and sent to an appropriate memory controller in a remote machine based on the recent LLC history to reduce latency. The options are Enable, Disable, and **Auto**.

## **KTI Prefetch**

Select Enable for the KTI prefetcher to preload the L1 cache with data deemed relevant which will allow the memory read to start earlier on a DDR bus in an effort to reduce latency. Select Auto for the KTI prefetcher to automatically preload the L1 cache with relevant data whenever is needed. The options are **Auto**, Enable, and Disable.

## **Local/Remote Threshold**

Use this feature to set the threshold for the Interrupt Request (IRQ) signals, which handle hardware interruptions. The options are Disable, **Auto**, Low, Medium, and High.

## **IO Directory Cache (IODC)**

Select Enable for the IODC (I/O Directory Cache) to generate snoops instead of generating memory lockups for remote IIO (InvIToM) and/or WCiLF (Cores). Select Auto for the IODC to generate snoops (instead of memory lockups) for WCiLF (Cores). The options are Disable, **Auto**, Enable for Remote InvItoM Hybrid Push, InvItoM AllocFlow, Enable for Remote InvItoM Hybrid AllocNonAlloc, and Enable for Remote InvItoM and Remote WCiLF.

## **SNC (Sub NUMA)**

Select Enable to use "Sub NUMA Clustering" (SNC), which supports full SNC (2-cluster) interleave and 1-way IMC interleave. Select Auto for 1-cluster or 2-cluster support depending on the status of IMC (Integrated Memory Controller) Interleaving. The options are **Disable**, Enable SNC2 (2-clusters), and Enable SNC4 (4-clusters).

## **XPT Prefetch**

Select Enable for XPT (Extended Prediction Table) Prefetch support which will allow an LLC request to be duplicated and sent to an appropriate memory controller based on the recent LLC history to reduce latency. The options are Enable, Disable, and **Auto**.

## **Snoop Throttle Configuration**

Use this feature to set the level of snoop throttle for the PCH, which will determine how much speed to decrease in operation when the system is in the snoop state. The options are Disabled, Low, Medium, High, and **Auto**.

### **PCIe Remote P2P (Peer-to-Peer) Relaxed Ordering**

Select Disable to support PCIe remote peer-to-peer relaxed writing ordering, which will allow hardware to enforce peer-to-peer write ordering. The options are Enable and **Disable**.

## **Stale AtoS (A to S)**

The in-memory directory has three states: I, A, and S states. The I (-invalid) state indicates that the data is clean and does not exist in the cache of any other sockets. The A (-snoop All) state indicates that the data may exist in another socket in an exclusive or modified state. The S state (-Shared) indicates that the data is clean and may be shared in the caches across one or more sockets. When the system is performing "read" on the memory and if the directory line is in A state, we must snoop all other sockets because another socket may have the line in a modified state. If this is the case, a "snoop" will return the modified data. However, it may be the case that a line "reads" in an A state, and all the snoops come back with a "miss". This can happen if another socket reads the line earlier and then has silently dropped it from its cache without modifying it. If "Stale AtoS" is enabled, a line will transition to the S state when the line in the A state returns only snoop misses. That way, subsequent reads to the line will encounter it in the S state and will not have to snoop, saving the latency and snoop bandwidth. Stale "AtoS" may be beneficial in a workload where there are many cross-socket reads. The options are Disable, Enable, and **Auto**.

### **LLC Dead Line Alloc**

Select Enable to opportunistically fill the deadlines in the LLC. The options are **Enable**, Disable, and Auto.

## **Memory Configuration**

This feature allows the user to configure the Integrated Memory Controller (iMC) settings.

### **Enforce POR (Plan of Record)**

Select POR to enforce POR restrictions for DDR4 memory frequency and voltage programming. The options are **POR** and Disable.

## **PPR Type**

Post Package Repair (PPR) is a new feature available for the DDR4 Technology. PPR provides additional spare capacity within a DDR4 DRAM module that is used to replace faulty cell areas detected during system boot. PPR offers two types of memory repairs. Soft Post Package Repair (sPPR) provides a quick, temporary fix on a raw element in a bank group of a DDR4 DRAM device, while hard Post Package Repair (hPPR) will take a longer time to provide a permanent repair on a raw element. The options are Soft PPR, **Hard PPR**, and PPR Disabled.

## **Memory Frequency**

Use this feature to set the maximum memory frequency for onboard memory modules. The options are **Auto**, 2133, 2200, 2400, 2600, 2666, 2800, 2933, 3000, and 3200. (**Note**: Support for 3200 MHz is dependent on the CPU SKU.)

## **Data Scrambling for DDR4**

Select Enable to enable data scrambling for DDR4 modules to enhance memory data security. Select Auto to use the Memory Reference Code (MRC) defaulting setting for DDR4 data scrambling. The options are **Enable** and Disable.

## **2X Refresh Enable**

Select Enable for memory 2X refresh support to enhance memory performance. The options are Disable, Enable, and **Auto**.

# **Memory Topology**

This item displays the information of onboard memory modules as detected by the BIOS, for example:

 $\bullet$  P1-DIMMA1 ~ P2-DIMMH1

# **Memory RAS (Reliability\_Availability\_Serviceability) Configuration Setup**

Use this submenu to configure the following Memory RAS settings.

## **Enable Pcode WA (Workaround) for SAI (Security Attribute of the Initiator) PG (Policy Group)**

Pcode, a register transfer language designed for reverse engineering, translates individual processor instructions into a sequence of Pcode operations in order to facilitate the construction of data-flow graphs and dissembling of processor instructions for machine application. Select Enabled to allow Pcode to work around the SAI group policy to achieve a solution with a next-step instruction. The options are **Disabled** and Enabled.

### **Mirror Mode**

Use this feature to configure the mirror mode settings for all 1LM/2LM memory modules installed in the system which will create a duplicate copy of data stored in the memory to increase memory security, but it will reduce the memory capacity into half. The options are **Disabled**, Partial Mirror Mode, and Full Mirror Mode.

### **UEFI ARM Mirror**

If this feature is set to Enable, mirror mode configuration settings for UEFI-based Address Range memory will be enabled upon system boot. This will create a duplicate copy of data stored in the memory to increase memory security, but it will reduce the memory capacity into half. The options are **Disable** and Enable.

## **Correctable Error Threshold**

This feature allows the user to enter the threshold value for correctable memory errors. The default setting is **512**.

## **Partial Cache Line Sparing (PCLS)**

Select Enabled to support partial cache line sparing, which will allow partial of data contained in a cache line to be copied in the cache memory for safe-keeping/data security. The options are **Disabled** and Enabled.

### **ADDDC (Adaptive Double Device Data Correction) Sparing**

Select Enable for Adaptive Double Device Data Correction (ADDDC) support, which will not only provide memory error checking and correction but will also prevent the system from issuing a performance penalty before a device fails. Please note that virtual lockstep mode will only start to work for ADDDC after a faulty DRAM module is spared. The options are Enabled and **Disabled**.

### **Patrol Scrub**

Patrol Scrubbing is a process that allows the CPU to correct correctable memory errors detected in a memory module and send the corrections to the requestor (the original source). When this feature is set to Enable, the IO hub will read and write back one cache line every 16K cycles if there is no delay caused by internal processing. By using this method, roughly 64 GB of memory behind the IO hub will be scrubbed every day. The options are **Enabled**, Disabled, and Enable at End of POST (Power\_On Self Test).

## **IIO Configuration**

## **CPU1 Configuration/CPU2 Configuration**

## **IOU0 (IIO PCIe Port 1)**

Use this feature to configure the PCIe Bifurcation setting for a PCIe port specified by the user. The options are x4x4x4x4, x4x4x8, x8x4x4, x8x8, x16, and **Auto**.

## **IOU1 (IIO PCIe Port 2)**

Use this feature to configure the PCIe Bifurcation setting for a PCIe port specified by the user. The options are x4x4x4x4, x4x4x8, x8x4x4, x8x8, x16, and **Auto**.

## **IOU3 (IIO PCIe Port 4) (Available on CPU2 Configuration)**

Use this feature to configure the PCIe Bifurcation setting for a PCIe port specified by the user. The options are x4x4x4x4, x4x4x8, x8x4x4, x8x8, x16, and **Auto**.

## **IOU4 (IIO PCIe Port 5) (Available on CPU2 Configuration)**

Use this feature to configure the PCIe Bifurcation setting for a PCIe port specified by the user. The options are x4x4x4x4, x4x4x8, x8x4x4, x8x8, x16, and **Auto**.

## **IOAT Configuration**

## **Disable TPH**

TPH **(**TLP Processing Hint) is used for data-tagging with a destination ID and a few important attributes. It can send critical data to a particular cache without writing through to memory. Select No for TLP Processing Hint support, which will allow a "TPL request" to provide "hints" to help optimize the processing of each transaction occurred in the target memory space. The options are Yes and **No**.

## **Prioritize TPH (TLP Processing Hint)**

Select Enable to prioritize the TPL requests that will allow the "hints" to be sent to help facilitate and optimize the processing of certain transactions in the system memory. The options are Enable and **Disable**.

### **Relaxed Ordering**

Select Yes to allow certain transactions to be processed and completed before other transactions that have already been enqueued. The options are **No** and Yes.

## **Intel VT for Directed I/O (VT-d)**

## **Intel® VT for Directed I/O (VT-d)**

Select Yes to use the Intel Virtualization Technology support for Direct I/O VT-d by reporting the I/O device assignments to the VMM (Virtual Machine Monitor) through the DMAR ACPI tables. This feature offers fully-protected I/O resource sharing across Intel platforms, providing greater reliability, security and availability in networking and data-sharing. The options are **Yes** and No.

## **ACS (Access Control Services) Control (Available when "Intel® VT for Directed I/O (VT-d)" is set to Yes)**

Select Enable to program ACS control to Chipset PCIe Root Port bridges. Select Disable to program ACS control to all PCIe Root Port bridges. The options are **Enable** and Disable.

#### **Interrupt Remapping (Available when "Intel® VT for Directed I/O (VT-d)" is set to Yes)**

If this feature is set to Yes, I/O DMA transfer remapping and device-generated interrupts will be supported. The options are **Auto**, Yes, and No.

## **Intel® VMD (Volume Management Device) Technology**

This section describes the configuration settings for the Intel VMD Technology.

**Note 1.** After you've enabled VMD in the BIOS on a PCIe slot, this PCIe slot will be dedicated for VMD use only, and it will no longer support any PCIe device. To re-activate this slot for PCIe use, please disable VMD in the BIOS.

**Note 2.** PCIe slots and naming can differ depending on the PCIe devices installed on your motherboard.

### **Intel® VMD for Volume Management Device on CPU1/Intel® VMD for Volume Management Device on CPU2**

## **VMD Configuration for PCH Ports**

#### **Enable/Disable VMD**

Select Enable to enable Intel Volume Management Device Technology support for the root port specified by the user. The options are Enable and **Disable**.

\*If this feature is set to Enable to a port specified by the user, the following items will display for the port selected.

### **VMD Configuration for IOU0/VMD Configuration for IOU1/VMD Configuration for IOU3/ MD Configuration for IOU4**

Select Enable to enable Intel Volume Management Device Technology support for the root port of (VMD IOU0/IOU0 1/ IOU0 3/IOU 4) connections. The options are Enable and **Disable**.

### **IIO eDPC (Enhanced Downstream Port Containment) Support**

Use this feature to configure the setting for IIO Enhanced Downstream Port Containment (eDPC) support for your system in an effort to improve the error containment capacity within the PCIe subsystem when an uncorrected error is detected either at the root port or at the switch downstream port. Select Disable to disable IIO eDPC support. Select On Fatal Error to enable IIO eDPC support in your system when a fatal error occurs. Select On Fatal and Non-Fatal Error to enable IIO eDPC support when an error, fatal or non-fatal, has occurred. The options are On Fatal Error, On Fatal and Non-Fatal Errors, and Disable.

*\*If this feature is set to On Fatal Error/On Fatal and Non-Fatal Errors, the following features will be displayed:*

#### **IIO eDPC Interrupt (Available when "IIO eDPC Support" is set to On Fatal Error/ On Fatal and Non-Fatal Errors)**

Select Enable to enable IIO eDPC Interrupt support. The options are **Enabled** and Disable.

#### **IIO eDPC ERR\_COR (Error Correction) Message (Available when "IIO eDPC Support" is set to On Fatal Error/On Fatal and Non-Fatal Errors**

If this feature is set to Enable, an IIO eDPC error correction message will be be displayed. The options are **Enabled** and Disable.

# **South Bridge**

The following South Bridge information will display:

- USB Module Version
- USB Devices

## **Legacy USB Support**

Select Enabled to support onboard legacy USB devices. Select Auto to disable legacy support if there are no legacy USB devices present. Select Disable to have all USB devices available for EFI applications only. The options are **Enabled,** Disabled and Auto.

## **XHCI Hand-Off**

This is a work-around solution for operating systems that do not support XHCI (Extensible Host Controller Interface) hand-off. The XHCI ownership change should be claimed by the XHCI driver. The options are Disabled and **Enabled**.

## **Port 60/64 Emulation**

Select Enabled for I/O port 60h/64h emulation support, which in turn, will provide complete legacy USB keyboard support for the operating systems that do not support legacy USB devices. The options are Disabled and **Enabled**.

## **PCIe PLL SSC**

Select Enable for PCH PCIe Spread Spectrum Clocking support, which will allow the BIOS to monitor and attempt to reduce the level of electromagnetic interference caused by the components whenever needed. The options are Enable and **Disable**.

## **Port 61h Bit-4 Emulation**

Select Enabled for I/O Port 61h-Bit 4 emulation support to enhance system performance. The options are Enabled and **Disabled**.

# **Server ME (Management Engine) Configuration**

This feature displays the following system ME configuration settings.

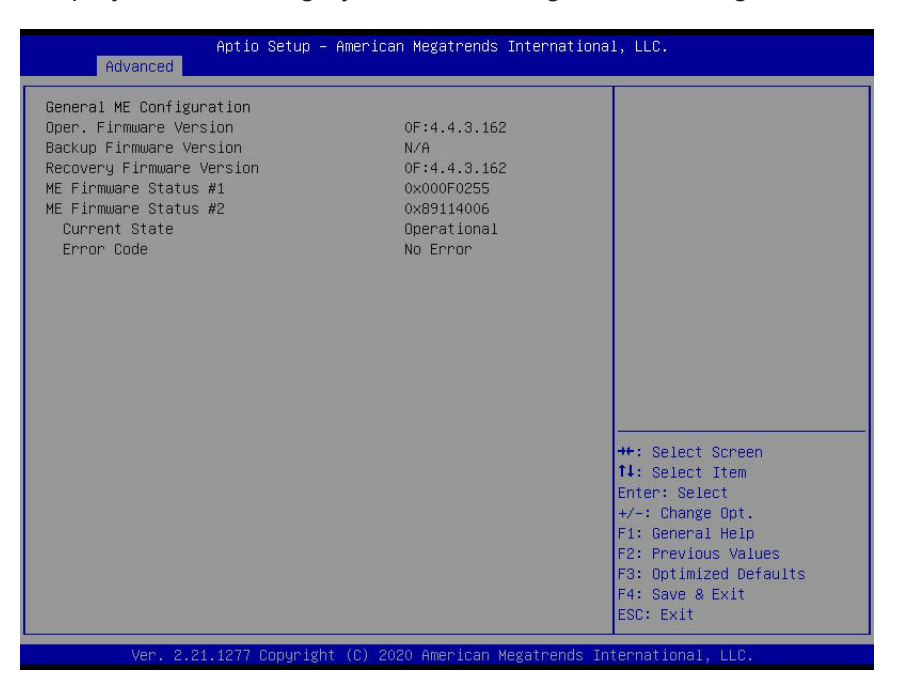

- General ME Configuration
- Oper. (Operation) Firmware Version
- Backup Firmware Version
- Recovery Firmware Version
- ME Firmware Status #1/ME Firmware Status #2
	- Current State
	- Error Code

# **PCH SATA Configuration**

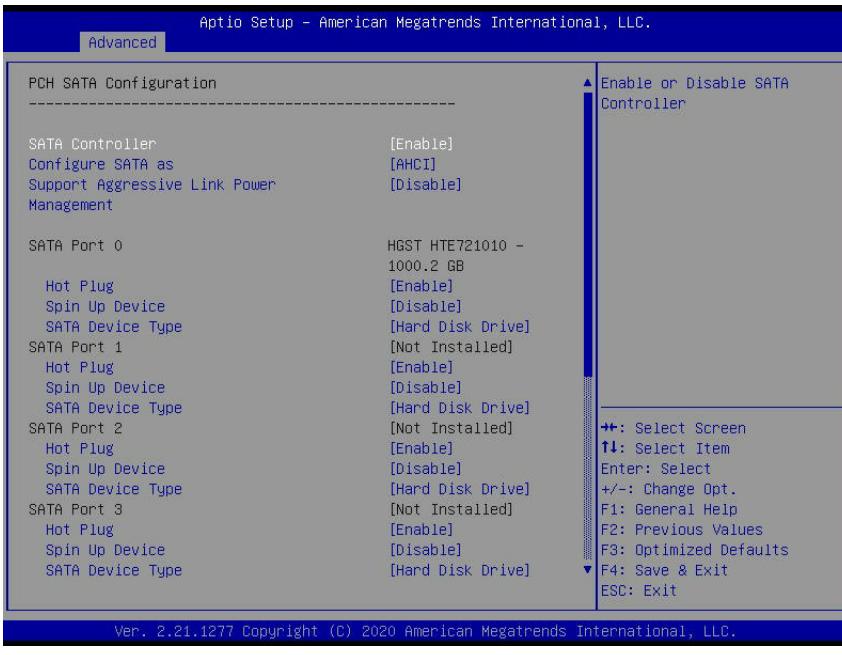

# **PCH SATA Configuration**

This feature allows the BIOS to display the following information regarding SATA devices:

### **SATA Controller**

This feature enables or disables the onboard SATA controller supported by the Intel PCH chip. The options are **Enable** and Disable.

### **Configure SATA as (Available when "SATA Controller" is set to Enable)**

Select AHCI to configure a SATA drive specified by the user as an AHCI drive. Select RAID to configure a SATA drive specified by the user as a RAID drive. The options are **AHCI** and RAID.

### **SATA RSTe Boot Info (Available when "Configure SATA" as is set to RAID)**

Select Enable for full int13h support which will allow the system to boot using a device attached to the SATA controller. (**Note**: For this feature to work properly, please set the CSM Storage OPRM policy to Legacy.) The options are Disable and **Enable**.

### **Support Aggressive Link Power Management**

When this feature is set to Enable, the SATA AHCI controller manages the power use of the SATA link. The controller will put the link in a low power mode during an extended period of I/O inactivity, and will return the link to an active state when I/O activity resumes. The options are Enable and **Disable**.

## **SATA RAID Option ROM/UEFI Driver (Available when "Configure SATA as" is set to RAID)**

Select EFI to load the EFI driver for system boot. Select Legacy to load a legacy driver for system boot. The options are Disable, **EFI**, and Legacy.

## **SATA Port 0 - SATA Port 7**

## **Hot Plug**

Select Enable to support Hot-plugging for the device installed on a selected SATA port which will allow the user to replace the device installed in the slot without shutting down the system. The options are **Enable** and Disable.

## **Spin Up Device**

Select Enable for Staggered Spin Up support which will allow the SATA devices specified by the user to spin up one at a time at boot up in an effort to prevent all hard drive disks from spinning up at the same time, causing a power surge. The options are Enable and **Disable**.

### **SATA Device Type**

Use this feature to specify if the device installed on the SATA port specified by the user should be connected to a Solid State drive or a Hard Disk Drive. The options are **Hard Disk Drive** and Solid State Drive.

# **PCH sSATA Configuration**

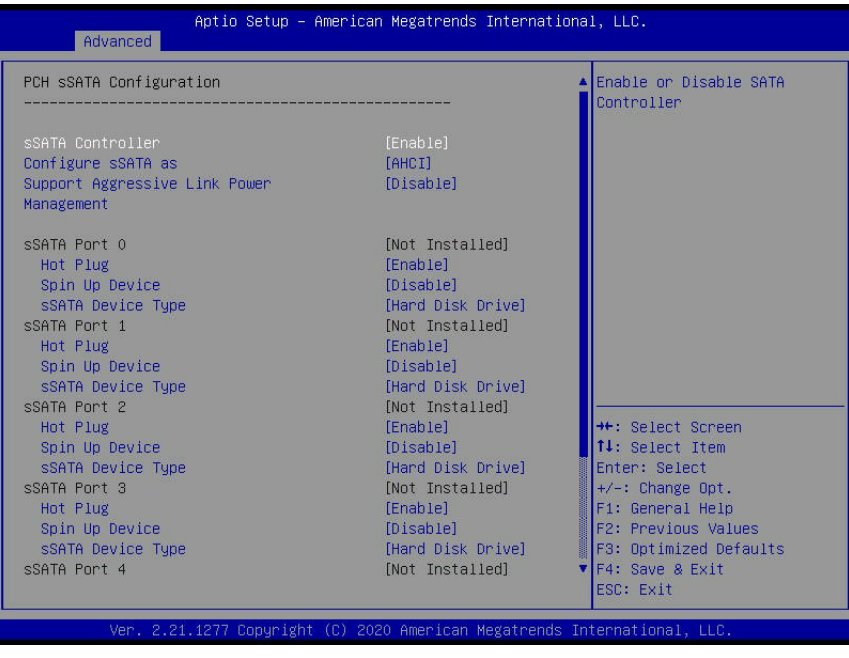

# **PCH sSATA Configuration**

This feature allows the BIOS to display the following information regarding sSATA devices:

## **sSATA Controller**

This featured enables or disables the onboard sSATA controller supported by the Intel PCH. The options are **Enable** and Disable.

## **Configure sSATA as (Available when "sSATA Controller" is set to Enable)**

Select AHCI to configure an sSATA drive specified by the user as an AHCI drive. Select RAID to configure an sSATA drive specified by the user as a RAID drive. The options are **AHCI** and RAID.

### **sSATA RSTe Boot Info (Available when "Configure sSATA as is" set to RAID)**

Select Enable for full int13h support which will allow the system to boot using a device attached to the SATA controller. (**Note**: For this feature to work properly, please set the CSM Storage OPRM policy to Legacy.) The options are Disable and **Enable**.

### **Support Aggressive Link Power Management**

When this feature is set to Enable, the sSATA AHCI controller manages the power use of the sSATA link. The controller will put the link in a low power mode during an extended period of I/O inactivity, and will return the link to an active state when I/O activity resumes. The options are **Disable** and Enable.

## **sSATA RAID Option ROM/UEFI Driver (Available when "Configure sSATA" as is set to RAID)**

Select EFI to load the EFI driver for system boot. Select Legacy to load a legacy driver for system boot. The options are Disable, **EFI**, and Legacy.

## **sSATA Port 0 - sSATA Port 5**

## **Hot Plug**

Select Enable to support Hot-plugging for the device installed on an sSATA port specified by the user which will allow the user to replace the device installed in the slot without shutting down the system. The options are **Enable** and Disabled.

## **Spin Up Device**

Select Enable for Staggered Spin Up support which will allow the SATA devices specified by the user to spin up one at a time at bootup preventing all hard drive disks from spinning up at the same time, causing a power surge. The options are Enable and **Disable**. The options are Enable and **Disable**.

### **sSATA Device Type**

Use this feature to specify if the device installed on the sSATA port specified by the user should be connected to a Solid State drive or a Hard Disk Drive. The options are **Hard Disk Drive** and Solid State Drive.

# **Network Stack Configuration**

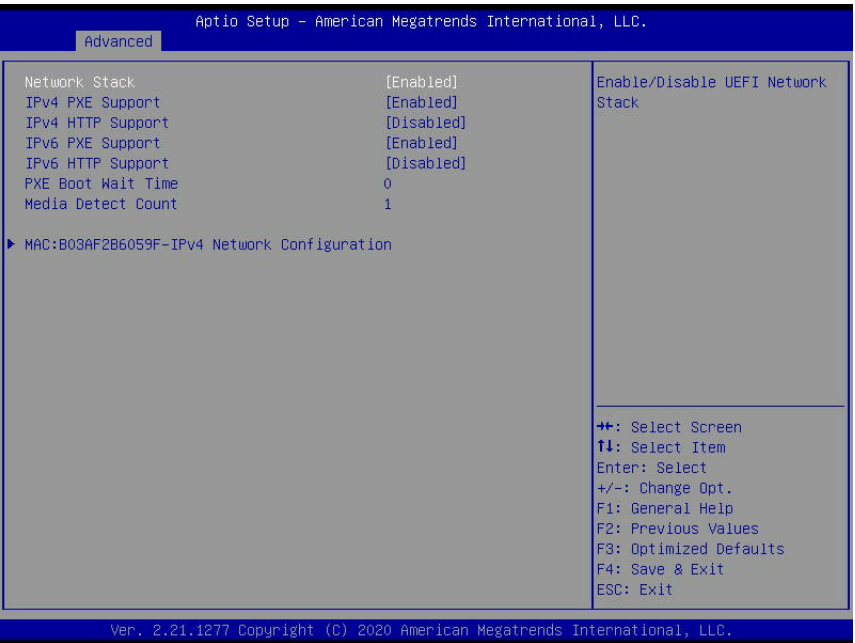

## **Network Stack**

Select Enabled to enable PXE (Preboot Execution Environment) or UEFI (Unified Extensible Firmware Interface) for network stack support. The options are **Enabled** and Disabled.

\*If "Network Stack" is set to Enabled, the following items will display:

## **IPv4 PXE Support**

Select Enabled to enable IPv4 PXE boot support. If this feature is disabled, it will not create the IPv4 PXE boot option. The options are Disabled and **Enabled**.

## **IPv4 HTTP Support**

Select Enabled to enable IPv4 HTTP boot support. If this feature is disabled, it will not create the IPv4 HTTP boot option. The options are Enabled and **Disabled**.

## **IPv6 PXE Support**

Select Enabled to enable IPv4 PXE boot support. If this feature is disabled, it will not create the IPv6 PXE boot option. The options are Disabled and **Enabled**.

## **IPv6 HTTP Support**

Select Enabled to enable IPv4 HTTP boot support. If this feature is disabled, it will not create the IPv6 HTTP boot option. The options are Enabled and **Disabled**.

### **PXE Boot Wait Time**

Use this feature to set the wait time (in seconds) upon which the system BIOS will wait for user to press the <ESC> key to abort PXE boot instead of proceeding with PXE boot by connecting to a network server immediately. The default is **0**.

## **Media Detect Time**

Use this feature to select the wait time in seconds for the BIOS ROM to detect the presence of a LAN media either via the Internet connection or a LAN port. The default is **1**.

# **MAC: B03AF2B6059F-IPv4 Network Configuration/MAC: 3CECEF4B1784-IPv4 Network Configuration/MAC: 3CECEF4B1785- IPv4 Network Configuration**

**Note**: The IP addresses indicated above are for illustration only; each IP address is unique per system/network configuration.

## **Configured**

This feature indicates whether the device installed in the address shown above is configured successfully. It also allows the user to disable or enable the device installed in this address. The options are Enabled and **Disabled**.

*\*When the feature: Configured is set Enabled, the following features will display:*

### **Enable DHCP**

Select Enabled to enable DHCP (Dynamic Host Configuration Protocol) support. The options are Enabled and **Disabled.**

\**When the feature Enable DHCP is set Disabled, the following features will display:*

### **Local IP Address (Available when "Enable DHCP" is set to Disabled)**

Use this feature to set the local IP address for your machine.

### **Local Netmask (Available when "Enable DHCP" is set to Disabled)**

Use this feature to configure the local netmask setting for your machine.

### **Local Gateway (Available when "Enable DHCP" is set to Disabled)**

Use this feature to set the local gateway address for your machine.

### **Local DNS Servers (Available when "Enable DHCP" is set to Disabled)**

Use this feature to select servers to be used as your local DNS (Domain Name System) machines.

### **Save Changes and Exit**

Use this feature to save the changes that have been made and exit from this submenu.

# **MAC: 3CECEF4B1784-IPv6 Network Configuration/MAC: 3CECEF4B1785-IPv6 Network Configuration**

**Note**: The IP addresses indicated above are for illustration only; each IP address is Note: The ir auditodocoments.<br>indique per system/network configuration.

## **Enter Configuration Menu**

The following features will display:

#### **Interface Name**

**Interface Type**

**MAC address**

**Host addresses**

**Route Table**

**Gateway Addresses**

**DNS addresses**

**Interface ID**

**DAD Transmit Count**

### **Policy**

This feature allows the user to determine how the policy is to be configured. The options are **automatic** and manual.

### **Save Changes and Exit**

Use this feature to save the changes that have been made and exit from this submenu.

# **PCIe/PCI/PnP Configuration**

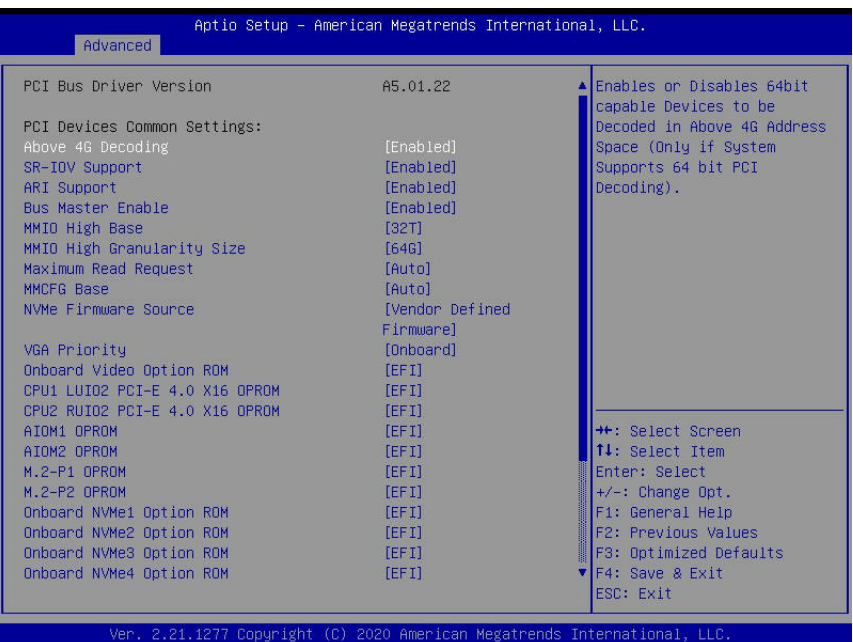

The following PCI information will be displayed:

- PCI Bus Driver Version
- PCI Devices Common Settings

## **Above 4G Decoding (Available if the system supports 64-bit PCI decoding)**

Select Enabled to decode a PCI device that supports 64-bit in the space above 4G Address. The options are **Enabled** and Disabled.

### **SR-IOV Support (Available if the system supports Single-Root Virtualization)**

Select Enabled for Single-Root IO Virtualization support. The options are **Enabled** and **Disabled** 

### **ARI Support**

Select Enabled for Alternative Routing-ID Interpretation (ARI) support. The options are **Enabled** and Disabled.

### **Bus Master Enable**

Select Enabled for the PCI Bus Driver to enable the Bus Master Attribute support for DMA transactions. If this setting is set to Disabled, the PCI Bus Driver will disable the Bus Master Attribute support for Pre-Boot DMA protection. The options are Disabled and **Enabled**.

### **MMIO High Base**

Use this feature to select the base memory size according to memory-address mapping for the IO hub. The options are 56T, 40T, **32T**, 24T, 16T, 4T, 2T, 1T, 512 G.
## **MMIO High Granularity Size**

Use this feature to select the high memory size according to memory-address mapping for the IO hub. The options are 1G, 4G, 16G, **64G**, 256G, and 1024G.

### **Maximum Read Request**

Select Auto for the system BIOS to automatically set the maximum size for a read request for a PCIe device to enhance system performance. The options are **Auto**, 128 Bytes, 256 Bytes, 512 Bytes, 1024 Bytes, 2048 Bytes, and 4096 Bytes.

## **MMCFG Base**

This feature determines how the lowest MMCFG (Memory-Mapped Configuration) base is assigned to onboard PCI devices. The options are 1G, 1.5G, 1.75G. 2G, 2.25G, 3G, and **Auto**.

### **NVMe Firmware Source**

Use this feature to select NVMe firmware source. The options are AMI Native Support and **Vendor Defined Firmware**.

## **VGA Priority**

Use this feature to select the graphics device to be used as the primary video display for system boot. The options are Auto, **Onboard** and Offboard.

## **Onboard Video Option ROM**

Select EFI to allow the user to boot the computer using the EFI (Extensible Firmware Interface) device installed on the onboard video port. The options are Disabled and **EFI.**

## **CPU1 LUIO2 PCIe 4.0 x16 OPROM/CPU2 RUIO2 PCIe 4.0 x16 OPROM/(CPU1) AIOM1 RUIO2 PCIe 4.0 x16 OPROM/M.2-P1 OPROM/M.2-P2 OPROM**

Select EFI to allow the user to boot the computer using an EFI (Extensible Firmware Interface) device installed on the PCIe slot specified by the user. The options are Disabled and **EFI**. (**Note:** Riser card names may differ in each system.)

## **AOC-AG-i2 LAN1 Option ROM**

Select EFI to boot up your system using an EFI (Extensible Firmware Interface) device installed on the AOC-AG-i2 LAN1 port. The options are Disabled and **EFI**.

## **Onboard NVME1 OPROM ~ Onboard NVME8 OPROM**

Select EFI to allow the user to boot the computer using an EFI (Extensible Firmware Interface) device installed on the NVME connector specified by the user. The options are Disabled, Legacy, and **EFI**. (**Note:** Riser card names may differ in each system.)

# **Super IO Configuration**

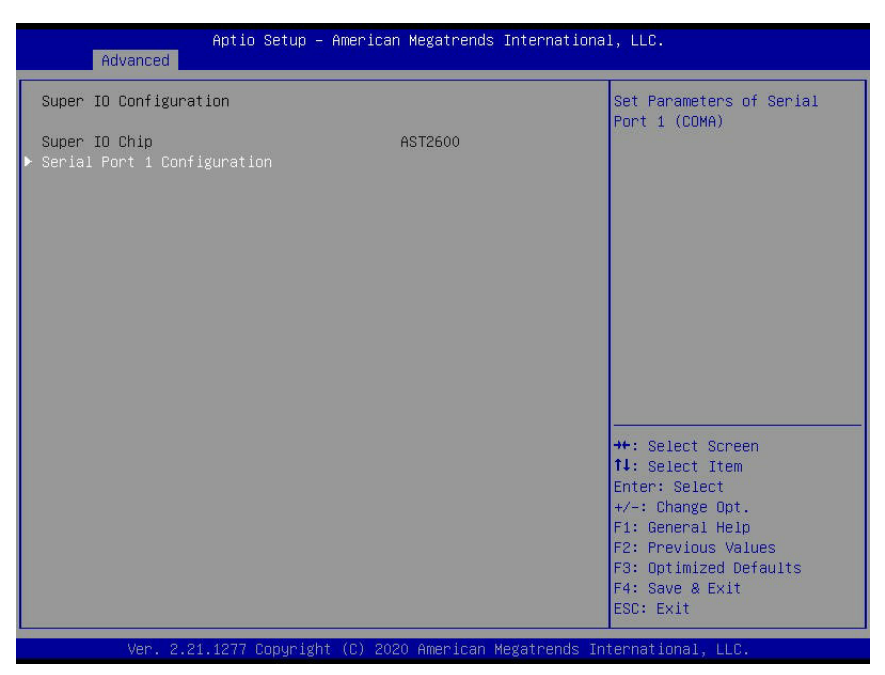

# **Super IO Chip AST2600**

# **Serial Port 1 Configuration**

### **Serial Port 1**

Select Enabled to enable Serial Port 1. The options are **Enabled** and Disabled.

### **Device Settings (Available when "Serial Port 1" is set to Enabled)**

This feature displays the base I/O port address and the Interrupt Request address of Serial Port 1.

### **Change Settings**

This feature specifies the base I/O port address and the Interrupt Request address of Serial Port 1. Select **Auto** for the BIOS to automatically assign the base I/O and IRQ address to Serial Port 1. The options for Serial Port 1 are **Auto**, (IO=3F8h; IRQ=4;), (IO=2F8h; IRQ=4;), (IO=3E8h; IRQ=4;) and (IO=2E8h; IRQ=4;).

# **Serial Port Console Redirection**

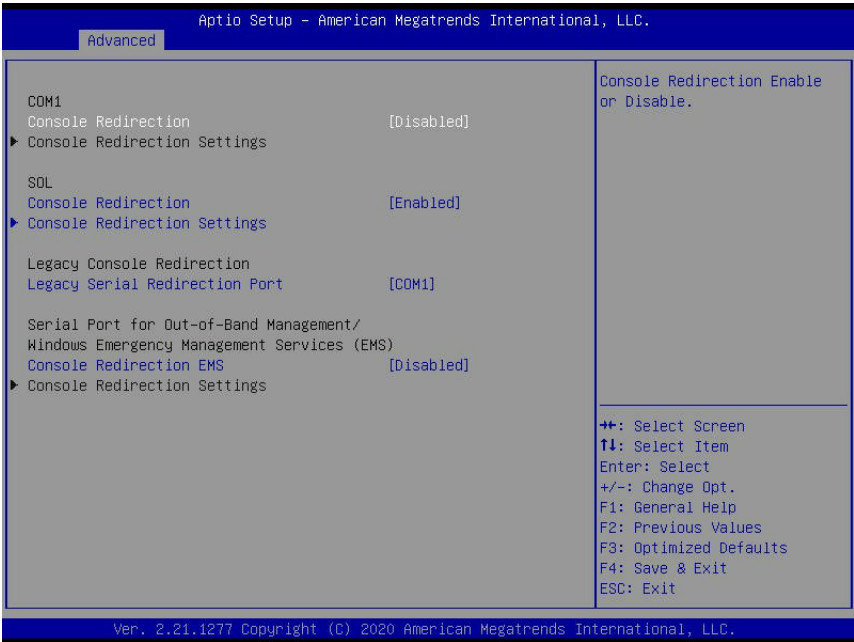

### **COM 1 Console Redirection**

Select Enabled to enable COM Port 1 for Console Redirection, which will allow a client machine to be connected to a host machine at a remote site for networking. The options are Enabled and **Disabled**.

\*If the item above is set to Enabled, the following items will become available for configuration:

### **COM 1**

# **Console Redirection Settings (for COM 1)**

### **Terminal Type**

Use this feature to select the target terminal emulation type for Console Redirection. Select VT100 to use the ASCII Character set. Select VT100+ to add color and function key support. Select ANSI to use the Extended ASCII Character Set. Select VT-UTF8 to use UTF8 encoding to map Unicode characters into one or more bytes. The options are ANSI, VT100, **VT100+**, and VT-UTF8.

#### **Bits Per second**

Use this feature to set the transmission speed for a serial port used in Console Redirection. Make sure that the same speed is used in the host computer and the client computer. A lower transmission speed may be required for long and busy lines. The options are 9600, 19200, 38400, 57600 and **115200** (bits per second).

### **Data Bits**

Use this feature to set the data transmission size for Console Redirection. The options are 7 (Bits) and **8 (Bits)**.

## **Parity**

A parity bit can be sent along with regular data bits to detect data transmission errors. Select Even if the parity bit is set to 0, and the number of 1's in data bits is even. Select Odd if the parity bit is set to 0, and the number of 1's in data bits is odd. Select None if you do not want to send a parity bit with your data bits in transmission. Select Mark to add a mark as a parity bit to be sent along with the data bits. Select Space to add a Space as a parity bit to be sent with your data bits. The options are **None**, Even, Odd, Mark, and Space.

### **Stop Bits**

A stop bit indicates the end of a serial data packet. Select 1 Stop Bit for standard serial data communication. Select 2 Stop Bits if slower devices are used. The options are **1** and 2.

## **Flow Control**

Use this feature to set the flow control for Console Redirection to prevent data loss caused by buffer overflow. Send a "Stop" signal to stop sending data when the receiving buffer is full. Send a "Start" signal to start sending data when the receiving buffer is empty. The options are **None** and Hardware RTS/CTS.

## **VT-UTF8 Combo Key Support**

Select Enabled to enable VT-UTF8 Combination Key support for ANSI/VT100 terminals. The options are **Enabled** and Disabled**.**

### **Recorder Mode**

Select Enabled to capture the data displayed on a terminal and send it as text messages to a remote server. The options are **Disabled** and Enabled.

### **Resolution 100x31**

Select Enabled for extended-terminal resolution support. The options are Disabled and **Enabled**.

### **Legacy OS Redirection Resolution**

Use this feature to select the number of rows and columns used in Console Redirection for Legacy OS support. The options are 80x24 and **80x25**.

### **Putty KeyPad**

This feature selects Function Keys and KeyPad settings for Putty, which is a terminal emulator designed for the Windows OS. The options are **VT100**, LINUX, XTERMR6, SCO, ESCN, and VT400.

### **Redirection After BIOS Post**

Use this feature to enable or disable Legacy Console Redirection after BIOS POST. When the option - Bootloader is selected, Legacy Console Redirection is disabled before booting the OS. When the option - Always Enable is selected, Legacy Console Redirection remains enabled upon OS bootup. The options are **Always Enable** and Bootloader.

## **SOL (Serial-Over-LAN)**

## **Console Redirection (for SOL)**

Select Enabled to use the SOL port for Console Redirection. The options are **Enabled** and Disabled.

\*If the feature above is set to Enabled, the following items will become available for user's configuration:

# **Console Redirection Settings (for SOL)**

Use this feature to specify how the host computer will exchange data with the client computer, which is the remote computer used by the user.

## **Terminal Type**

Use this feature to select the target terminal emulation type for Console Redirection. Select VT100 to use the ASCII Character set. Select VT100+ to add color and function key support. Select ANSI to use the Extended ASCII Character Set. Select VT-UTF8 to use UTF8 encoding to map Unicode characters into one or more bytes. The options are ANSI, VT100, **VT100+**, and VT-UTF8.

## **Bits Per second**

Use this feature to set the transmission speed for a serial port used in Console Redirection. Make sure that the same speed is used in the host computer and the client computer. A lower transmission speed may be required for long and busy lines. The options are 9600, 19200, 38400, 57600 and **115200** (bits per second).

# **Data Bits**

Use this feature to set the data transmission size for Console Redirection. The options are 7 (Bits) and **8 (Bits)**.

# **Parity**

A parity bit can be sent along with regular data bits to detect data transmission errors. Select Even if the parity bit is set to 0, and the number of 1's in data bits is even. Select Odd if the parity bit is set to 0, and the number of 1's in data bits is odd. Select None if you do not want to send a parity bit with your data bits in transmission. Select Mark to add a mark as a parity bit to be sent along with the data bits. Select Space to add a Space as a parity bit to be sent with your data bits. The options are **None**, Even, Odd, Mark and Space.

# **Stop Bits**

A stop bit indicates the end of a serial data packet. Select 1 Stop Bit for standard serial data communication. Select 2 Stop Bits if slower devices are used. The options are **1** and 2.

## **Flow Control**

Use this feature to set the flow control for Console Redirection to prevent data loss caused by buffer overflow. Send a "Stop" signal to stop sending data when the receiving buffer is full. Send a "Start" signal to start data-sending when the receiving buffer is empty. The options are **None** and Hardware RTS/CTS.

## **VT-UTF8 Combo Key Support**

Select Enabled to enable VT-UTF8 Combination Key support for ANSI/VT100 terminals. The options are **Enabled** and Disabled**.**

#### **Recorder Mode**

Select Enabled to capture the data displayed on a terminal and send it as text messages to a remote server. The options are **Disabled** and Enabled.

### **Resolution 100x31**

Select Enabled for extended-terminal resolution support. The options are Disabled and **Enabled**.

### **Legacy OS Redirection Resolution**

Use this feature to select the number of rows and columns used in Console Redirection for Legacy OS support. The options are 80x24 and **80x25**.

### **Putty KeyPad**

This feature selects Function Keys and KeyPad settings for Putty, which is a terminal emulator designed for the Windows OS. The options are **VT100**, LINUX, XTERMR6, SCO, ESCN, and VT400.

### **Redirection After BIOS Post**

Use this feature to enable or disable Legacy Console Redirection after BIOS POST. When the option - Bootloader is selected, Legacy Console Redirection is disabled before booting the OS. When the option - Always Enable is selected, Legacy Console Redirection remains enabled upon OS bootup. The options are **Always Enable** and Bootloader.

# **Legacy Console Redirection Settings**

### **Legacy Console Redirection Port**

Use this feature to select the COM port to display redirection of Legacy OS and Legacy OPROM messages. The options are SOL and **COM1**.

### **Legacy OS Redirection Resolution**

Use this feature to select the number of rows and columns used in Console Redirection for Legacy OS support. The options are **80x24** and 80x25.

### **Serial Port for Out-of-Band Management/Windows Emergency Management Services (EMS)**

The feature allows the user to configure Console Redirection settings to support Out-of-Band Serial Port management.

## **Console Redirection (for EMS)**

Select Enabled to use a COM port specified by the user for EMS Console Redirection. The options are Enabled and **Disabled.**

\*If the feature above is set to Enabled, the following items will become available for user's configuration:

# **Console Redirection Settings (for EMS)**

## **Out-of-Band Management Port**

This feature selects a serial port in a client server to be used by the Windows Emergency Management Services (EMS) to communicate with a remote host server. The options are **COM1** and SOL (Console Redirection).

## **Terminal Type**

Use this feature to select the target terminal emulation type for Console Redirection. Select VT100 to use the ASCII character set. Select VT100+ to add color and function key support. Select ANSI to use the extended ASCII character set. Select VT-UTF8 to use UTF8 encoding to map Unicode characters into one or more bytes. The options are ANSI, VT100, VT100+, and **VT-UTF8**.

## **Bits Per Second EMS**

This feature sets the transmission speed for a serial port used in Console Redirection. Make sure that the same speed is used in both host computer and the client computer. A lower transmission speed may be required for long and busy lines. The options are 9600, 19200, 57600, and **115200** (bits per second).

### **Flow Control EMS**

Use this feature to set the flow control for Console Redirection to prevent data loss caused by buffer overflow. Send a "Stop" signal to stop data-sending when the receiving buffer is full. Send a "Start" signal to start data-sending when the receiving buffer is empty. The options are **None,** Hardware RTS/CTS, and Software Xon/Xoff.

The setting for each these features is displayed:

### **Data Bits EMS**

**Parity EMS** 

**Stop Bits EMS**

# **ACPI Settings**

Use this feature to configure Advanced Configuration and Power Interface (ACPI) power management settings for your system.

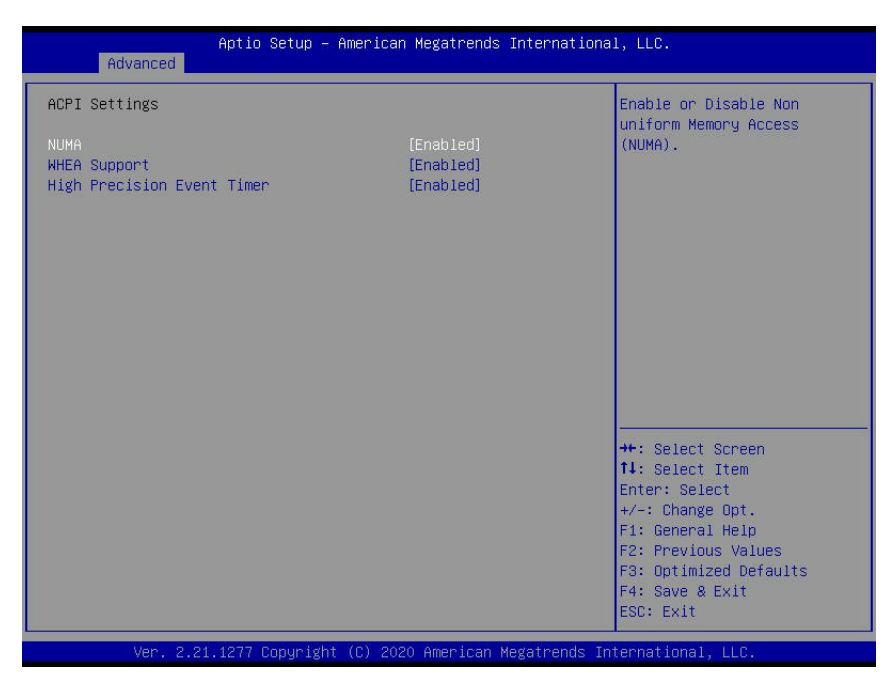

## **NUMA (Available when the OS supports this feature)**

Select Enabled to enable Non-Uniform Memory Access support to enhance system performance. The options are **Enabled** and Disabled.

### **WHEA Support**

Select Enabled to support the Windows Hardware Error Architecture (WHEA) platform and provide a common infrastructure for the system to handle hardware errors within the Windows OS environment to reduce system crashes and to enhance system recovery and health monitoring. The options are **Enabled** and Disabled.

### **High Precision Timer**

Select Enabled to activate the High Precision Event Timer (HPET) that produces periodic interrupts at a much higher frequency than a Real-time Clock (RTC) does in synchronizing multimedia streams, providing smooth playback and reducing the dependency on other timestamp calculation devices such as an x86 RDTSC Instruction embedded in the CPU. The High Performance Event Timer is used to replace the 8254 Programmable Interval Timer. The options are **Enabled** and Disabled.

# **Trusted Computing (Available when a TPM device is installed and detected by the BIOS)**

When a TPM (Trusted-Platform Module) device is detected in your machine, the following screen will display:

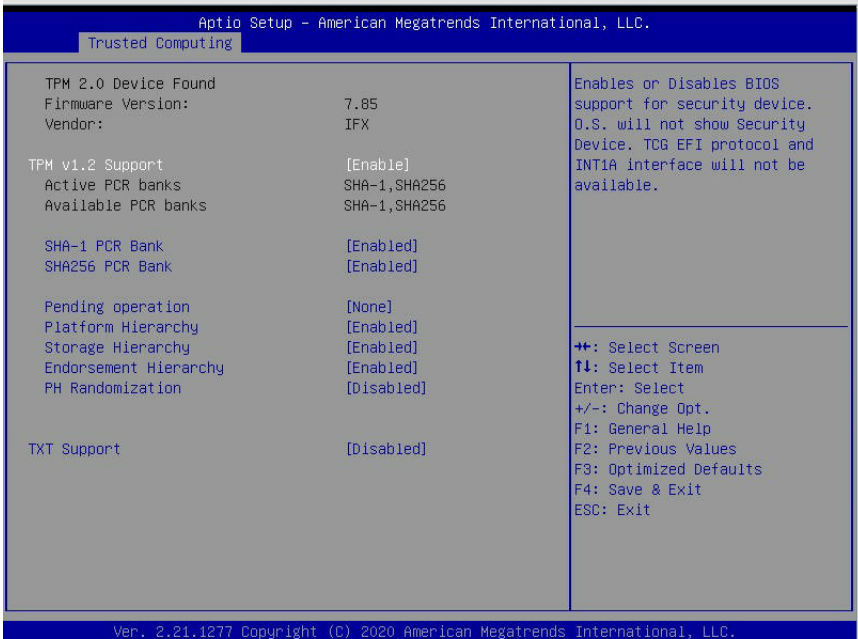

- TPM 2.0 Device Found:
- Firmware Version:
- Vendor:

### **TPM v1.2 Support**

Select Enable to enable TPM (Trusted Platform Module) 2.0 support to enhance system integrity and data security. If there is a TPM jumper installed on the motherboard, please also enable the jumper for this feature to work properly. Please note that the OS will not show the security device when this feature is set to Enabled. Neither TCG EFI protocol nor INT1A interaction will be available for use. If you have made changes on the setting of this feature, be sure to reboot the system for the change to take effect. The options are Disable and **Enable**. \*If this option is set to Enable, the following screen and items will display:

- Active PCR Banks
- Available PCR Banks

### **SHA-1 PCR Bank**

Select Enabled to enable SHA-1 PCR Bank support to enhance system integrity and data security. The options are **Enabled** and Disabled.

### **SHA256 PCR Bank**

Select Enabled to enable SHA256 PCR Bank support to enhance system integrity and data security. The options are **Enabled** and Disabled.

## **Pending Operation**

Use this feature to schedule a TPM-related operation to be performed by a security (TPM) device at the next system boot to enhance system data integrity. Your system will reboot to carry out a pending TPM operation. The options are **None** and TPM Clear.

**Note**: Your system will reboot to carry out a pending TPM operation.

Select Enabled to enable SHA256 PCR Bank support to enhance system integrity and data security. The options are **Enabled** and Disabled.

## **Platform Hierarchy (for TPM Version 2.0 and above)**

Select Enabled for TPM Platform Hierarchy support which will allow the manufacturer to utilize the cryptographic algorithm to define a constant key or a fixed set of keys to be used for initial system boot. These early boot codes are shipped with the platform and are included in the list of "public keys". During system boot, the platform firmware uses the trusted public keys to verify a digital signature in an attempt to manage and control the security of the platform firmware used in a host system via a TPM device. The options are **Enabled** and Disabled.

### **Storage Hierarchy**

Select Enabled for TPM Storage Hierarchy support that is intended to be used for nonprivacy-sensitive operations by a platform owner such as an IT professional or the end user. Storage Hierarchy has an owner policy and an authorization value, both of which can be set and are held constant (-rarely changed) through reboots. This hierarchy can be cleared or changed independently of the other hierarchies. The options are **Enabled** and Disabled.

### **Endorsement Hierarchy**

Select Enabled for Endorsement Hierarchy support, which contains separate controls to address the user's privacy concerns because the primary keys in the hierarchy are certified by the TPM key or by a manufacturer with restrictions on how an authentic TPM device that is attached to an authentic platform can be accessed and used. A primary key can be encrypted and certified with a certificate created by using TPM2\_ ActivateCredential, which allows the user to independently enable "flag, policy, and authorization values" without involving other hierarchies. A user with privacy concerns can disable the endorsement hierarchy while still using the storage hierarchy for TPM applications, permitting the platform software to use the TPM. The options are **Enabled** and Disabled.

## **PH (Platform Hierarchy) Randomization (for TPM Version 2.0 and above)**

Select Enabled for Platform Hierarchy Randomization support, which is used only during the platform developmental stage. This feature cannot be enabled in the production platforms. The options are **Disabled** and Enabled.

# **TXT Support**

Select Enabled to enable Intel Trusted Execution Technology (TXT) support to enhance system integrity and data security. The options are **Disabled** and Enabled.

**Note 1**: If the option for this feature (TXT Support) is set to Enabled, be sure to disable EV DFX (Device Function On-Hide support when it is present in the BIOS for the system to work properly

**Note 2:** For more information on TPM, please refer to the TPM manual at http://www. supermicro.com/manuals/other.

# **HTTP Boot Configuration**

This feature allows the user to configure HTTP Boot settings. When you select this submenu and press <Enter>, the following screen will display:

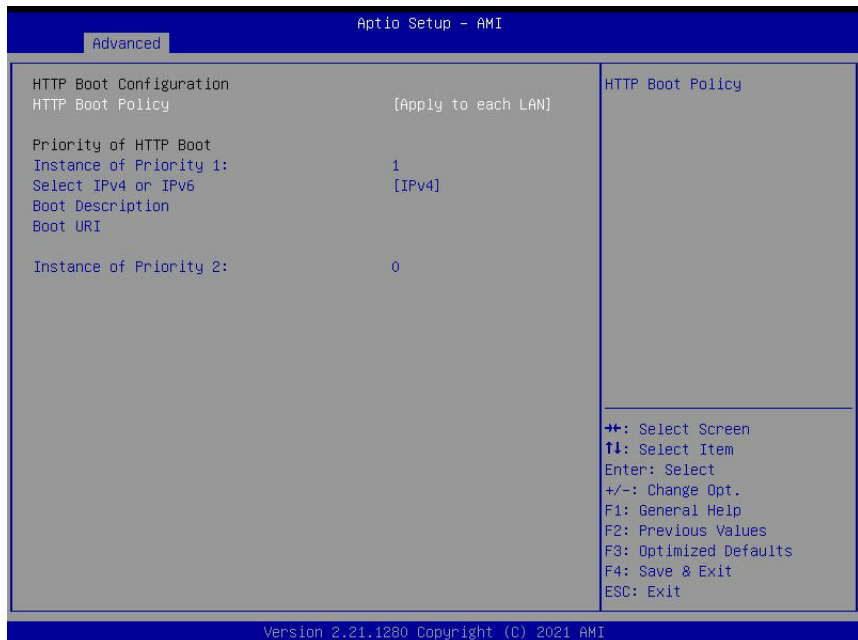

**HTTP Boot Configuration**

#### **HTTP Boot Policy**

Use this feature to set the HTTP Boot policy. The options are Apply to all LANs, **Apply to Each LAN,** and Boot Priority #1 instantly.

#### **Priority of HTTP Boot**

#### **Instance of Priority 1:**

This feature sets the rank target port. The default setting is **1**.

#### **Select IPv4 or IPv6**

This feature specifies which connection the target LAN port should boot from. Select IPv4 to boot the target LAN from IPv4. The options are **IPv4** and IPv6.

#### **Boot Description**

Use this feature to enter a boot description, which cannot be longer than 75 characters. Please be sure to enter a boot description; otherwise, the boot option for the URI cannot be created.

### **Boot URI (Uniform Research Identifier)**

Enter a Boot URI with 128 characters or shorter. This Boot URI determines how IPv4 Boot Option & IPv6 Boot Option will be created. This feature is only supported on Dual or EFI Boot Mode.

#### **Instance of Priority 2:**

This feature sets the rank target port. The default setting is **0**.

# **iSCSI Configuration**

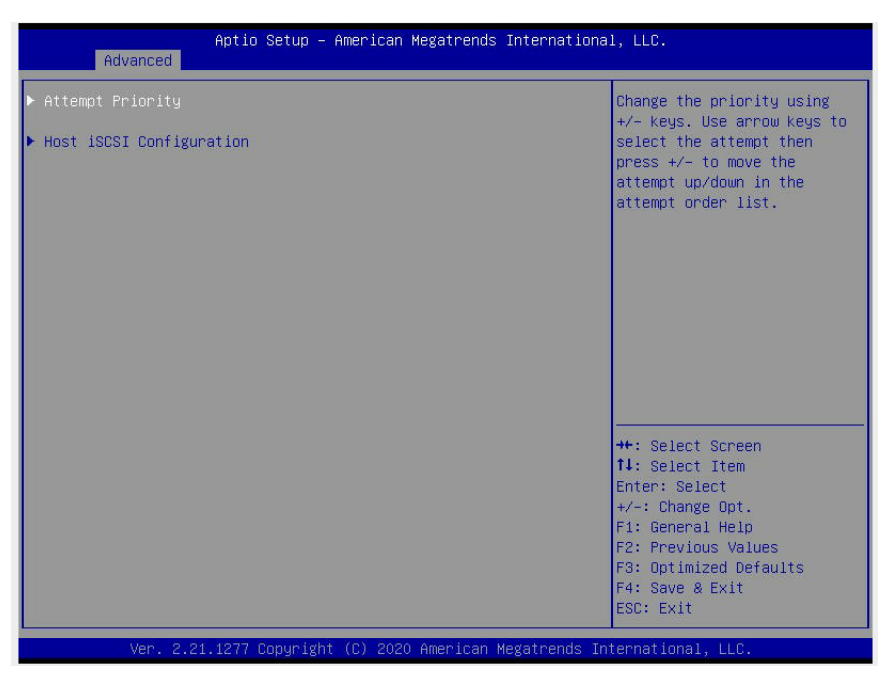

This submenu displays iSCSI configuration information:

# **Attempt Priority**

### **Attempt Priority**

Use this feature to change the priority of iSCSI attempt using the + or - keys. The options are **Host Attempt**, Redfish Attempt, and Rsd Attempt.

### **Commit Changes and Exit**

Select this feature to save the changes you've made and exit from the program.

# **Host iSCSI Configuration**

- **Add an Attempt**
- **Delete Attempts**

# **Change Attempt Order**

**Note**: For detailed instructions on how to configure iSCSI settings, please refer to the Security Boot Configuration User's Guide posted on the web page under the link: http:// www.supermicro.com/support/manuals/.

# **Intel® I350 Gibabit Network Connection - 3C:EC:EF:4B:17:84**

# **Intel® I350 Gibabit Network Connection - 3C:EC:EF:4B:17:85**

**Note**: The IP addresses shown above are for illustration only; it is unique per system.

## **Firmware Image Properties**

The following items will display:

- Option ROM Version
- Unique NVM/EEPROM ID
- NVM Version

# **NIC Configuration**

#### **Link Speed**

This feature displays the connection speed of a LAN port specified by the user. The options are **Auto Negotiated**, 10 Mbps Half, 10 Mbps Full, 100 Mbps Half, and 100 Mbps Full.

#### **Wake On LAN**

If this feature is set to Enabled, the LAN port specified by the user will be enabled when the system is powered on. The options are Enabled and **Disabled**.

#### **Blink LEDs**

This feature displays the number of blinking LED indicators of the LAN port specified by the user.

The following information will be displayed as well:

- UEFI Driver
- Adapter PBA
- Device Name
- Chip Type
- PCI Device ID
- PCI Address
- Link Status
- MAC Address
- Virtual MAC Address

# **TLS Authenticate Configuration**

When this submenu is selected, the following items will display:

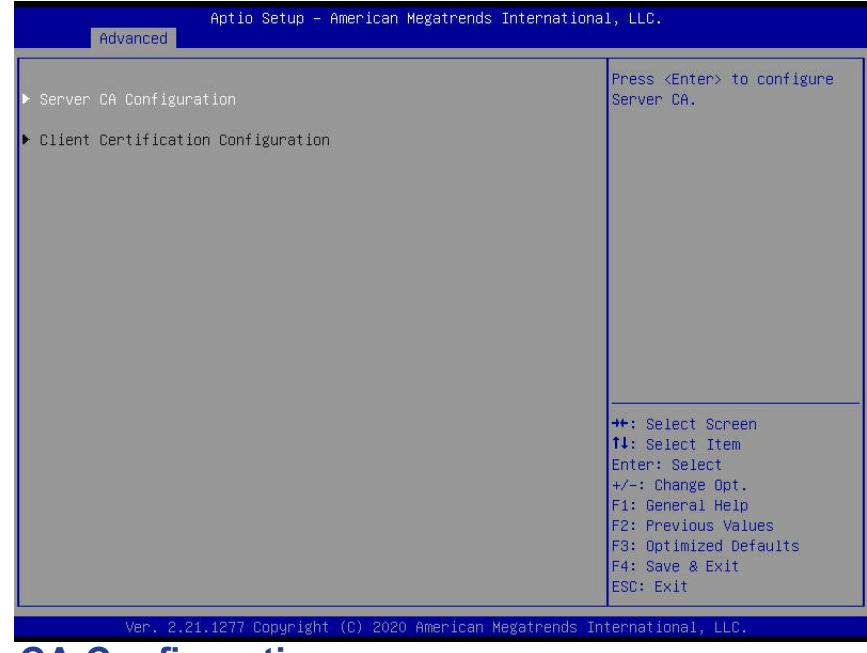

# **Server CA Configuration**

This feature allows the user to configure the client certificate that is to be used by the server.

# **Enroll Certification**

This feature allows the user to enroll the certificate in the system.

## **Enroll Cert (Certification) Using File**

This feature allows the user to enroll the security certificate in the system by using a file.

## **Cert (Certification) GUID (Global Unique Identifier)**

This feature displays the GUID for this system.

### **Commit Changes and Exit**

Select this feature to save the changes you have made and exit from the system.

### **Discard Changes and Exit**

Select this feature to discard the changes you have made and exit from the system.

## **Delete Certification**

If this feature is set to Enable, the certificate enrolled in the system will be deleted. The options are Enable and **Disable**.

# **Client Certification Configuration**

This feature allows the user to configure the client certificate to be used by the server.

## **Enroll Certification**

This feature allows the user to enroll the certificate in the system.

## **Enroll Cert (Certification) Using File**

This feature allows the user to enroll the security certificate in the system by using a file.

## **Cert (Certification) GUID (Global Unique Identifier)**

This feature displays the GUID for this system.

## **Commit Changes and Exit**

Select this feature to save the changes you have made and exit from the system.

## **Discard Changes and Exit**

Select this feature to discard the changes you have made and exit from the system.

# **Delete Certification**

If this feature is set to Enable, the certificate enrolled in the system will be deleted. The options are Enable and **Disable**. supermicro.com/manuals/other.

# **Intel® Optane™ Persistent Memory Configuration**

When you select this submenu and press <Enter>, the following screen will display:

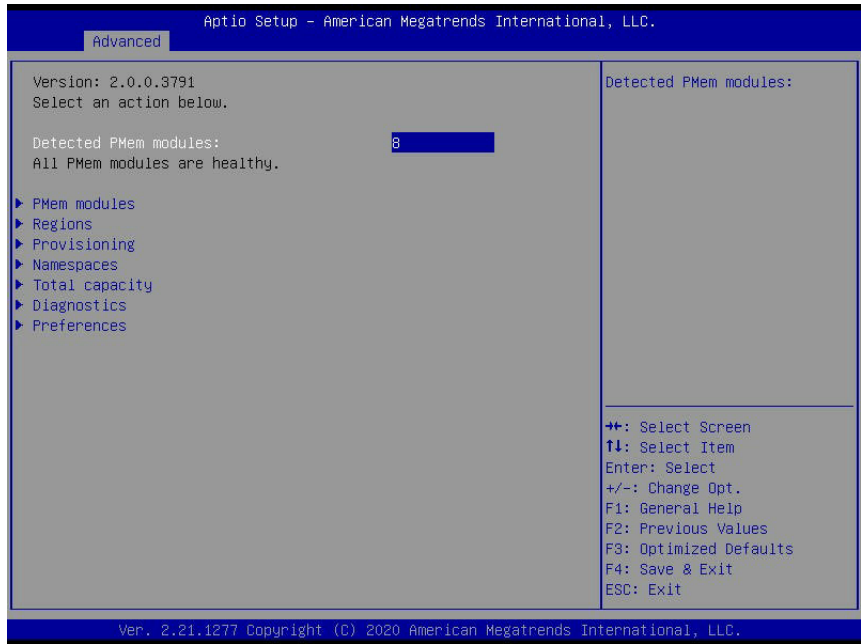

- Version: This feature displays the version of PMem used in the system.
- Select an action below
- Detected PMem Modules: This feature displays the number of PMem memory modules detected by the BOS.
- All PMem Modules are healthy (The health status of the PMem is displayed.)

# **PMem Modules**

This submenu allows the user to view and configure the settings of the PMem memory modules installed in the system. Select this submenu and press <Enter>, the following items will display:

Select a specific DIMM that you want to view.

**PMem Modules on Socket 0x0000:**

- **DIMM IO 0x0010**
- **DIMM IO 0x0110**
- **DIMM IO 0x0210**
- **DIMM IO 0x0310**

**PMem Modules on Socket 0x0001:**

- **DIMM IO 0x0010**
- **DIMM IO 0x0110**
- **DIMM IO 0x0210**

# **DIMM IO 0x0310**

When you select a PMem Module from above and press <Enter>, the following items will display:

- DIMM UID: This feature displays the unique ID of the PMem module.
- DIMM Handle: This feature displays the unique handle that the CPU assigns to the PMem module.
- DIMM Physical ID: This feature displays the physical ID of the PMem module.
- Manageability State: This feature indicates the manageability state of the PMem module.
- Health State: This feature indicates the health state of the PMem module.
- Health State Reason: This feature indicates the reason that effectuates the health state of the PMem module.
- Capacity: This feature indicates the capacity of the PMem module.
- Firmware Version: This feature indicates the firmware version of the PMem module.
- Firmware API Version: This feature indicates the firmware API version of the PMem module.
- Firmware Active API Version: This feature indicates the firmware API version of the PMem module.
- Lock State: This feature indicates the lock state of the PMem module.
- SVN Downgrade: This feature indicates the status of SVN Downgrade of the PMem module.
- Secure Erase Policy: This feature indicates the status of the Secure Erase Policy of the PMem module.
- S3 Resume Opt-in: This feature indicates the status of the S3 Resume Opt-in support for the PMem module.
- Firmware Activate Opt-in: This feature indicates the status of the Firmware Activate Opt-in support for the PMem module.
- Staged Firmware Version: This feature indicates the status of the staged firmware version of the PMem module.
- Staged Firmware Activatable: This feature indicates the status of the staged firmware activate support of the PMem module.
- Firmware Update Status: This feature indicates the firmware update status of the PMem module.
- Firmware Activation Quiesce Required: This feature indicates whether Firmware Activation Quiesce is required for the PMem module.
- Firmware Activation Time [mS]: This feature indicates the Firmware Activation time needed for the PMem module.
- Manufacturer: This feature indicates the manufacturer of the PMem module.

#### **Show More Details**

Select Enabled to view more detailed information on the PMem module. The options are Disabled and Enabled.

\*If the option above is set to Enabled, the following items will display:

- Serial Number
- Part Number
- Socket
- Memory Controller ID
- Vendor ID
- Device ID
- System Vendor ID
- Subsystem Vendor ID
- Subsystem Device ID
- Device Locator
- Subsystem Revision ID
- Interface Format Code
- Manufacturing Information Valid
- Manufacturing Date
- Manufacturing Location
- Memory Type
- Memory Bank Label
- Data Width Label [b]
- Total Width [b]
- Speed [MHz]
- Channel ID
- Channel Position
- Revision ID
- Form Factor
- Manufacturer ID
- Controller Revision ID
- IS New
- Memory Capacity
- APP Direct Capacity
- Unconfigured Capacity
- Inaccessible Capacity
- Reserved Capacity
- Avg (Average) Power Limit [mW]
- Memory Bandwidth Boost Feature
- Memory Bandwidth Boost Max Power Limit [mW]
- Memory Bandwidth Boost Average Power Time Constant [mS]
- Max Average Power Limit [mW]
- Max Memory Bandwidth Boost Max
- Power Limit [mW]
- Max Memory Bandwidth Boost Average Power Time Constant [mS]
- Max Memory Bandwidth Boost Average Power Time Constant Step [mS]
- Max Average Power Reporting Time Constant [mS]
- Max Average Power Reporting Time Constant Step [mS]
- Package Sparing Capable
- Package Sparing Enabled
- Package Spares Available
- Configuration Status
- SKU Violation
- Population Violation
- ARS Status
- Overwrite PMem Module Status
- Last Shutdown Time
- Average Power Reporting Time Constant [mS]
- Viral Policy Enable
- Viral State
- Thermal Throttle Loss %
- Latched Last Shutdown Status
- Unlatched Shutdown Status
- Security Capabilities
- Modes Supported
- Boot Status
- AIT DRAM Enabled
- Error Injection Enabled
- Max Controller Temperature [C]
- Software Triggers Enabled [0]
- Software Triggers Enabled Details
- Poison Error Injection Counter
- Poison Error Clear Counter
- Media Temperature Injections Counter
- Software Triggers Counter
- Max Media Temperature [C]
- Media Temperature Injection Enabled
- Master Passphrase Enabled
- Average Power
- Average Power 12V
- Average Power 1.2V
- eADR Enable
- Previous Power Cycle eADR Enabled
- Latch System Shutdown State
- Previous Power Cycle Latch System Showdown State

# **Monitor Health**

Select this submenu to view the health status of the PMem module specified by the user.

## **Sensor Type**

Use this feature to select the sensor type which you want to review. The default setting is **Health**.

### **Value**

This feature displays the value of the item that is monitored as mentioned above.

- Sensor Type: This feature displays the type of sensor that is being monitored.
- Value: This feature displays the value of the monitor sensor mentioned above.
- Alarm Threshold: This feature indicates the status of the alarm threshold.
- Throttling Stop Threshold: This feature indicates the status of the throttling stop threshold.
- Throttling Start Threshold: This feature indicates the status of the throttling start threshold.
- Shutdown Threshold: This feature indicates the status of the shutdown threshold.
- Max Temperature: This feature indicates the maximum temperature allowed.
- Alarm Enabled State: This feature indicates the alarm enabled state.

## **Modify Alarm Thresholds Control Temperature [C]:**

This feature indicates the temperature threshold upon which the alarm will be triggered.

## **Controller Temperature [C]**

This feature indicates the media temperature of the PMem memory.

## **Media Temperature [C]**

This feature indicates the media temperature of the PMem memory.

## **Percentage Remaining [%]**

This feature displays the remaining percentage of the PMem memory.

# **Back to Main Menu**

Select this feature and press <Enter> to go back to the Intel® Optane™ Persistent Memory Configuration menu.

# **Update Firmware**

Use this feature to select the firmware image to be loaded on the PMem module. Once it is loaded to the system, please reboot the system and select update for the firmware to take effect. The following items will display:

- Current Firmware Version: This feature displays the current firmware version.
- Selected Firmware Version: Use this feature to select a new firmware version to use.
- File: This feature allows the user to specify the file path in the root directory that contains the new firmware for firmware update.
- Staged Firmware Version: This feature indicates the staged firmware version of the PMem module specified by the user.

# **Update**

Select this feature to update the firmware settings.

# **Back to Regions Menu**

Select this submenu and press <Enter> to go back to the Regions submenu.

# **Back to Main Menu**

Select this feature and press <Enter> to go back to the Intel® Optane™ Persistent Memory Configuration menu.

# **Configure Security**

Use this feature to configure the security settings for all onboard PMem modules.

## **State**

Select Enabled to configure the security settings for the PMem modules installed in the system. The options are **Disabled** and Enabled.

- Enable Security: Use this feature to enable security settings for the onboard PMem modules.
- Secure Erase: Use this feature to erase all the persistent data saved in the PMem modules.
- Freeze Lock: Use this feature to enable the security lock for the onboard PMem modules.

# **Back to Main Menu**

• Select this feature and press <Enter> to go back to the **Intel® Optane™ Persistent Memory Configuration** menu.

# **Configure Data Policy**

Use this feature to configure the data policy settings for all onboard PMem modules.

## **Average Power Report Time Constant [mS]**

Use this feature to set the constant value of the average power reporting time for the PMem module specified by the user.

## **Modified Average Power Report Time Constant**

Use this feature to modify the constant value of the average power reporting time for the PMem module specified by the user.

# **Back to Main Menu**

Select this feature and press <Enter> to go back to the Intel® Optane™ Persistent Memory Configuration menu.

# **Regions**

## **Current Configuration**

# **Region ID 1**

When this submenu is selected, the following items will display:

- **Region ID**: This feature displays the Region ID of the PMem module.
- **DIMM ID:** This feature displays the DIMM ID of the PMem module.
- **ISet ID:** This feature displays the ISet ID of the PMem module.
- **Persistent Memory Type:** This feature indicates the persistent memory type of the PMem module.
- **Capacity:** This feature indicates the capacity of the PMem module.
- **Free Capacity:** This feature indicates the capacity of the PMem module that is available for use.
- **Health:** This feature indicates the health state of the PMem module.
- **Socket ID:** This feature displays the Socket ID of the PMem module.

# **Back to Main Menu**

Select this feature and press <Enter> to go back to the Intel® Optane™ Persistent Memory Configuration menu.

# **Provisioning**

This section allows the user to configure the memory allocation goal for the onboard PMem memory modules.

# **Create Goal Configuration**

When this submenu is selected, the following items will display:

- Create Goal Configuration for: Use this feature to select the target to create goal configuration for the PMem modules. The options are Platform and Socket.
- Reserved [%]: Use this feature to reserve a percentage of the PMem capacity for a particular purpose and keep this portion of memory space from being mapped into the physical address of system for system use.
- Memory Mode [%]: Use this feature to reserve a percentage of the PMem capacity for special use in a specific Memory Mode. Please note that this value can be automatically set by the system.

## **Persistent Memory Type**

This feature allows the user to specify the type of PMem memory capacity to be created. The options are **App Direct** and App Direct Not Interleave.

### **Namespace Label Version**

Use this feature to view and modify the namespace label version to initialize when creating goals. The options are **1.2** and 1.1.

# **Create Goal Configuration**

# **Delete Goal Configuration**

## **Back to Main Menu**

Select this feature and press <Enter> to go back to the Intel® Optane™ Persistent Memory Configuration menu.

# **Namespaces**

This subsection allows the user to select a namespace to view the following information on the selected namespace

### **Namespace ID/Name/Heath Status**

## **0x00000201**

Select this feature and press <Enter>, the following items will display:

- UUID
- ID
- Name
- Region
- Health
- Mode
- Block Size
- Units: Use this feature to change the namespace capacity (in the unit of B, MB, MiB, GB, **GiB**, TB, and TiB.)
- Capacity
- Label Version

▶ Save: After configuring the settings for the namespace above, click on <Save> to save changes.

**Delete** After configuring the settings for the namespace above, click on <br>
Selete> to delete the changes you've made on the namespace. Please note that all data contained in the namespace will be deleted as well when you press <delete>.

# **Back to Namespaces**

# **Back to Main Menu**

Select this feature and press <Enter> to go back to the Intel® Optane™ Persistent Memory Configuration menu.

# **Create Namespace**

Use this submenu to create a namespace. The following information will display:

## **Name**

## **Region ID**

This feature displays the Region ID of the PMem module. The options are 0x0001 and 0x0001.

## **Mode**

Use this feature to set the Namespace mode. The options are **None** and Sector.

## **Capacity Input**

Select Remaining to use the maximum memory capacity currently available as system memory capacity. Select Manual to enter the system memory capacity manually. The options are **Remaining** and Manual.

## **Units**

Use this feature to select the type of unit to use when inputting namespace capacity in the system.

The options are B, MB, MiB, GB, **GiB**, TB, and TiB.

• **Capacity**: This feature displays the namespace capacity.

# **Create Namespace**

# **Back to Namespaces**

# **Back to Main Menu**

Select this feature and press <Enter> to go back to the Intel® Optane™ Persistent Memory Configuration menu.

# **Total Capacity**

This feature allows the user to set the total PMem resource capacity allocated across all segments in the host server.

#### **PMem Module Capacities**

- This section displays the following information:
- Volatile: This feature specifies Volatile information of the PMem module.
- AppDirect: This feature specifies the App. direct capacity of the PMem module.
- Inaccessible: This feature specifies the capacity of the PMem module that is not accessible to the user.
- Raw: This feature specifies the raw capacity of the PMem module.

### **DDR Capacities**

- Volatile: This feature specifies Volatile information of the PMem module.
- Cache: This feature specifies the capacity of the cache memory.
- Inaccessible: This feature specifies the capacity of the PMem module that is not accessible to the user.
- Raw: This feature specifies the raw capacity of the PMem module.

### **Total Memory Capacities**

- Volatile: This feature specifies Volatile information of the PMem module.
- AppDirect: This feature specifies the App. direct capacity of the PMem module.
- Cache: This feature specifies the capacity of the cache memory.
- Inaccessible: This feature specifies the capacity of the PMem module that is not accessible to the user.
- Raw: This feature specifies the raw capacity of the PMem module.

# **Back to Main Menu**

Select this feature and press <Enter> to go back to the Intel® Optane™ Persistent Memory Configuration menu.

# **Diagnostics**

### **Perform Diagnostic Tests on DIMMs**

When you select this submenu and press <enter>, the following items will display:

## **Choose Diagnostics Type:**

This feature allows the user to choose the type of diagnostics test to be performed on the PMem module installed in the system

## **Quick Diagnostics**

Select Enabled for the quick diagnostics test to be performed on the PMem module installed in the system when needed. The options are **Enabled** and Disabled.

## **DIMM ID**

Select Enabled to display the DIMM ID of a PMem module upon which the diagnostic test will be performed. The options are **Enabled** and Disabled. (**Note**: More DIMM IDs will appear If more PMem modules are installed on the motherboard.)

## **Config (Configure) Diagnostics**

Select Enabled for the platform configuration diagnostics test to be performed on the PMem module. The options are **Enabled** and Disabled.

### **FW (Firmware) Diagnostics**

Select Enabled for the firmware diagnostics test to be performed on the PMem module. The options are **Enabled** and Disabled.

### **Security Diagnostics**

Select Enabled for the security diagnostics test to be performed on the PMem module. The options are **Enabled** and Disabled.

# **Execute Tests**

Select this feature and press <Enter> to execute the selected diagnostic tests. The following items will be displayed:

# **Back to Diagnostics**

The status of Diagnostics test will be displayed on this page:

- Quick
- Configuration
- Security
- Firmware

# **Back to Main Menu**

Use this feature to go back to the **Intel® Optane™ Persistent Memory Configuration**  menu.

# **Preferences**

#### **View and/or modify user preferences**

### **Default DIMM ID**

This feature allows the user to view and to modify the default DIMM ID as displayed on the screen. The options are **Handle** and UID.

### **Capacity Units**

This feature allows the user to view and to set the default capacity unit of the selected PMem to be displayed on the screen. The options are **Auto**, Auto\_10, B, MB, MiB, GB, GiB, TB, and TiB.

### **App Direct Settings**

This feature displays the Application Direct Settings. The default setting is **4KB\_4KB (Recommended)**.

# **Back to Main Menu**

Use this feature to go back to the Intel® Optane™ Persistent Memory Configuration menu.

# **Driver Health**

This feature displays the following health information of a driver as detected by the BIOS:

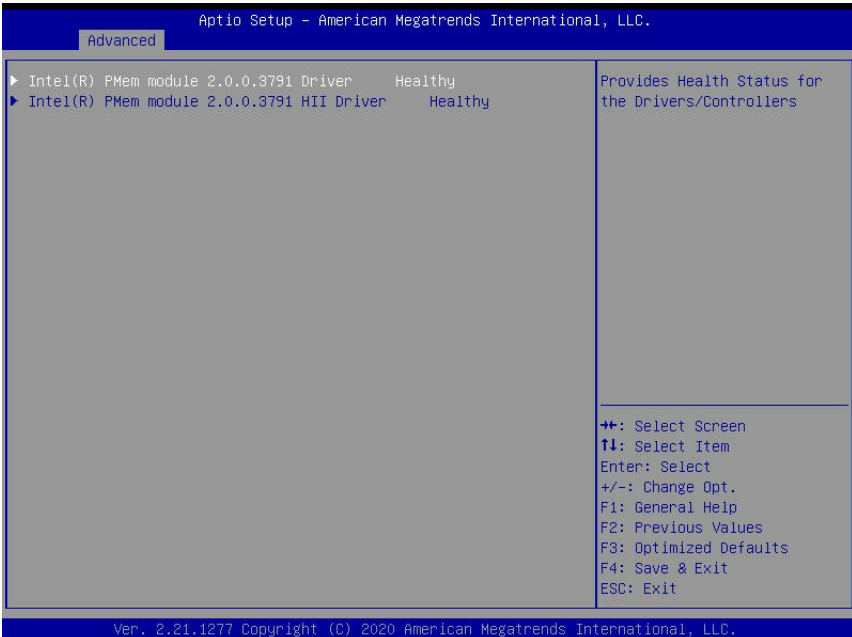

# **Intel® PRO/1000 Healthy**

**Controller 6654b2698 Child 0 Heathy**

**Intel® I350 Gigabit Network Connection Healthy**

# **4.4 Event Logs**

Use this feature to configure Event Log settings.

**Note**: After you've made any changes on a setting below, please be sure to reboot the  $\mathbb N$  system for the changes you've made to take effect.

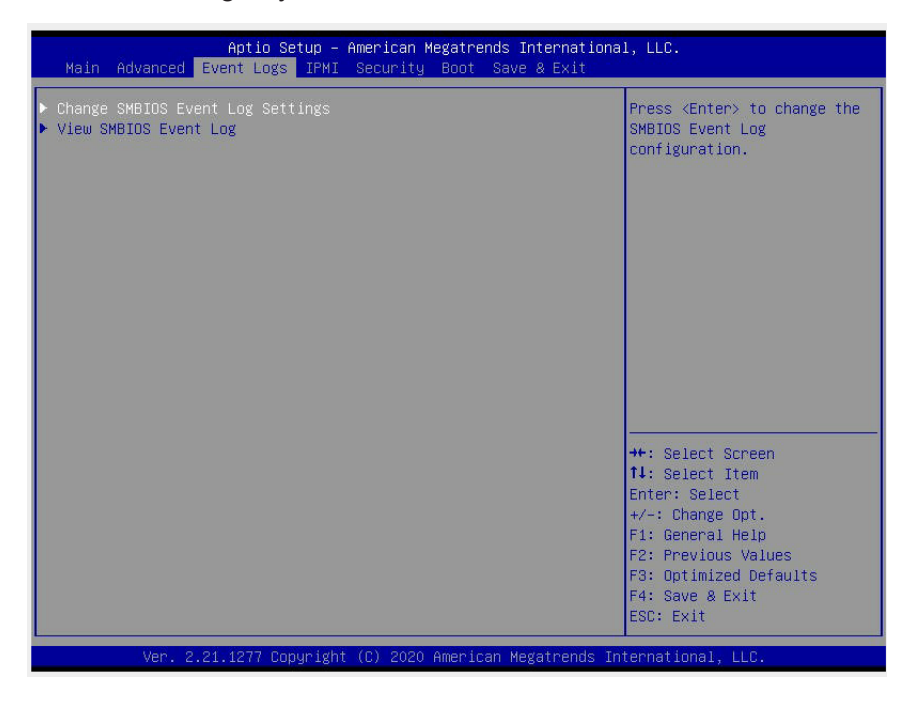

# **Change SMBIOS Event Log Settings**

## **Enabling/Disabling Options**

### **SMBIOS Event Log**

Select Enabled to enable SMBIOS (System Management BIOS) Event Logging during system boot. The options are **Enabled** and Disabled.

### **Erasing Settings**

### **Erase Event Log**

Select "No" to keep the event log without erasing it upon next system bootup. Select "Yes, Next Reset" to erase the event log upon next system reboot. The options are "**No"**, "Yes, Next Reset", and "Yes, Every Reset".

### **When Log is Full**

Select Erase Immediately to immediately erase all errors in the SMBIOS event log when the event log is full. Select Do Nothing for the system to do nothing when the SMBIOS event log is full. The options are **Do Nothing** and Erase Immediately.

# **SMBIOS Event Log Standard Settings**

## **Log System Boot Event**

Select Enabled to log system boot events. The options are Enabled and **Disabled**.

## **MECI (Multiple Event Count Increment)**

Enter the increment value for the multiple event counter. Enter a number between 1 to 255. The default setting is **1**.

## **METW (Multiple Event Count Time Window)**

This feature is used to determine how long (in minutes) should the multiple event counter wait before generating a new event log. Enter a number between 0 to 99. The default setting is **60**.

# **View System Event Log**

This feature allows the user to view the event in the system event log. Select this feature and press <Enter> to view the status of an event in the log. The following categories will be displayed:

**Date/Time/Error Code/Severity**

# **4.5 BMC**

Use this feature to configure BMC settings.

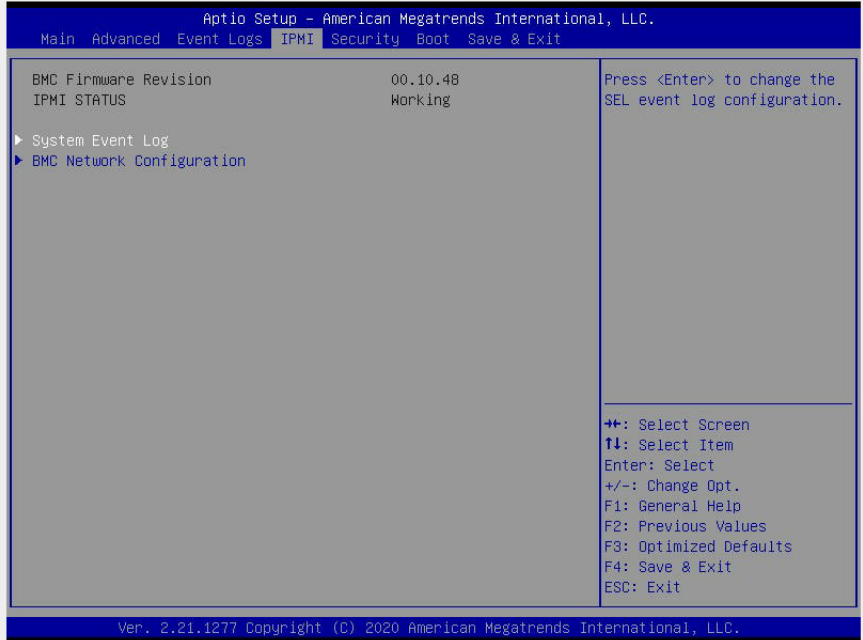

When you select this submenu and press <Enter>, the following information will display:

- **BMC Firmware Revision**: This feature indicates the revision of the BMC (Baseboard Controller) firmware used in your system.
- **BMC Status**: This feature indicates the BMC status in your system.

# **System Event Log**

### **Enabling/Disabling Options**

### **SEL Components**

Select Enabled to enable all system event logging upon system boot. The options are **Enabled** and Disabled.

### **Erasing Settings**

#### **Erase SEL**

Select "Yes, On next reset" to erase all system event logs upon next system boot. Select "Yes, On every reset" to erase all system event logs upon each system reboot. Select "No" to keep all system event logs after each system reboot. The options are "**No",** "Yes, On next reset", and "Yes, On every reset".
### **When SEL is Full**

This feature allows the user to determine what the BIOS should do when the system event log is full. Select Erase Immediately to erase all events in the log when the system event log is full. The options are **Do Nothing** and Erase Immediately.

### **Custom EFI Logging Options**

### **Log EFI Status Codes**

This feature specifies the type of codes to be displayed when showing Log EFI Status Codes. The options are Disabled, Both, **Error Codes**, and Progress Codes. (**Note**: for the changes you've made to take effect, please reboot your system.)

# **BMC Network Configuration**

### **Update BMC LAN Configuration**

If this feature is set to Yes, the BMC LAN settings listed below will be set to BMC upon next system boot. The default setting is **No**.

### **\*\*Configure IPv4 Support\*\***

### **BMC LAN Selection**

This feature allows the user to select the type of the BMC LAN. The default setting is **Failover**.

### **BMC Network Link Status**

This feature displays the status of the BMC network link for this system. The default setting is **Dedicated LAN**.

### **Configuration Address Source (When Update BMC LAN Configuration is set to Yes)**

This feature allows the user to select the IP address source for this computer. If Static is selected, you will need to know the IP address of this computer and enter it to the system manually in the field. If DHCP is selected, AMI BIOS will search for a DHCP (Dynamic Host Configuration Protocol) server attached to the network and request the next available IP address for this computer. The options are **DHCP** and Static.

**Station IP Address**: This feature displays the Station IP address for this computer. This should be in decimal and in dotted quad form (i.e., 172.29.197.196).

**Subnet Mask**: This feature displays the sub-network that this computer belongs to. The value of each three-digit number separated by dots should not exceed 255.

**Station MAC Address**: This feature displays the Station MAC address for this computer. Mac addresses are 6 two-digit hexadecimal numbers.

**Gateway IP Address**: This feature displays the Gateway IP address for this computer. This should be in decimal and in dotted quad form (i.e., 172.29.0.1).

### **VLAN (Available when "Update BMC LAN Configuration" is set to Yes)**

This feature displays the status of VLAN support. The default setting is **Disabled**.

### **\*\*Configure IPv6 Support\*\***

**IPv6 Address Status**: This feature displays the status of IPv6 addresses.

### **IPv6 Support (Available when "Update BMC LAN Configuration" is set to Yes)**

Select Enabled for IPv6 support. The options are **Enabled** and Disabled.

### **Configuration Address Source (Available when "Update BMC LAN Configuration" is set to Yes)**

Use this feature to select the IP address source for this computer. If Static is selected, you will need to know the IP address of this computer and enter it to the system manually in the field. If DHCP is selected, AMI BIOS will search for a DHCP (Dynamic Host Configuration Protocol) server attached to the network and request the next available IP address for this computer. The options are **DHCP** and Static.

### **Station IPv6 Address**

This feature displays the station IPv6 address.

### **Prefix Length**

This feature displays the prefix length.

### **IPv6 Router IP Address**

This feature displays the IPv6 router IP address.

# **4.6 Security**

This menu allows the user to configure the following security settings for the system.

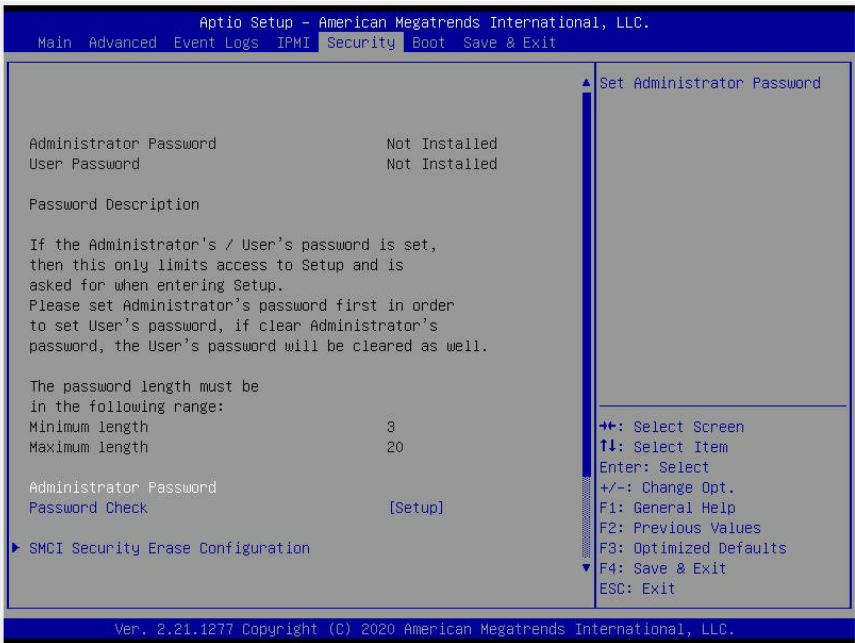

### **Administrator Password**

This feature indicates if an administrator password has been installed. It also allows the user to set the administrator password which is required to enter the BIOS setup utility. The length of the password should be from 3 characters to 20 characters long.

### **User Password**

This feature indicates if a user's password has been installed. It also allows the user to set the user's password which is required to enter the BIOS setup utility. This feature provides the description of the user's password. The length of the password should be from 3 characters to 20 characters long.

### **Password Check**

Select Setup for the system to check for a password at Setup. Select Always for the system to check for a password at bootup and upon entering the BIOS Setup utility. The options are **Setup** and Always.

### **Hard Drive Security Frozen**

Select Enabled to freeze the Lock Security feature for HDD to protect key data in hard drives from being altered. The options are **Enabled** and Disabled.

**Note**: For detailed instructions on how to configure Security Boot settings, please refer to the Security Boot Configuration User's Guide posted on the web page under the link: http://www.supermicro.com/support/manuals/.

# **SMCI Security Erase Configuration**

This section allows the user to configure the SMCI-proprietary Security Erase settings. When this section is selected, the following features will display:

- HDD Name: This feature displays the name of the HDD/SATA drive that is connected to the SMCI Security Erase Configuration submenu.
- HDD Serial Number: This feature displays the serial number of the HDD/SATA device that is connected to the SMCI Security Erase Configuration submenu.
- Security Mode: This feature displays the security mode of the HDD/SATA device connected to the SMCI Security Erase Configuration submenu.
- Estimated Time: This feature displays the estimate time needed to perform the selected Security Erase features.
- HDD User Pwd (Password) Status: This feature indicates if a password has been set as a SATA user password which will allow the user to configure SMCI Security Erase settings on the HDD (SATA) device by using this SATA user password.

### **Security Function**

Select Password to set an HDD/SATA password which will allow the user to configure the security settings of the HDD/SATA device. Select Security Erase - Password to enter a SATA user password to allow the user to erase the password and the contents previously stored in the HDD/SATA device. Select Security Erase - Without Password to use the manufacturer default password "111111111" as the SATA user password and allow the user to erase the contents of the HDD/SATA device by using this default password. The options are **Disabled**, Set Password, Security Erase-Password, and Security Erase-Without Password.

### **Password**

Use this feature to set the SATA user password which will allow the user to configure the SMCI Security Erase settings by using the SATA user password.

### **Lockdown Mode**

Select Enabled to support Lockdown Mode which will prevent existing data or keys stored in the system from being altered or changed in an effort to preserve system integrity and security. The options are Enabled and **Disabled**.

### **HDD Security Configuration:**

**P0: HGST HTE721010A9E630**

### **Secure Boot**

**Note**: For detailed instructions on how to configure Security Boot settings, please refer to the Security Boot Configuration User's Guide posted on the web page under the link: http://www.supermicro.com/support/manuals/.

When you select this submenu and press the <Enter> key, the following items will display:

- System Mode
- Vender Keys
- Secure Boot

### **Secure Boot**

Select Enabled to use Secure Boot settings. The options are Enabled and **Disabled**.

#### **Secure Boot Mode**

Use this feature to select the desired secure boot mode for the system. The options are Standard and **Custom**.

### **CMS Support**

If this feature is set to Enabled, legacy devices will be supported by the system. The options are **Enabled** and Disabled.

### **Key Management**

#### **Vendor Keys**

### **Provisioning Factory Defaults**

Select Yes to install manufacturer default keys for system security use. The options are Enabled and **Disabled**.

### **Restore Factory Keys**

Select Yes to restore manufacturer default keys used to ensure system security. The options are **Yes** and No.

### **Reset to Setup Mode**

This feature resets the system to Setup Mode.

### **Export Secure Boot Variables**

This feature exports secure boot variables to other systems.

# **Enroll EFI Image**

Use this feature to enroll EFI images.

### **Device Guard Ready**

## **Remove 'UEFI CA' from DB (Database)**

This feature removes 'UEFI CA' from the database of the system.

### **Restore DB (Database) Defaults**

Use this feature to restore database defaults.

**Secure Boot Variable |Size |Keys |Key Source**

# **Platform Key (PK)**

This feature allows the user to enter and configure a set of values to be used as platform firmware keys for the system. The sizes, keys numbers, and key sources of the platform keys will be indicated as well. Select Update to update the platform key.

# **Key Exchange Keys**

This feature allows the user to enter and configure a set of values to be used as Key-Exchange-Keys for the system. The sizes, keys numbers, and key sources of the Key-Exchange-Keys will be indicated as well. Select Update to update your "Key Exchange Keys". Select Append to append your "Key Exchange Keys". The settings are **Update** and Append.

### **Authorized Signatures**

This feature allows the user to enter and configure a set of values to be used as Authorized Signatures for the system. These values also indicate the sizes, keys numbers, and the sources of the authorized signatures. Select Update to update your "Authorized Signatures". Select Append to append your "Authorized Signatures". The settings are **Update** and Append.

## **Forbidden Signatures**

This feature allows the user to enter and configure a set of values to be used as Forbidden Signatures for the system. These values also indicate sizes, keys numbers, and key sources of the forbidden signatures. Select Update to update your "Forbidden Signatures". Select Append to append your "Forbidden Signatures". The settings are **Update** and Append.

## **Authorized TimeStamps**

This feature allows the user to set and save the timestamps for the authorized signatures which will indicate the time when these signatures are entered into the system. Select Update to update your "Authorized TimeStamps". Select Append to append your "Authorized TimeStamps". The settings are **Update** and Append.

### **OsRecovery Signatures**

This feature allows the user to set and save the authorized signatures used for OS recovery. Select Update to update your "OS Recovery Signatures". Select Append to append your "OS Recovery Signatures". The settings are **Update** and Append.

# **4.7 Boot**

Use this feature to configure Boot Settings:

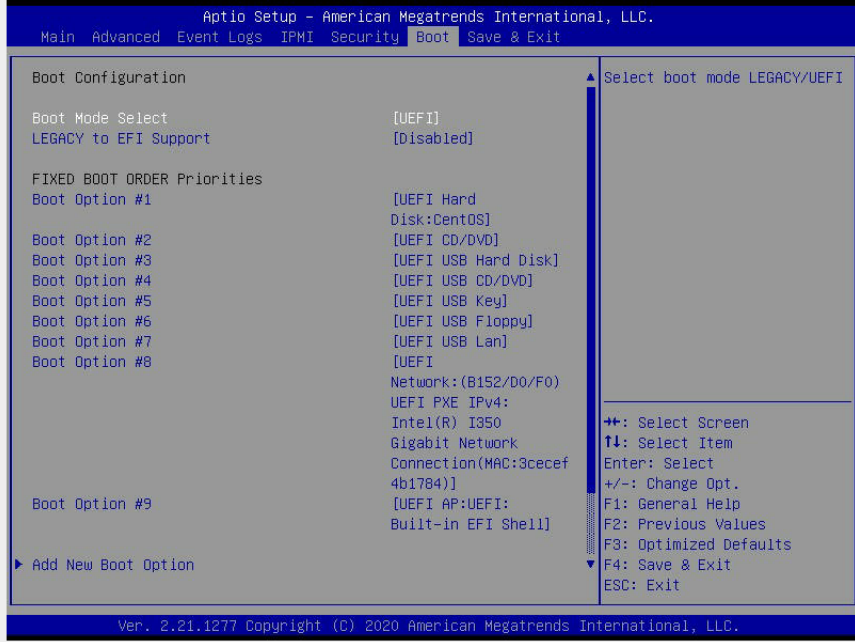

#### **Boot Configuration**

#### **Boot Mode Select**

Use this feature to select the type of devices from which the system will boot. The options are Legacy, **UEFI (Unified Extensible Firmware Interface)**, and Dual.

#### **Legacy to EFI Support**

Select Enabled for the system to boot to EFI after a boot failure using a legacy device. The options are **Disabled** and Enabled.

#### **Fixed Boot Order Priorities**

This feature prioritizes the order of a bootable device from which the system will boot. Press <Enter> on each item sequentially to select devices.

When the feature "Boot Mode Select" is set to **Dual** (default), the following items will be displayed for the user to configure the boot settings:

• Boot Option  $#1 \sim$  Boot Option  $#17$ 

When the feature "Boot Mode Select" is set to Legacy, the following items will be displayed for configuration:

• Boot Option  $#1 \sim$  Boot Option  $#8$ 

When the feature "Boot Mode Select" is set to UEFI, the following items will be displayed for configuration:

• Boot Option  $#1 \sim$  Boot Option  $#9$ 

# **Add New Boot Option**

This feature allows the user to add a new boot option to the boot priority features for system boot.

### **Add Boot Option**

This feature allows the user to specify the name for the new boot option.

### **Path for Boot Option**

Use this feature to enter the path for the new boot option in the format fsx:\path\filename.efi.

### **Boot Option File Path**

This feature allows the user to specify the file path for the new boot option.

### **Create**

After the name and the file path for the boot option are set, press <Enter> to create the new boot option in the boot priority list.

### **Save**

After you've created a new boot option, press <Enter> to save the changes.

# **Delete Boot Option**

This feature allows the user to select a boot device to delete from the boot priority list.

### **Delete Boot Option**

This feature allows the user to remove an EFI boot option from the boot priority list.

# **Add New Driver Option**

This feature allows the user to select a new driver to add to the boot priority list.

### **Add Driver Option**

This feature allows the user to specify the name of the driver to be added to the boot priority list.

### **Path for Driver Option**

This feature allows the user to specify the path to the driver that will be added to the boot priority list.

### **Driver Option File Path**

This feature allows the user to specify the file path of the driver that will be added to the boot priority list.

### **Create**

After the driver option name and the file path are set, press <Enter> to enter to submenu and click OK to create the new boot option drive.

### **Save**

After you've created a new boot option, press <Enter> to save the changes.

# **Delete Driver Option**

This feature allows the user to select a boot driver to delete from the boot priority list.

### **Delete Drive Option**

Select the target boot driver to delete from the boot priority list.

## **UEFI Hard Disk Drive BBS Priorities**

Boot Option #1

## **UEFI Network Drive BBS Priorities**

Boot Option #1

### **USB Key Drive BBS Priorities**

Boot Option #1

## **Hard Disk Drive BBS Priorities**

Boot Option #1

### **Network Drive BBS Priorities**

Boot Option  $#1 \sim$  Boot Option  $#3$ 

# **4.8 Save & Exit**

Select the Save & Exit menu from the BIOS setup screen to configure the settings below.

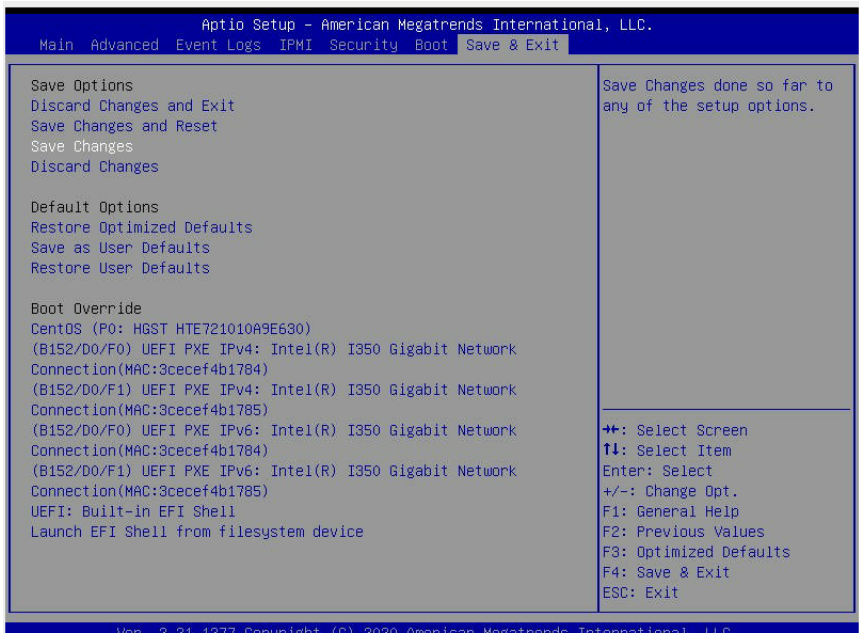

## **Save Options**

### **Discard Changes and Exit**

Select this option to exit from the BIOS setup utility without making any permanent changes to the system configuration and reboot the computer.

### **Save Changes and Reset**

When you have completed the system configuration changes, select this option to leave the BIOS setup utility and reboot the computer for the new system configuration parameters to become effective.

### **Save Changes**

When you have completed the system configuration changes, select this option to save all changes made. This will not reset (reboot) the system.

### **Discard Changes**

Select this option and press <Enter> to discard all the changes you've made and return to the AMI BIOS setup utility.

# **Default Options**

### **Restore Default Values**

To set this feature, select Restore Default Values from the Exit menu and press <Enter> to load manufacturer default settings which are intended for maximum system performance but not for maximum stability.

### **Save the User Default Values**

To set this feature, select Save the User Default Values from the Exit menu and press <Enter>. This enables the user to save all changes on the user's default values to the BIOS setup utility for future use.

### **Restore the User Default Values**

To set this feature, select Restore the User Default Values from the Exit menu and press <Enter>. Use this feature to retrieve user-defined default settings that have been saved previously.

### **Boot Override**

This feature allows the user to override the Boot priorities sequence in the Boot menu, and immediately boot the system with a device specified by the user instead of the one specified in the boot list. This is a one-time override.

# **Appendix A**

# **BIOS POST Codes**

# **BIOS POST Codes**

The AMI BIOS supplies additional checkpoint codes, which are documented online at [http://](http://www.supermicro.com/support/manuals/) [www.supermicro.com/support/manuals/](http://www.supermicro.com/support/manuals/) ("AMI BIOS POST Codes User's Guide").

When BIOS performs the Power On Self Test, it writes checkpoint codes to I/O port 0080h. If the computer cannot complete the boot process, a diagnostic card can be attached to the computer to read I/O port 0080h (Supermicro p/n AOC-LPC80-20).

For information on AMI updates, please refer to <http://www.ami.com/products/>.

# **Appendix B**

# **Software**

After the hardware has been installed, you can install the Operating System (OS), configure RAID settings, and install the drivers.

# **B.1 Microsoft Windows OS Installation**

If you will be using RAID, you must configure RAID settings before installing the Windows OS and the RAID driver. Refer to the RAID Configuration User Guides posted on our website at [www.supermicro.com/support/manuals](http://www.supermicro.com/support/manuals).

## **Installing the OS**

- 1. Create a method to access the MS Windows installation ISO file. That might be a DVD, perhaps using an external USB/SATA DVD drive, or a USB flash drive, or the BMC KVM console.
- 2. Retrieve the proper RST/RSTe driver. Go to the Supermicro web page for your motherboard and click on "Download the Latest Drivers and Utilities", select the proper driver, and copy it to a USB flash drive.
- 3. Boot from a bootable device with Windows OS installation. You can see a bootable device list by pressing **F11** during the system startup.

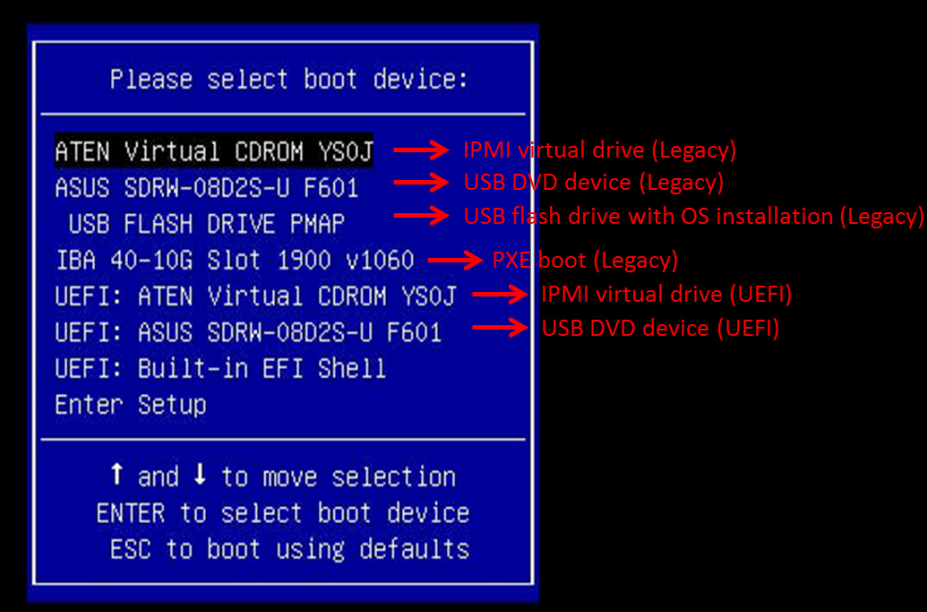

4. During Windows Setup, continue to the dialog where you select the drives on which to install Windows. If the disk you want to use is not listed, click on "Load driver" link at the bottom left corner.

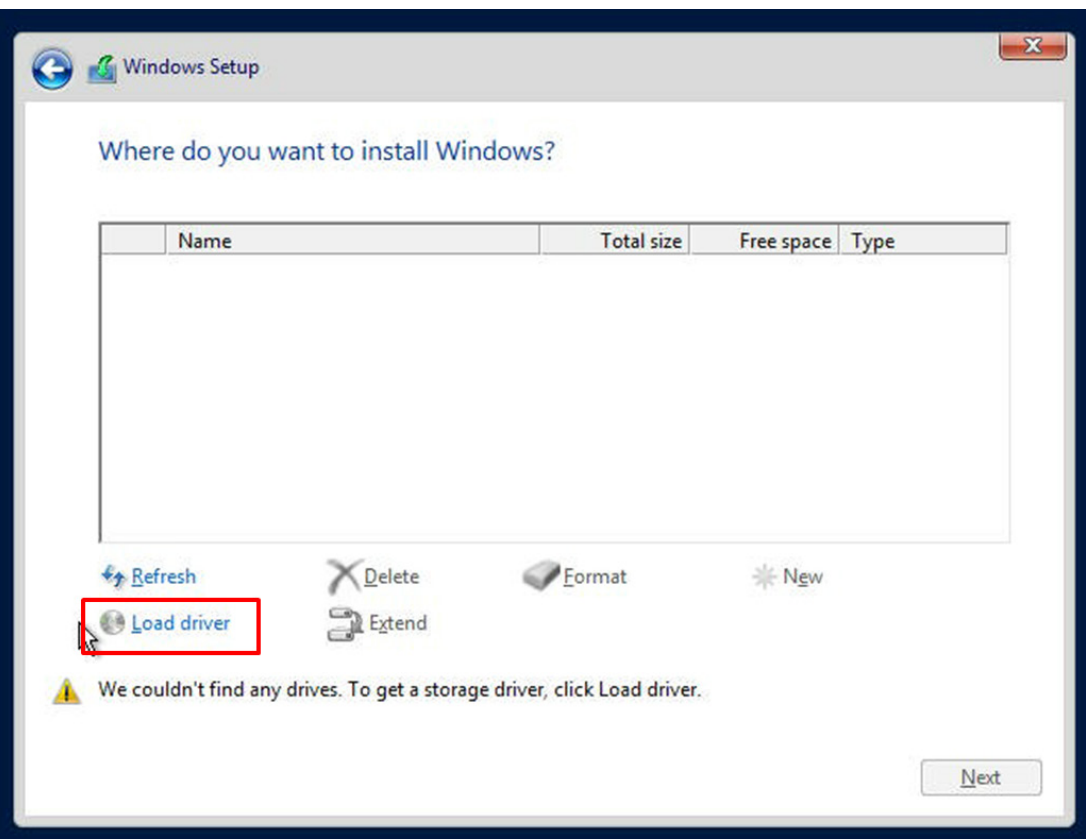

To load the driver, browse the USB flash drive for the proper driver files.

- For RAID, choose the SATA/sSATA RAID driver indicated then choose the storage drive on which you want to install it.
- For non-RAID, choose the SATA/sSATA AHCI driver indicated then choose the storage drive on which you want to install it.
- 5. Once all devices are specified, continue with the installation.
- 6. After the Windows OS installation has completed, the system will automatically reboot multiple times.

# **B.2 Driver Installation**

The Supermicro website contains drivers and utilities for your system at [https://www.](http://www.supermicro.com/wftp/driver) [supermicro.com/wdl/driver.](http://www.supermicro.com/wftp/driver) Some of these must be installed, such as the chipset driver.

After accessing the website, go into the CDR\_Images (in the parent directory of the above link) and locate the ISO file for your motherboard. Download this file to a USB flash drive or a DVD. (You may also use a utility to extract the ISO file if preferred.)

Another option is to go to the Supermicro website at [http://www.supermicro.com/products/.](http://www.supermicro.com/products/) Find the product page for your motherboard, and "Download the Latest Drivers and Utilities". Insert the flash drive or disk and the screenshot shown below should appear.

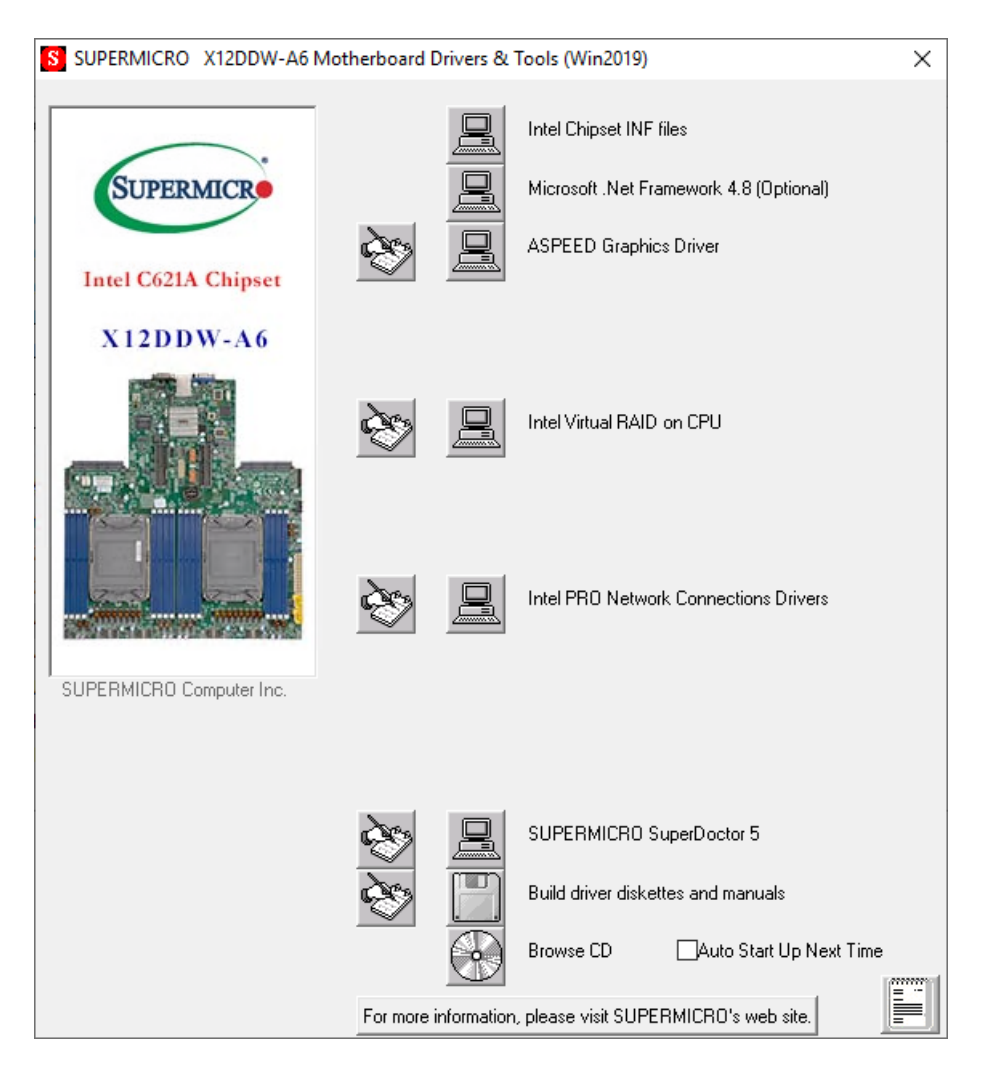

**Note:** Click the icons showing a hand writing on paper to view the readme files for each item. Click the computer icons to the right of these items to install each item (from top to the bottom) one at a time. **After installing each item, you must re-boot the system before moving on to the next item on the list.** The bottom icon with a CD on it allows you to view the entire contents.

# **B.3 SuperDoctor® 5**

The Supermicro SuperDoctor 5 is a program that functions in a command-line or web-based interface for Windows and Linux operating systems. The program monitors such system health information as CPU temperature, system voltages, system power consumption, fan speed, and provides alerts via email or Simple Network Management Protocol (SNMP).

SuperDoctor 5 comes in local and remote management versions and can be used with Nagios to maximize your system monitoring needs. With SuperDoctor 5 Management Server (SSM Server), you can remotely control power on/off and reset chassis intrusion for multiple systems with SuperDoctor 5 or BMC. SuperDoctor 5 Management Server monitors HTTP, FTP, and SMTP services to optimize the efficiency of your operation.

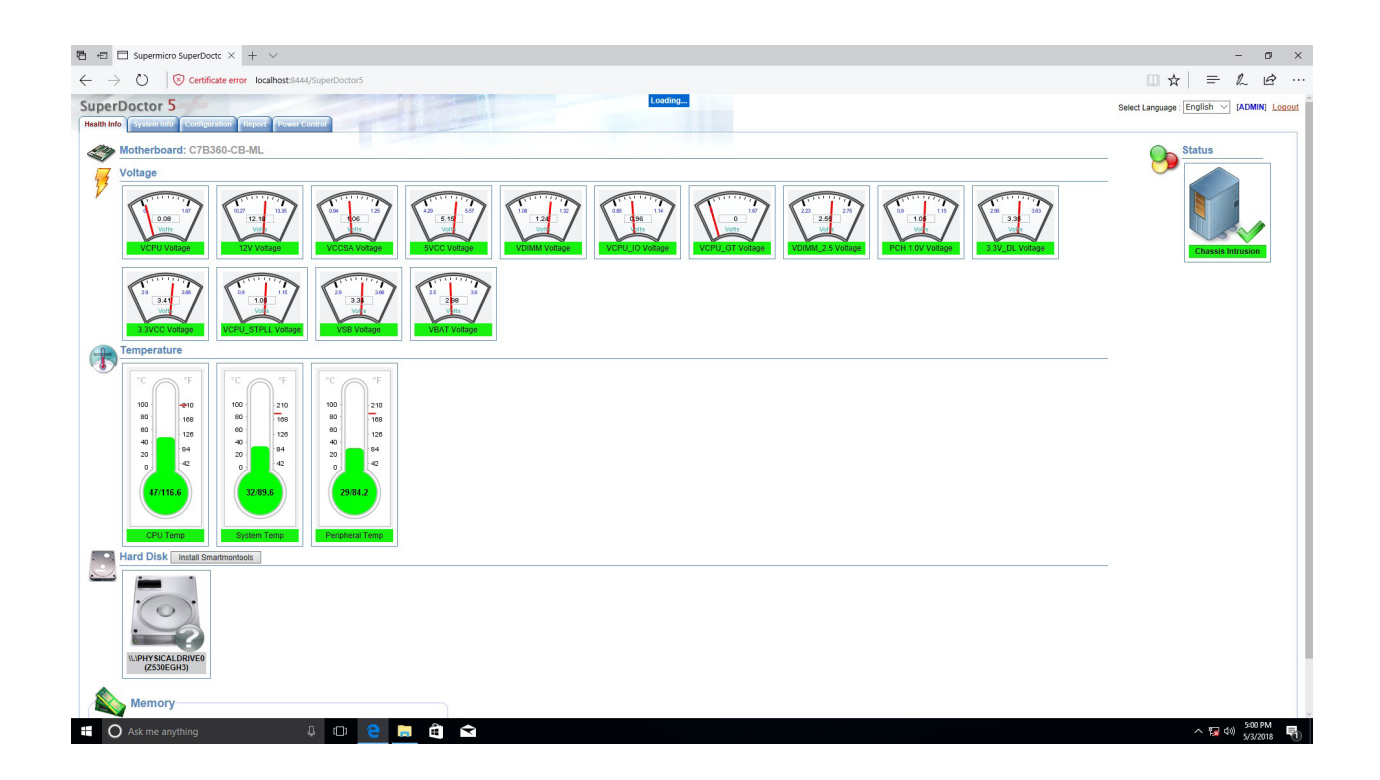

# **B.4 BMC**

The X12DDW-A6 supports the Baseboard Management Controller (BMC). BMC is used to provide remote access, monitoring and management. There are several BIOS settings that are related to BMC.

For general documentation and information on BMC, please visit our website at: [http://www.supermicro.com/products/nfo/BMC.cfm.](http://www.supermicro.com/products/nfo/IPMI.cfm)

# **B.5 Logging into the BMC (Baseboard Management Controller)**

Supermicro ships standard products with a unique password for the BMC ADMIN user. This password can be found on a label on the motherboard.

When logging in to the BMC for the first time, please use the unique password provided by Supermicro to log in. You can change the unique password to a user name and password of your choice for subsequent logins.

*For more information regarding BMC passwords, please visit our website at [http://www.](http://www.supermicro.com/bmcpassword) [supermicro.com/bmcpassword](http://www.supermicro.com/bmcpassword).*

# **Appendix C**

# **Standardized Warning Statements**

The following statements are industry standard warnings, provided to warn the user of situations where a potential bodily injury may occur. Should you have questions or experience difficulty, contact Supermicro's Technical Support department for assistance. Only certified technicians should attempt to install or configure components.

Read this section in its entirety before installing or configuring components.

These warnings may also be found on our website at [http://www.supermicro.com/about/](http://www.supermicro.com/about/policies/safety_information.cfm) [policies/safety\\_information.cfm.](http://www.supermicro.com/about/policies/safety_information.cfm)

# **Battery Handling**

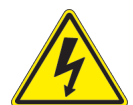

**Warning!** There is the danger of explosion if the battery is replaced incorrectly. Replace the battery only with the same or equivalent type recommended by the manufacturer. Dispose of used batteries according to the manufacturer's instructions

**電池の取り扱い**

**電池交換が正しく行われなかった場合、破裂の危険性があります。 交換する電池はメーカーが推 奨する型、または同等のものを使用下さい。 使用済電池は製造元の指示に従って処分して下さい。**

警告

电池更换不当会有爆炸危险。请只使用同类电池或制造商推荐的功能相当的电池更换原有电 池。请按制造商的说明处理废旧电池。

警告

電池更換不當會有爆炸危險。請使用製造商建議之相同或功能相當的電池更換原有電池。請按 照製造商的說明指示處理廢棄舊電池。

### Warnung

Bei Einsetzen einer falschen Batterie besteht Explosionsgefahr. Ersetzen Sie die Batterie nur durch den gleichen oder vom Hersteller empfohlenen Batterietyp. Entsorgen Sie die benutzten Batterien nach den Anweisungen des Herstellers.

### Attention

Danger d'explosion si la pile n'est pas remplacée correctement. Ne la remplacer que par une pile de type semblable ou équivalent, recommandée par le fabricant. Jeter les piles usagées conformément aux instructions du fabricant.

### ¡Advertencia!

Existe peligro de explosión si la batería se reemplaza de manera incorrecta. Reemplazar la batería exclusivamente con el mismo tipo o el equivalente recomendado por el fabricante. Desechar las baterías gastadas según las instrucciones del fabricante.

אזהרה!

קיימת סכנת פיצוץ של הסוללה במידה והוחלפה בדרך לא תקינה. יש להחליף את הסוללה בסוג התואם מחברת יצרן מומלצת. סילוק הסוללות המשומשות יש לבצע לפי הוראות היצרן.

هناك خطر من انفجار يف حالة اسحبذال البطارية بطريقة غري صحيحة فعليل اسحبذال البطارية فقط بنفس النىع أو ما يعادلها مام أوصث به الرشمة املصنعة جخلص من البطاريات المسحعملة وفقا لحعليمات الشرمة الصانعة

경고!

배터리가 올바르게 교체되지 않으면 폭발의 위험이 있습니다. 기존 배터리와 동일하거나 제조사에서 권장하는 동등한 종류의 배터리로만 교체해야 합니다. 제조사의 안내에 따라 사용된 배터리를 처리하여 주십시오.

### Waarschuwing

Er is ontploffingsgevaar indien de batterij verkeerd vervangen wordt. Vervang de batterij slechts met hetzelfde of een equivalent type die door de fabrikant aanbevolen wordt. Gebruikte batterijen dienen overeenkomstig fabrieksvoorschriften afgevoerd te worden.

# **Product Disposal**

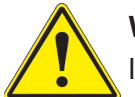

**Warning!** Ultimate disposal of this product should be handled according to all national laws and regulations.

**製品の廃棄**

**この製品を廃棄処分する場合、国の関係する全ての法律・条例に従い処理する必要があります。**

警告

本产品的废弃处理应根据所有国家的法律和规章进行。

警告

本產品的廢棄處理應根據所有國家的法律和規章進行。

Warnung

Die Entsorgung dieses Produkts sollte gemäß allen Bestimmungen und Gesetzen des Landes erfolgen.

¡Advertencia!

Al deshacerse por completo de este producto debe seguir todas las leyes y reglamentos nacionales.

Attention

La mise au rebut ou le recyclage de ce produit sont généralement soumis à des lois et/ou directives de respect de l'environnement. Renseignez-vous auprès de l'organisme compétent.

> סילוק המוצר אזהרה! סילוק סופי של מוצר זה חייב להיות בהתאם להנחיות וחוקי המדינה.

عند التخلص النهايئ من هذا املنتج ينبغي التعامل معه وفقا لجميع القىانني واللىائح الىطنية

### 경고!

이 제품은 해당 국가의 관련 법규 및 규정에 따라 폐기되어야 합니다.

### Waarschuwing

De uiteindelijke verwijdering van dit product dient te geschieden in overeenstemming met alle nationale wetten en reglementen.